# **103**年度報名甄選作業說明會

資訊条統操作說明

內政部役政署 研發替代役專案辦公室

報名甄選作業

**103**年**1**月**10**、**13**、**16** 日 **2**月**17**、**18**日

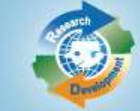

內政部役政署

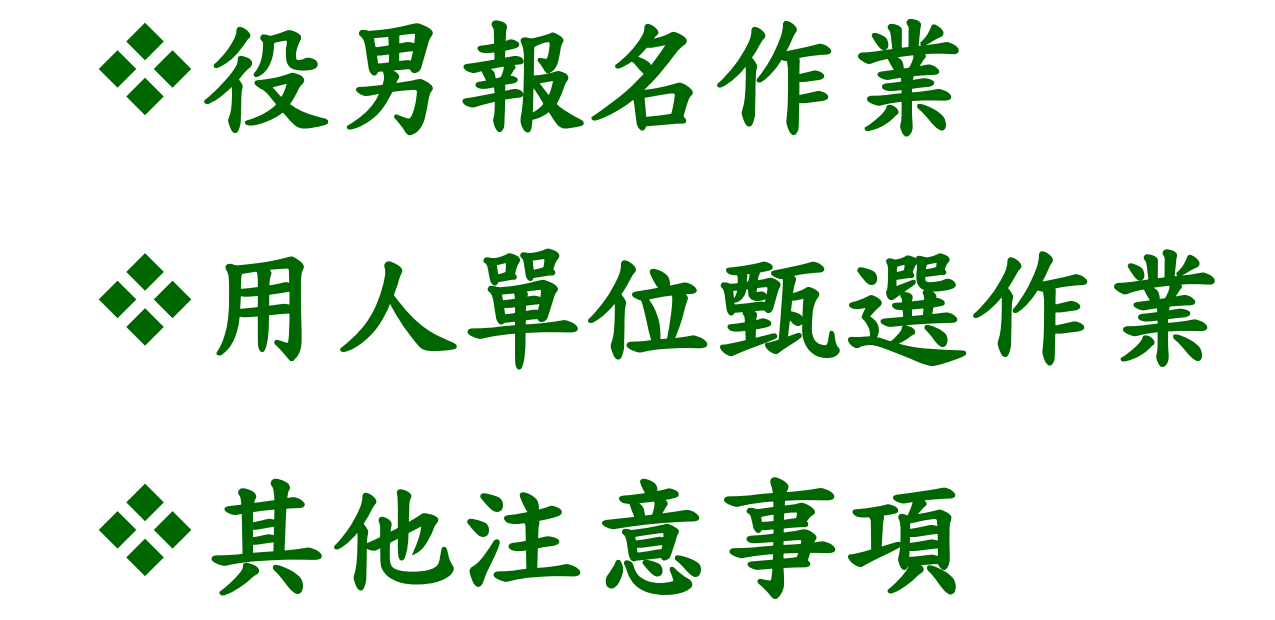

細

大

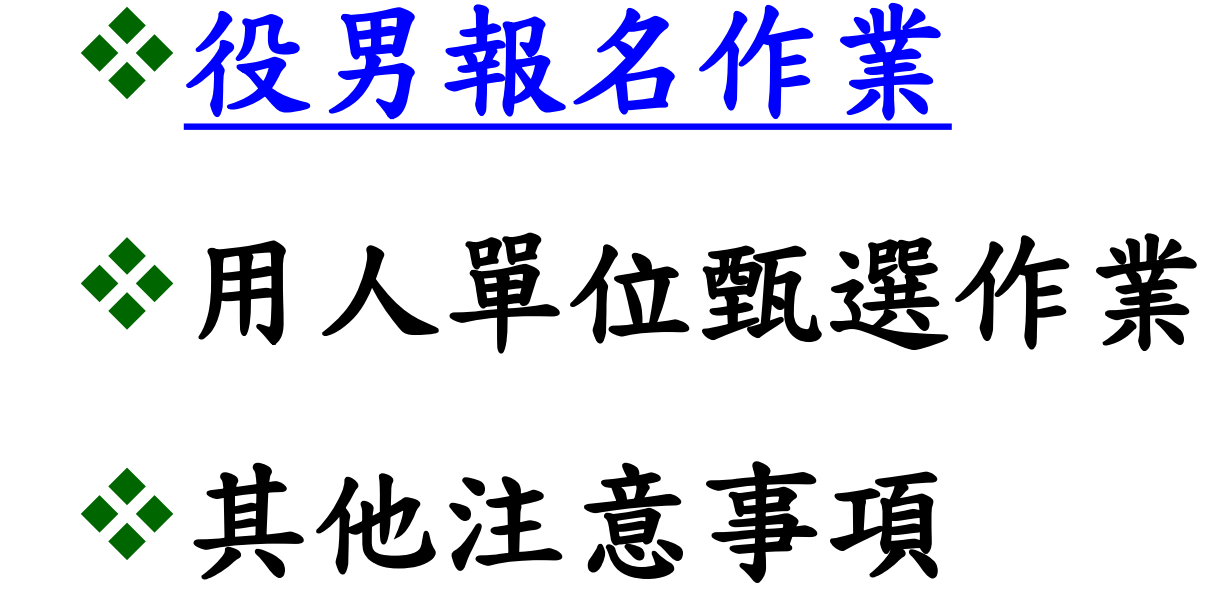

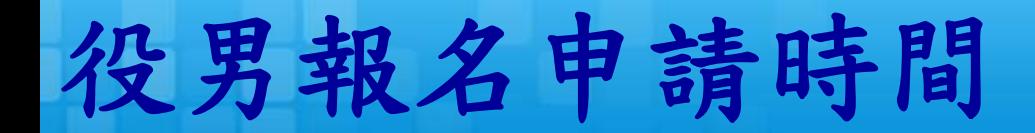

### 線上報名申請

系統網址: **https://rdss.nca.gov.tw/**

3

報名申請期間 :  **103**年**1**月**15**日 **(**三**)** 上午**9**時**~ 103**年**7**月**31**日**(**四**)** 下午**5**時 截止

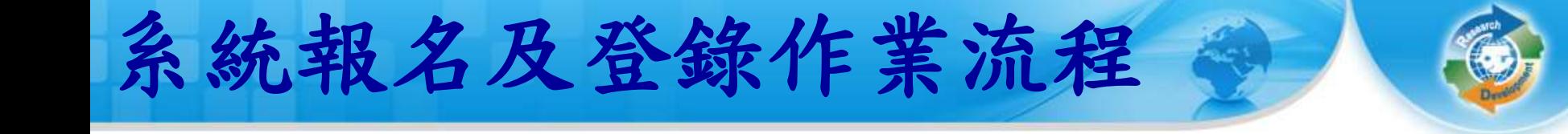

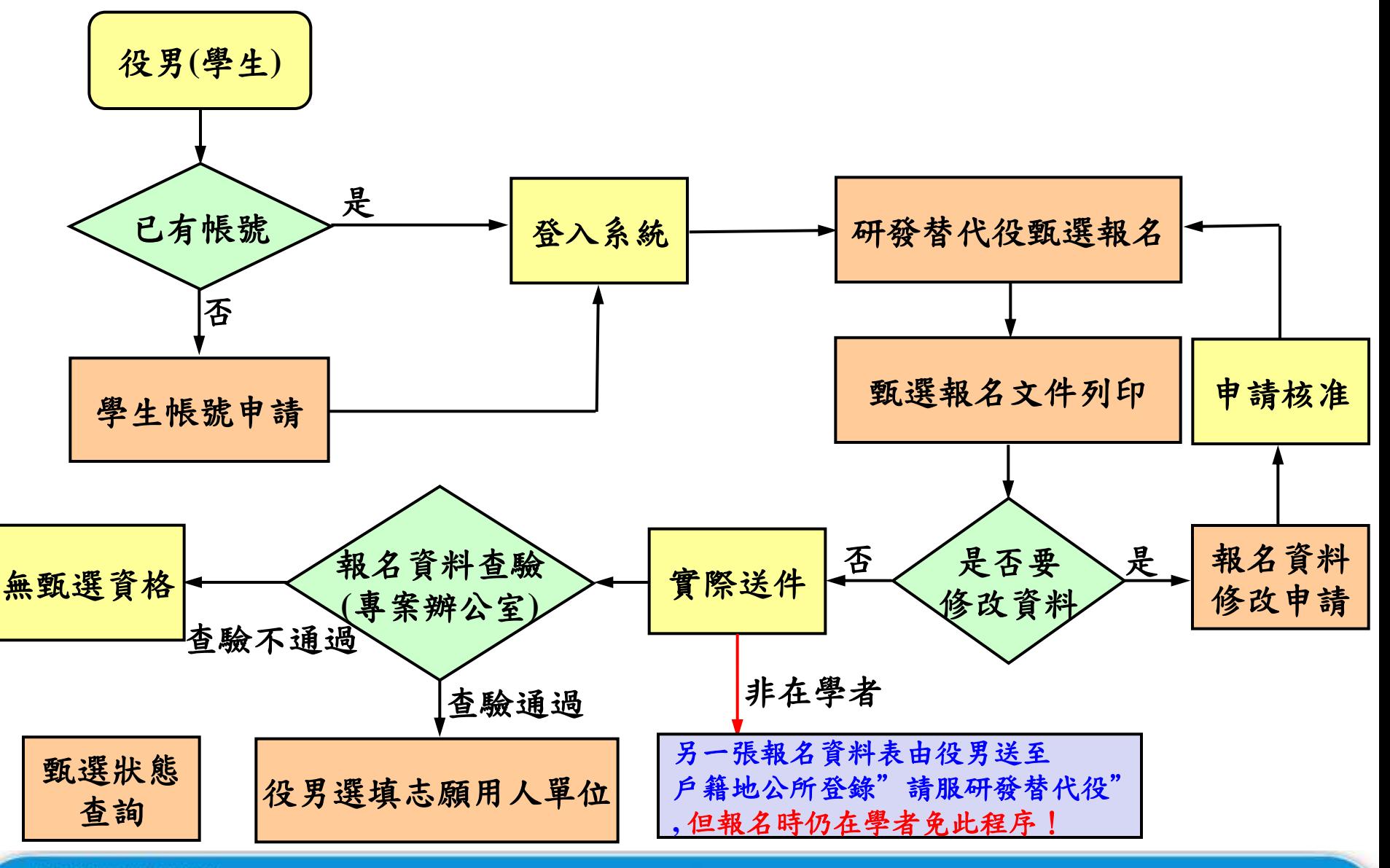

4

http://rdss.nca.gov.tw/

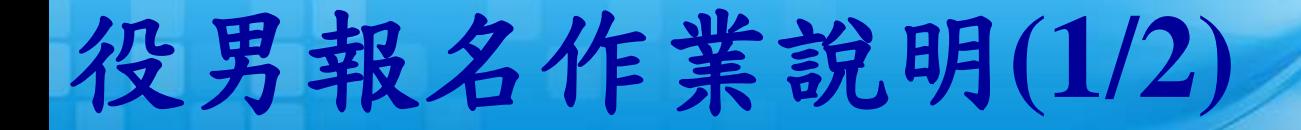

### 役男完成報名的三個必要作業程序:

▶點選首頁的『學生帳號申請』連結,填寫基本資 料後取得密碼,再以帳號/密碼登入系統。

5

 點選『研發替代役甄選報名』:填寫參與意願調 查、役男報名資料表和緊急聯絡人。

>填寫完畢確認後,列印研發替代役役男報名文件 清單、研發替代役役男報名資料表、 役男報名郵 寄信封樣式併同應備證明文件一併寄出,列印後 即不可修改報名資料,若需修改報名資料,可使 用『報名資料修改申請』申請開放修改。

# 役男報名作業說明**(2/2)**

- 登入後的其他相關功能:須以身分證字號 **/** 密碼 登入系統
	- 『用人單位檢索』:查詢**103**年度核配員額單 位之單位基本資料、細部職缺需求、用人單位 徵才聯絡資訊等。

- 『甄選狀態查詢』:查詢役男報名甄選狀態、 已選填之志願用人單位、是否被用人單位預備 錄用及錄用結果核定、公告入營梯次之狀態。
- 『報名資料修改申請』:執行『甄選報名文件 列印』後可透過此功能申請開放修改。開放後 即可登入系統修改,修改完畢仍必須重新執行 『甄選報名文件列印』並再寄出新版本之報名 文件。

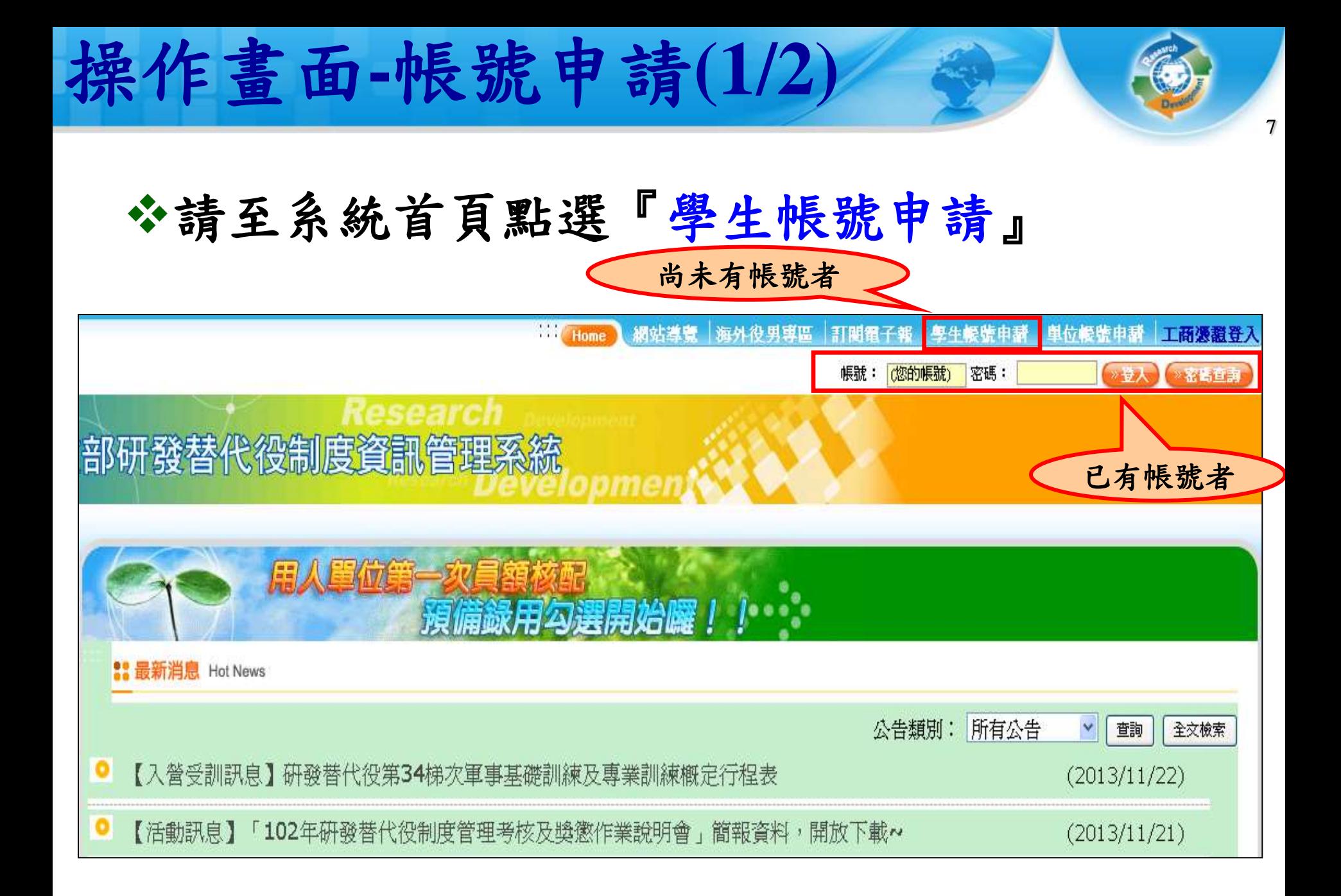

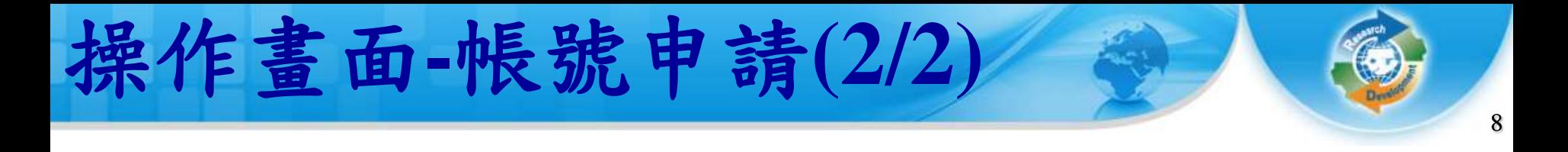

### 分聯絡電話及電子郵件信箱資料務必正確填 寫,以作為後續聯絡之用。

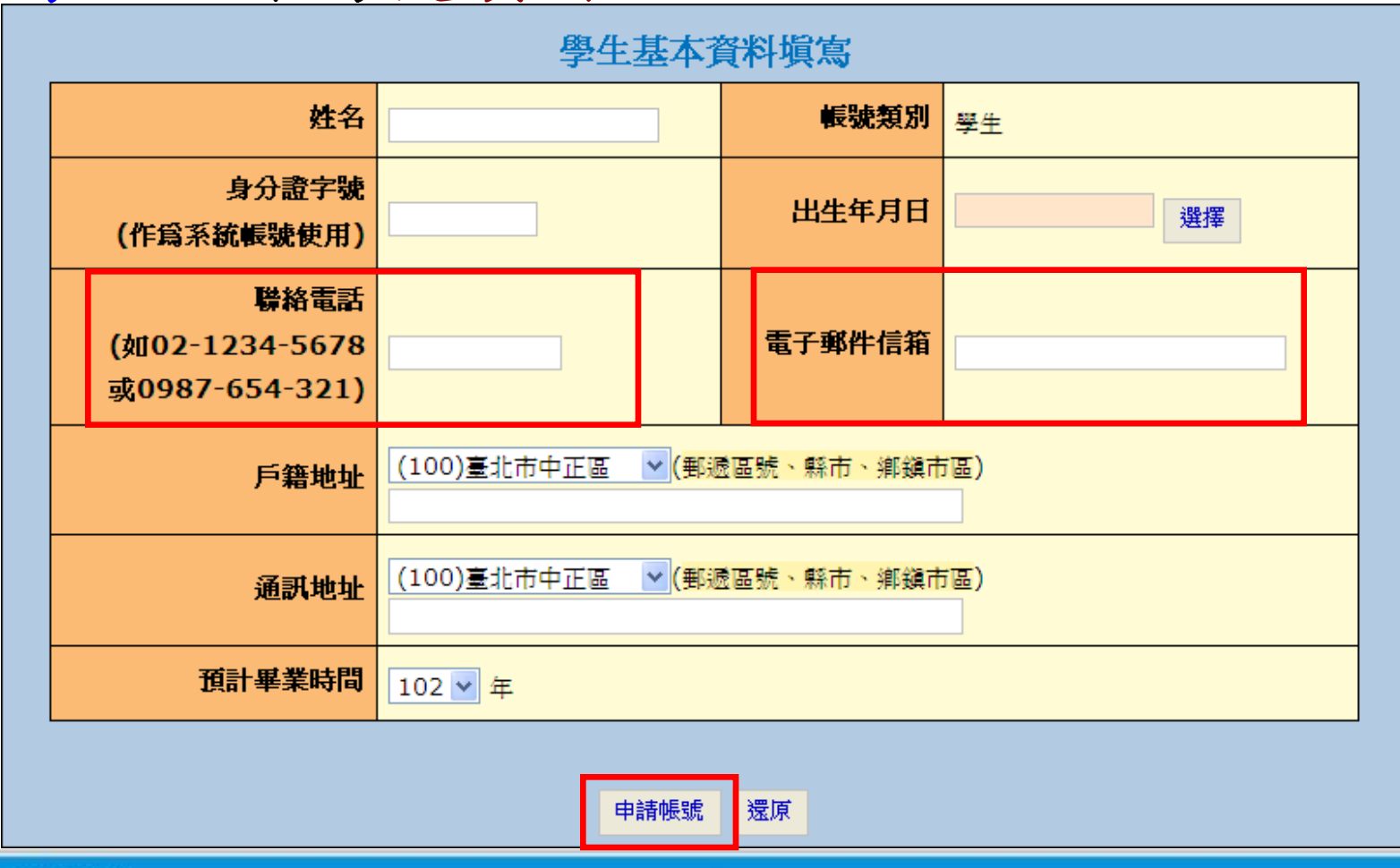

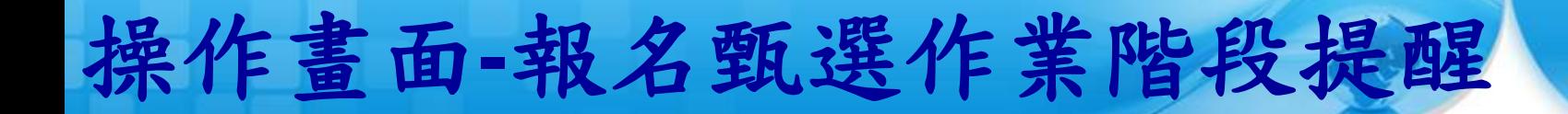

### ※ 登入系統後的首頁會顯示「報名甄選作業階段提醒」。 作業進行中的階段會標記成紅色,提醒您查看報名進度是 否完成。

9

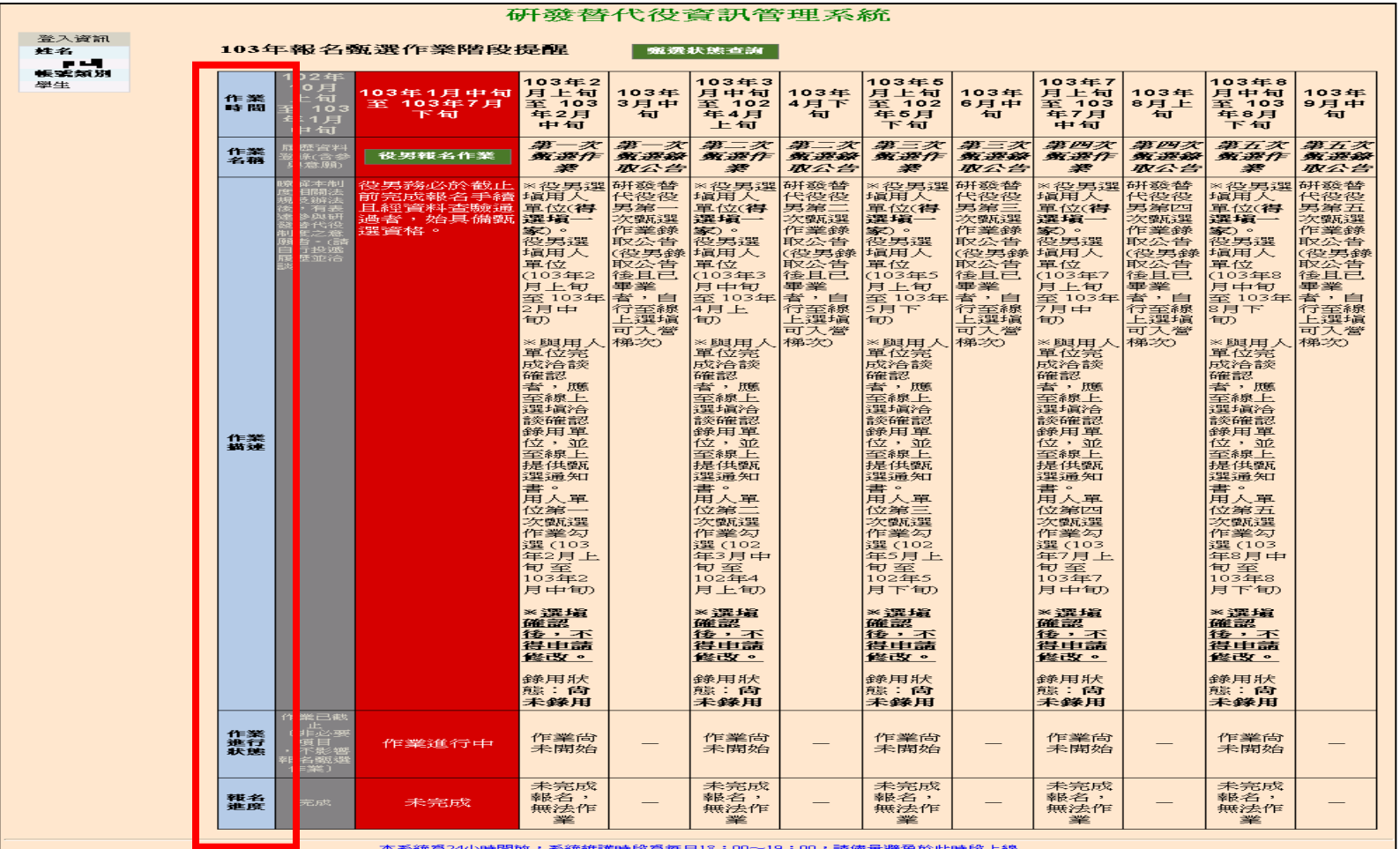

http://rdss.nca.gov.tw/

# 操作畫面**-**報名**(1/9)**

### **※『研發替代役甄選報名』功能:請先點選功** 能列表內的『甄選作業』下的『 研發替代役 甄選報名』連結。

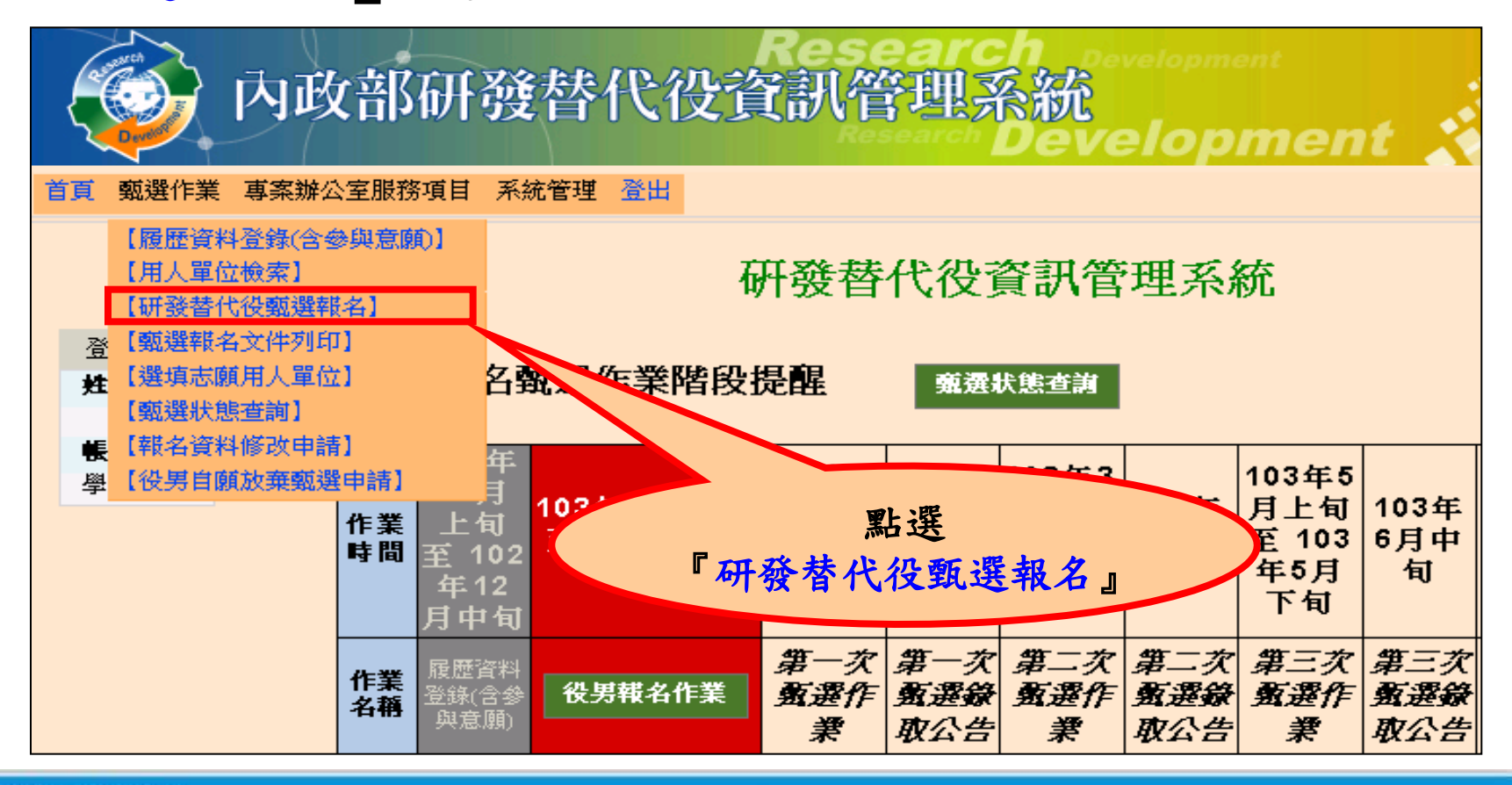

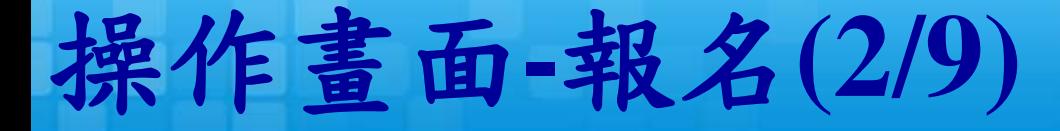

 進入本功能後會出現相關注意事項說明並同意確認報名 ,請詳細閱讀並一一確認畫面中的各項說明並點選 『是,同意遵守相關規定』後,再點選『同意遵守上述 下一步』按鈕,方可進入役男報名資料表填寫。

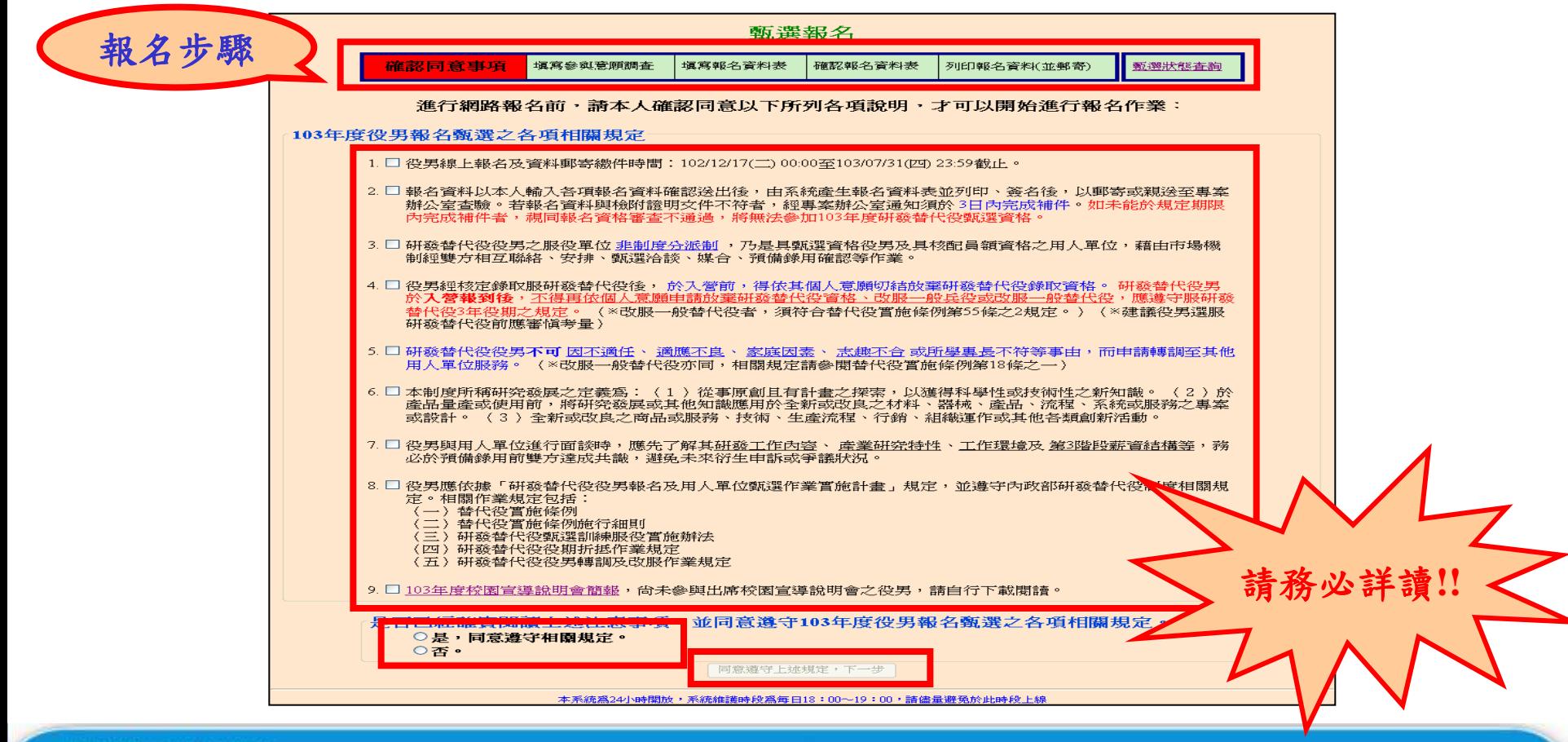

# 操作畫面**-**意願調查**(3/9)**

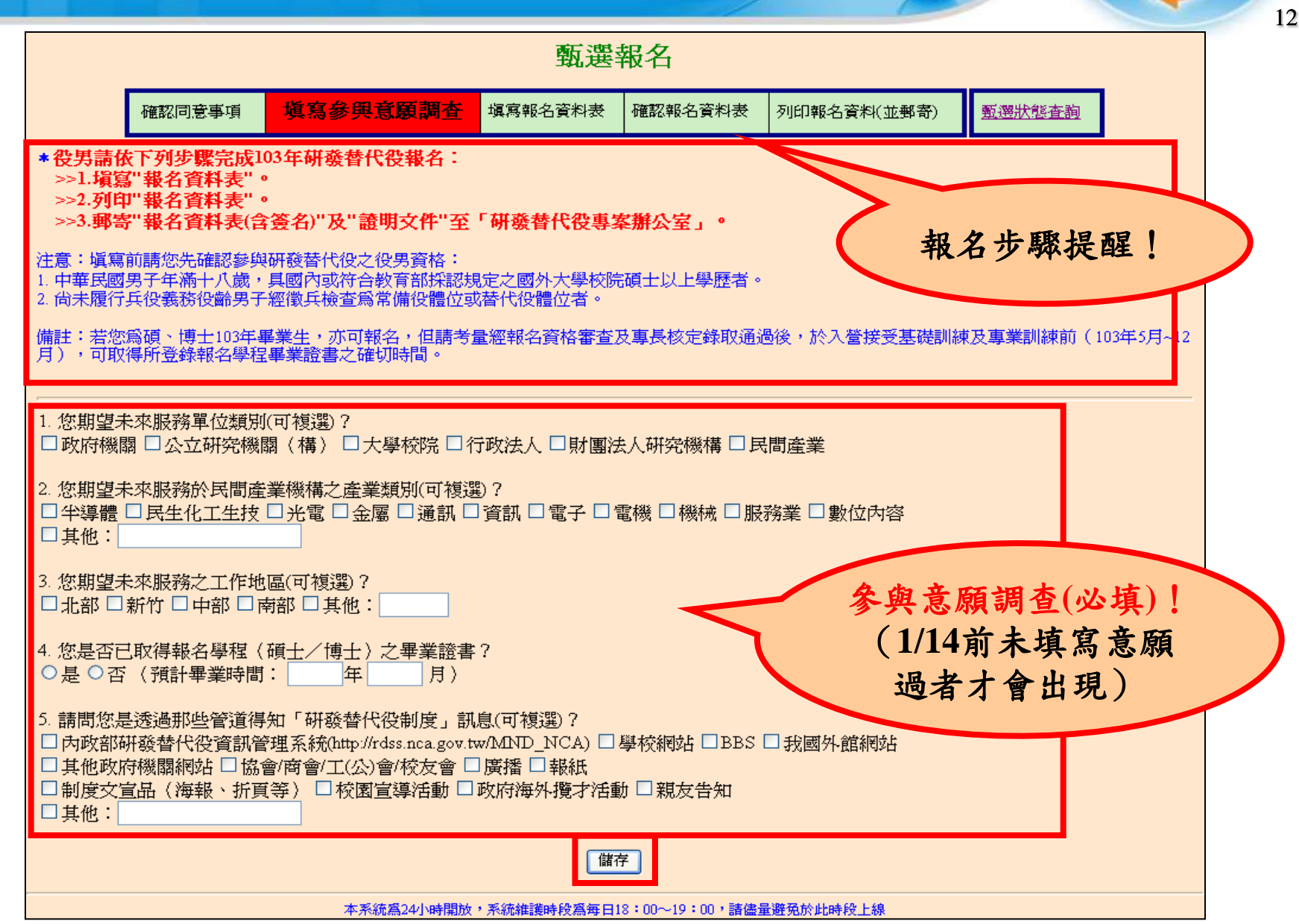

# 操作畫面**-**報名資料**(4/9)**

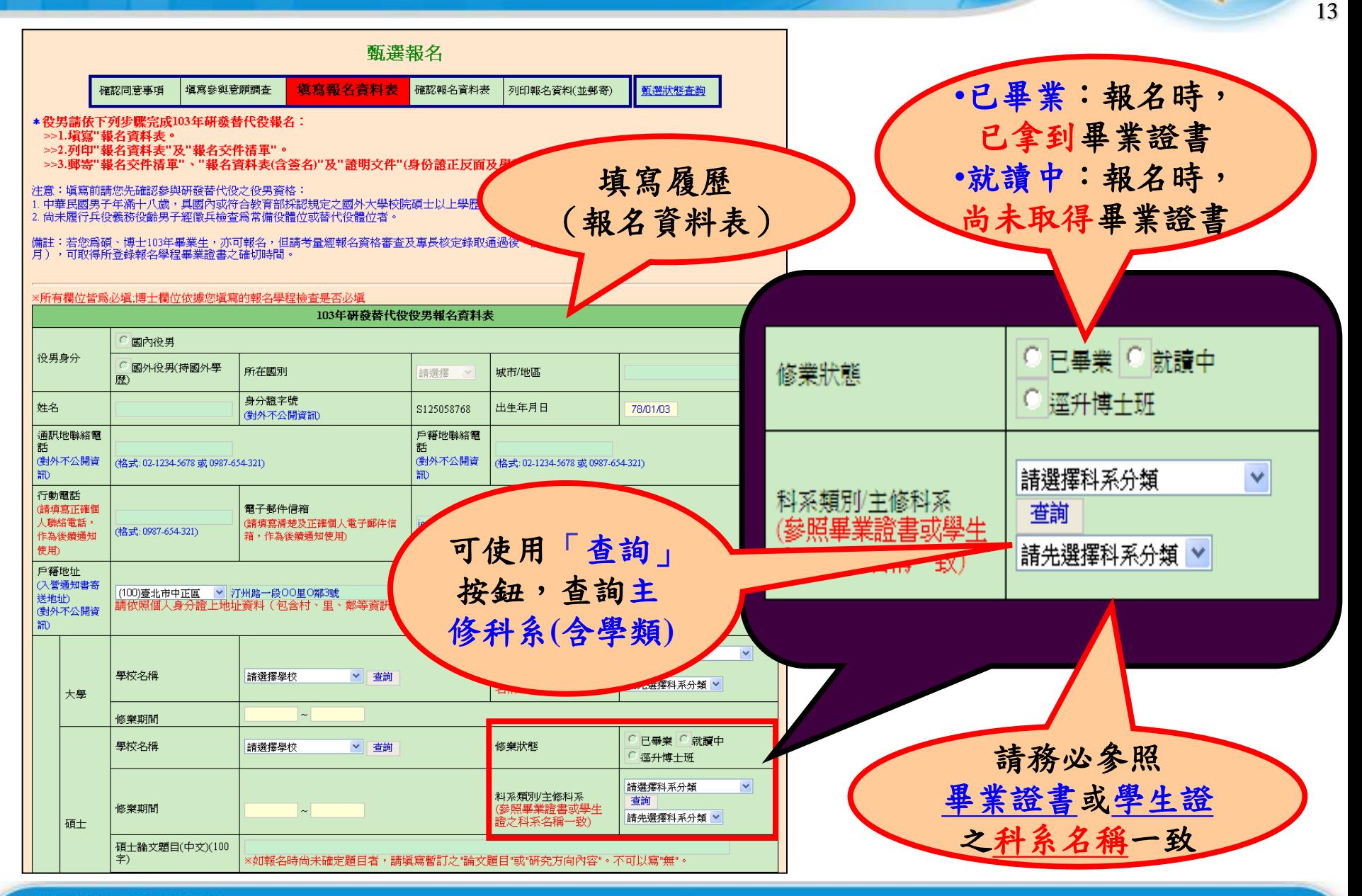

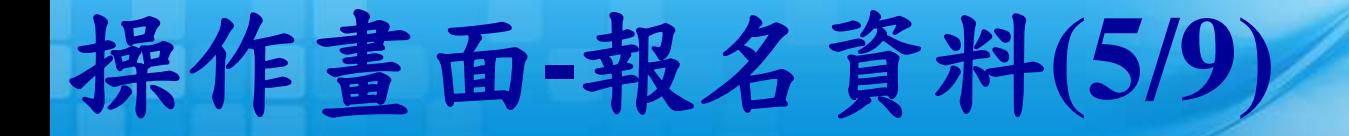

役男若已面試洽談單位,請點選已面試洽談單位選項 並且填入洽談單位名稱,以利報名資料優先審查。

14

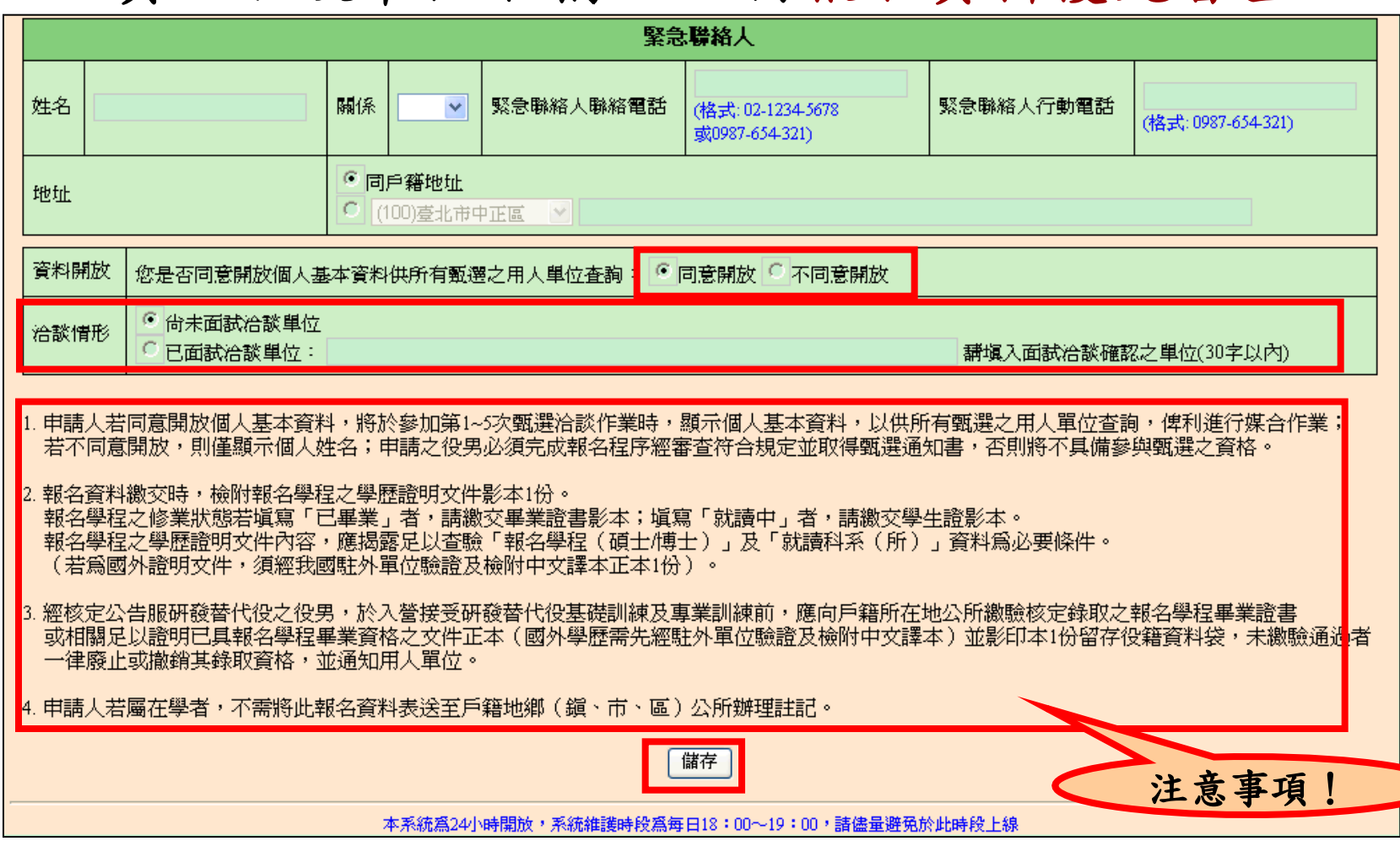

http://rdss.nca.gov.tw/

# 操作畫面**-**報名資料**(6/9)**

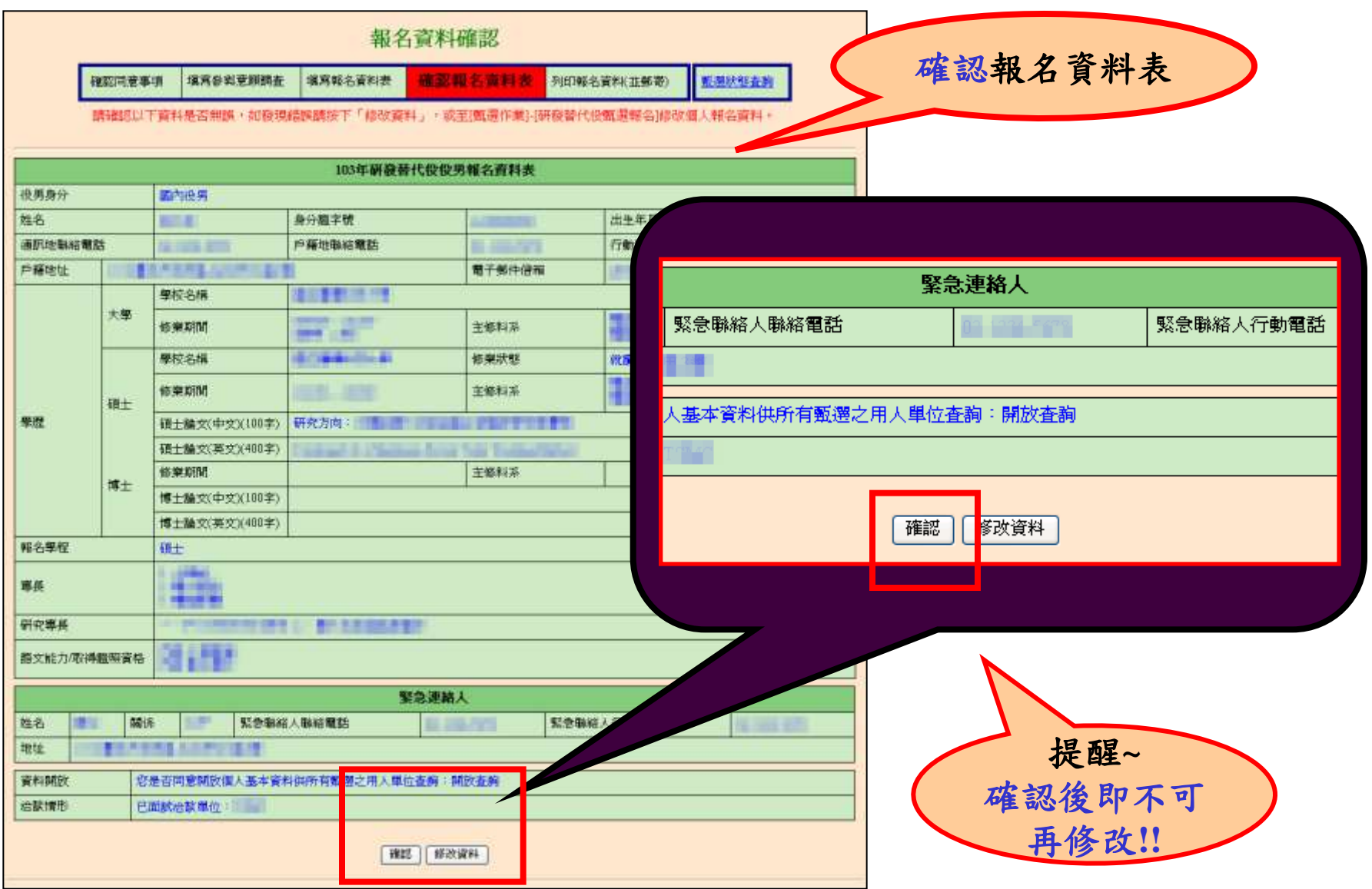

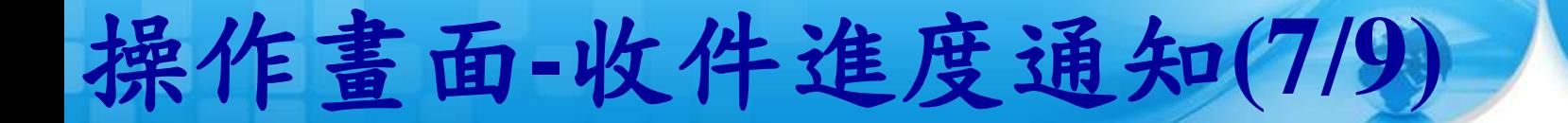

### ☆確認報名資料後,系統會寄出「役男完成報名通知 信」,請詳細閱讀信中內容。

16

### - 您好:

你已完成103年度研發替代役線上報名作業,提醒您盡快於103/07/31(星期四) 23:59前列印具浮水印之正本報名資料表並簽章,連 同證明文件寄至「研發替代役專案辦公室」。

以帳號/密碼登入資訊管理系統,講執行「甄選作業」--「甄選報名文件列印」功能,進行列印三份資料「1役男報名資料表」(含簽 章)、「2.役男報名交件清單」、「3.役男郵寄信封樣式」,併同證明文件寄至「研發替代役專案辦公室」(地址: (22041)新北市板橋區 縣民大道二段7號6樓)查驗。

(提醒~研發替代役報名資料優先查驗對象,需下列3項皆完成者:(1)役男報名資料寄達(2)已畢業(3)面試洽談完成優先處理!! )

### 申請須知:

一、現行研發替代役役期為3年,其服役期間分為三階段:

• 第一階段:接受基礎訓練及專業訓練期間。(4週,28天)

• 第二階段:自基礎訓練及專業訓練期滿,分發用人單位之日起至替代役體位應服役期之日止。(約11個月)

• 第三階段:自服滿替代役體位應服役期之日起,至所定役期期滿之日止。(2年)

二、取得甄選通知書之役男,由內政部役政署轉知役男戶籍地役政單位註記,於核定甄選錄取之日(103年9月19日)前,暫不予微集。

三、經核定公告服研發替代役之役男,於入營接受研發替代役基礎訓練及專業訓練前,應向戶籍所在地公所繳驗核定錄取之報名學程畢 業職書或相關足以職明已具報名學程畢業資格之文件正本(國外學歷需先經駐外單位驗職及檢附中文譯本)並影印本1份留存役籍資料 袋,未繳驗通過者一津廢止或撤銷其錄取資格,並通知用人單位。

四、役男經核定錄取服研發替代役後,於入營前,得依其個人意願切結放棄研發替代役錄取資格。研發替代役男於 入營報到後, 丕 得再依個人意願申講放棄研發替代役資格、改服一般兵役或改服一般替代役 ,應遵守服研發替代役3年役期之規定。(※改服一般替代 役者須符合替代役實施條例第55條之2規定。)(※建議役男選服研發替代役前應審慎考量)

五、研發替代役役男不可 因不適任、 適應不良、 家庭因素、 志趣不合 或所學專長不符等事由,而申請轉調至其他用人單位服務。 (※改服一般替代役亦同,相關規定講參閱替代役實施條例第18條之一)

六、經核定錄取公告後之研發替代役役男,已取得畢業證書者,應於各梯次登錄規定期限內(入營梯次表請參閱103役男報名 及單位甄選實施計畫 附件6之1),自行於資訊管理系統登錄遷填可入營梯次,並上傳足以查驗報名學程(碩士/博士)之畢業繼 書或相關足以證明已具畢業資格之文件(國外學歷需先經駐外單位驗證及檢附中文翻譯本)電子檔案,經專案辦公室查驗確認 後,查驗結果以網路通知核定入營梯次。(本項役男遷填入營梯次作業,若役男未依規定期限內自行遷填者,均列入當年度 (103)最後一梯次入營訓練。)

七、103年度研發替代役役男入營訓練梯次事宜,若經核定錄取之役男無法於103年度最後一梯次登錄規定期限內完成選填梯次之入營 者,則依規定由主管機關廢止該役男103年度研發替代役資格,並通知役男戶籍所在地之直轄市、縣(市)政府予以微集,服原應服之 役期。若未能於當年度(183)最後一梯次入營之事由爲尙無法取得畢業證書者,得於翌(184)年時鮮理役男報名作業,重新申講報名服 104年度研發替代役。

註: .<br>1.於入營接受研發替代役基礎訓練及專業訓練時,應繳驗核定錄取之報名學程(碩士/博士)畢業證書或相關足以證明已具報名學程畢業資 格之文件正本(國外學歷需先經駐外單位驗證及檢附中文譯本)及影印本各1份(正本於入營查驗後發還役男,影印本由內政部役政署 留存)。

2.講自行登入資訊管理系統確認査驗通過之個人報名資料表。(講依以下步驟查詢確認: 點選【甄選作業】--【甄選狀態查詢】。)

如有任何問題,講至【研發替代役資訊管理系統/諮詢服務/諮詢服務窗口資訊】,將會有專人爲您服務。

系統網站: http://rdss.nca.gov.tw/MND\_NCA 諮詢電話: (02)8969-2099

系統使用問題: rdss@mail.nca.gov.tw 研發替代役制度面問題: rdss@mail.nca.gov.tw

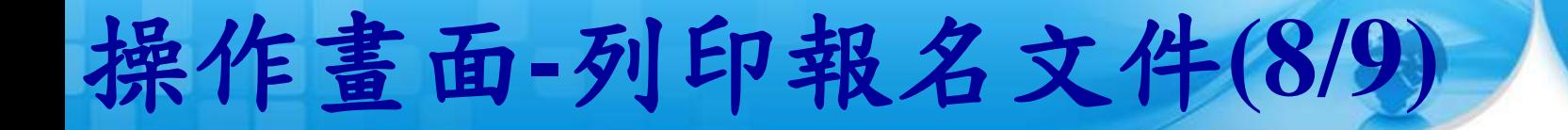

### 點選畫面中的前三個連結列印文件,併同證明文件 (身分證正反面及報名學程之學生證(或畢業證書) 影本)以掛號郵寄至研發替代役專案辦公室查驗。

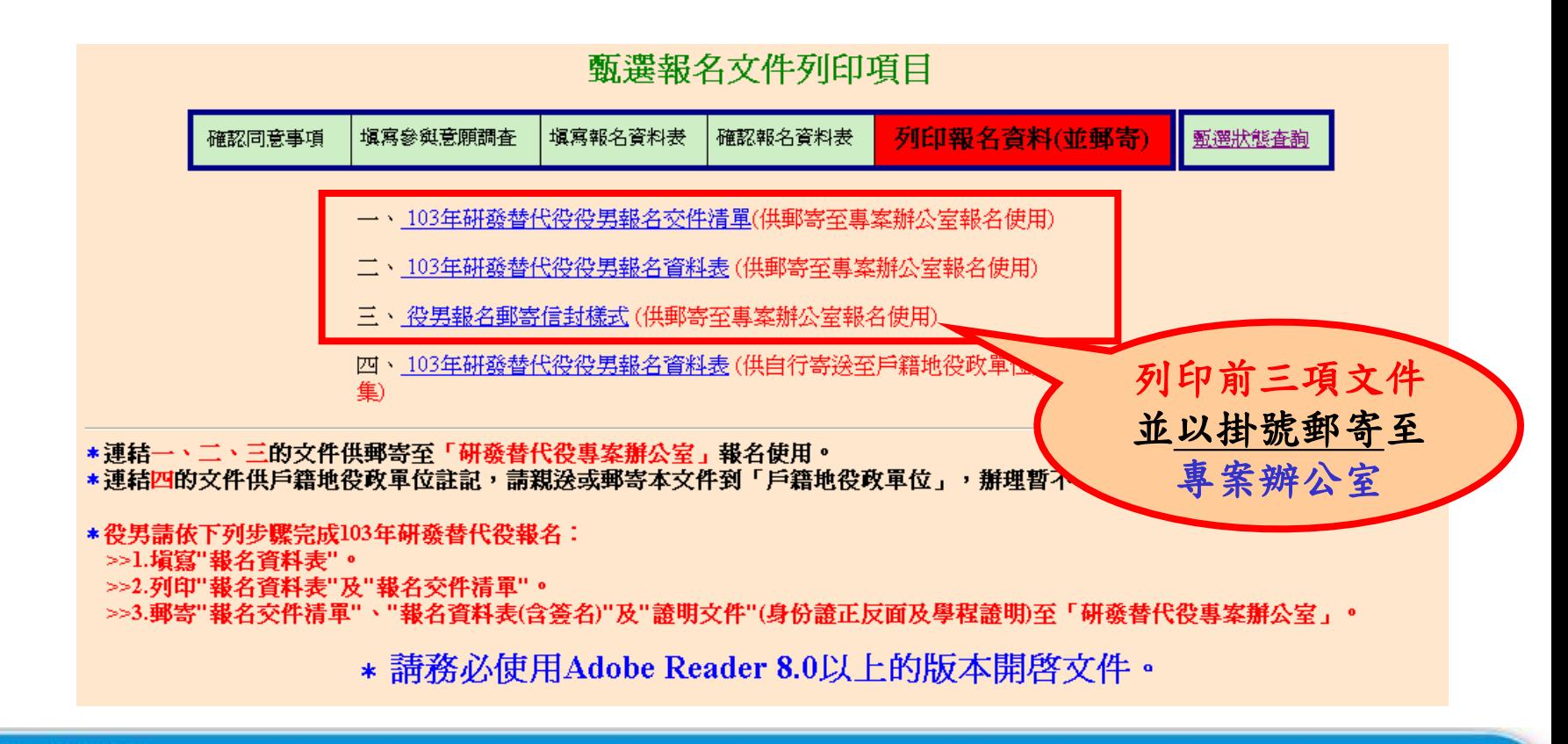

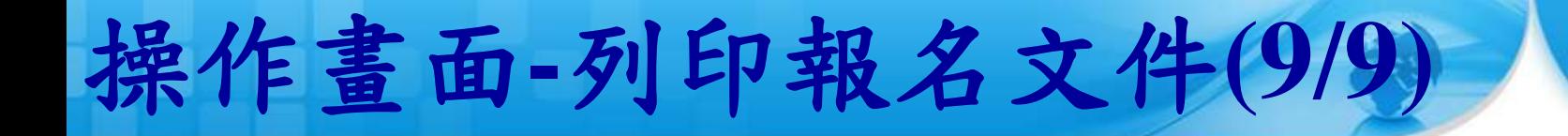

### 如果您的身分為已畢業,則畫面中會出現第四個連 結的文件,請親送或以掛號郵寄至戶籍地役政單位, 辦理暫不予徵集。

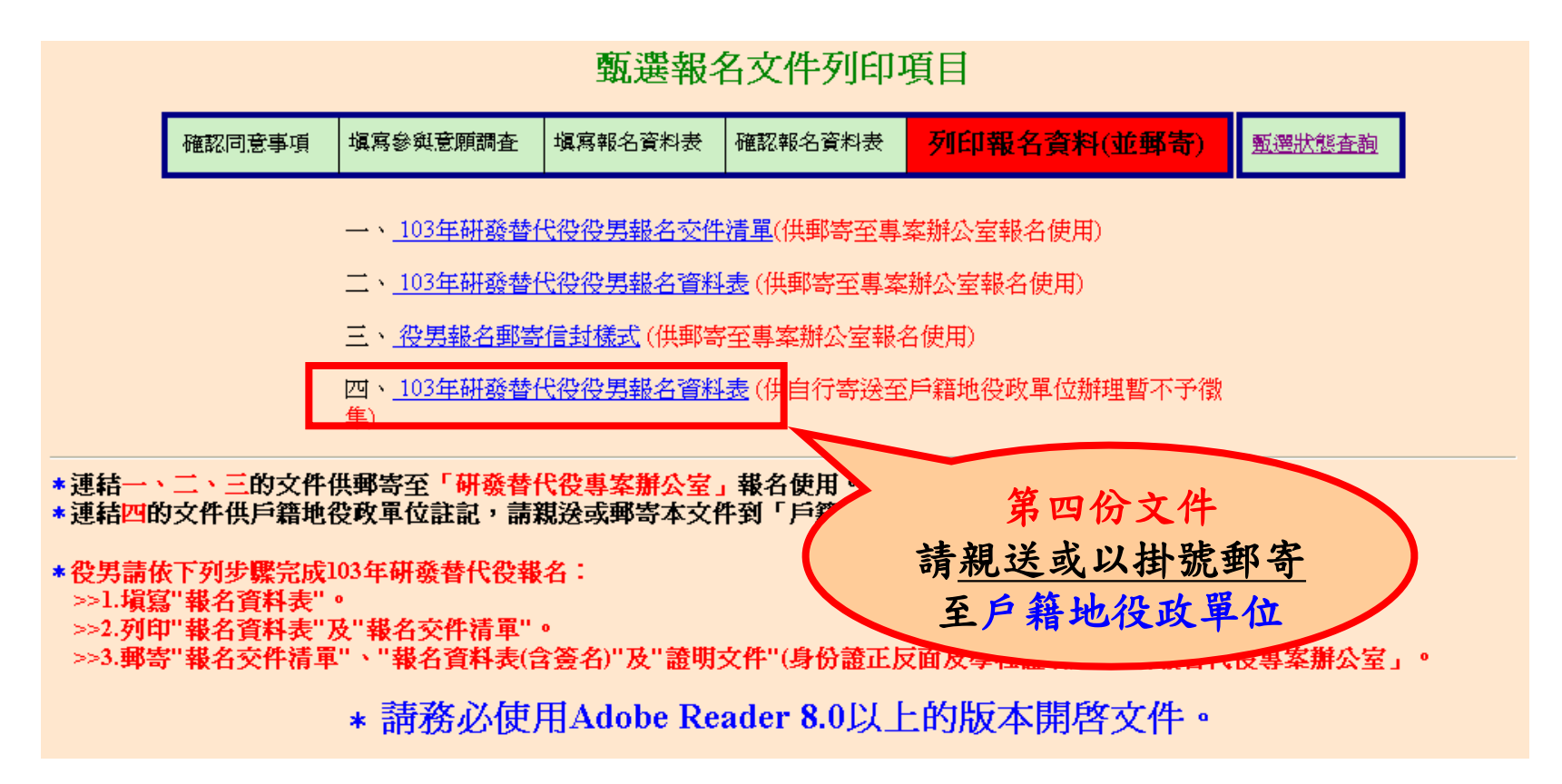

列印報名文件**-**報名交件清單樣式**(1/2)**

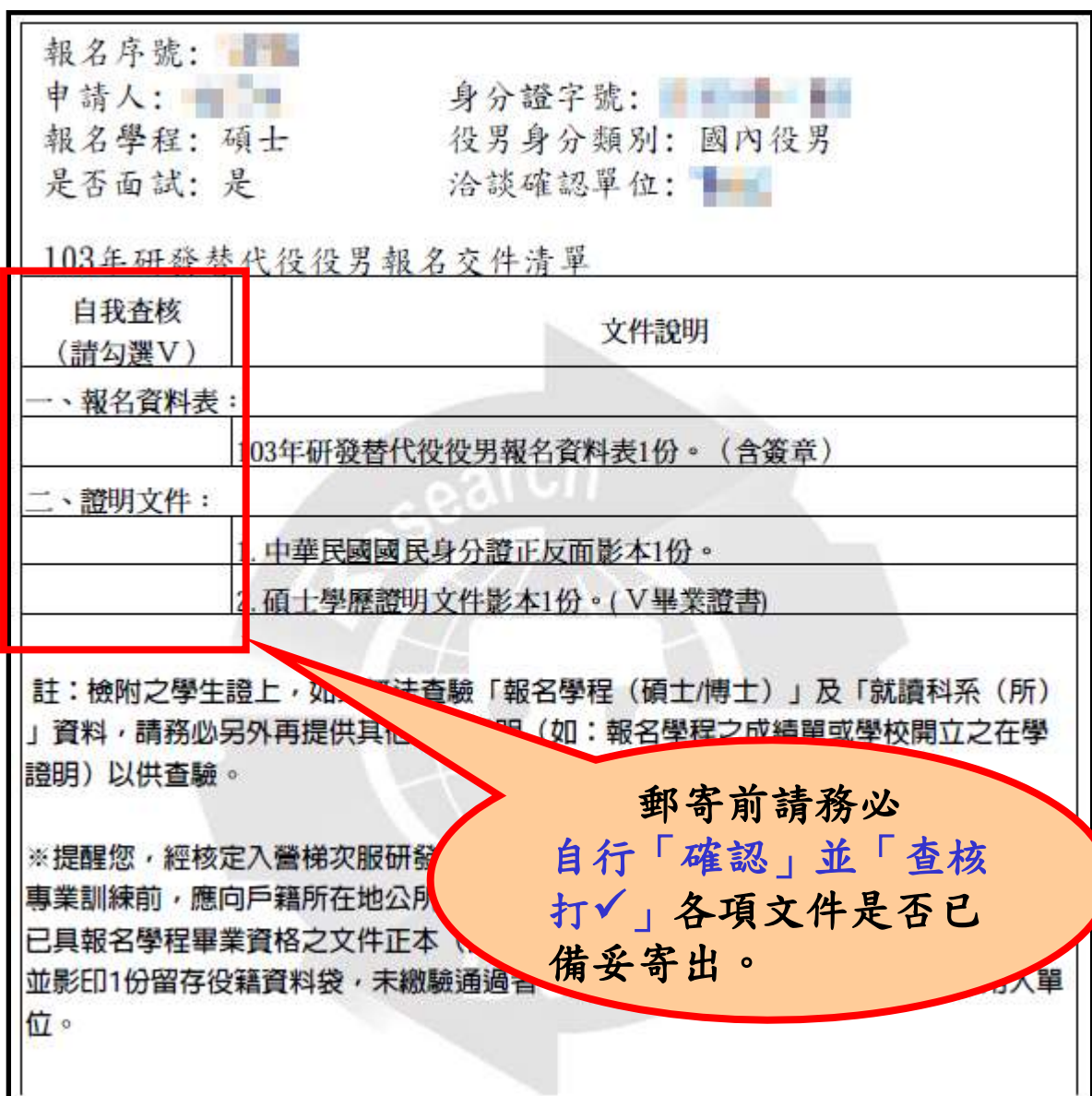

## 列印報名文件**-**報名交件清單樣式**(2/2)**

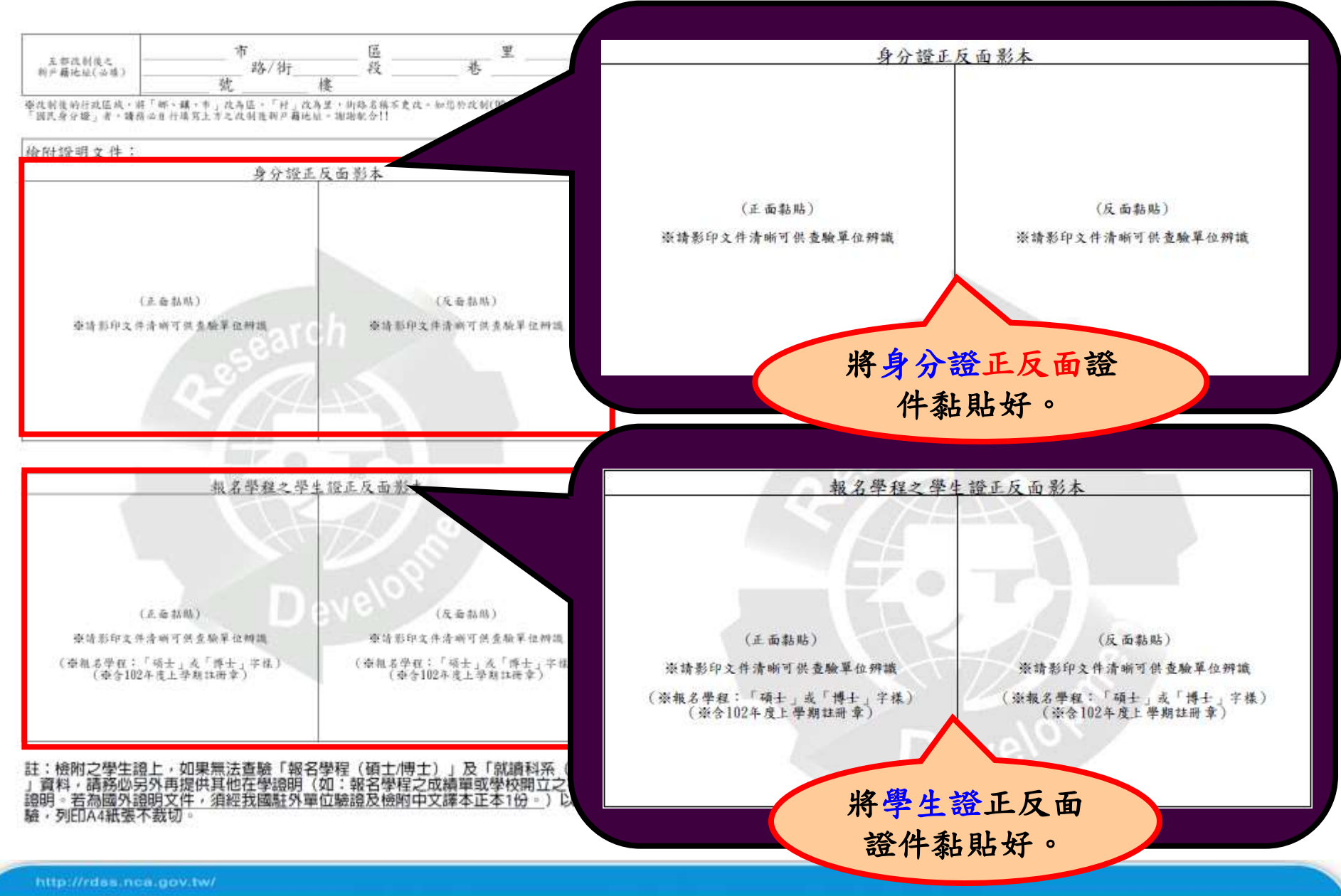

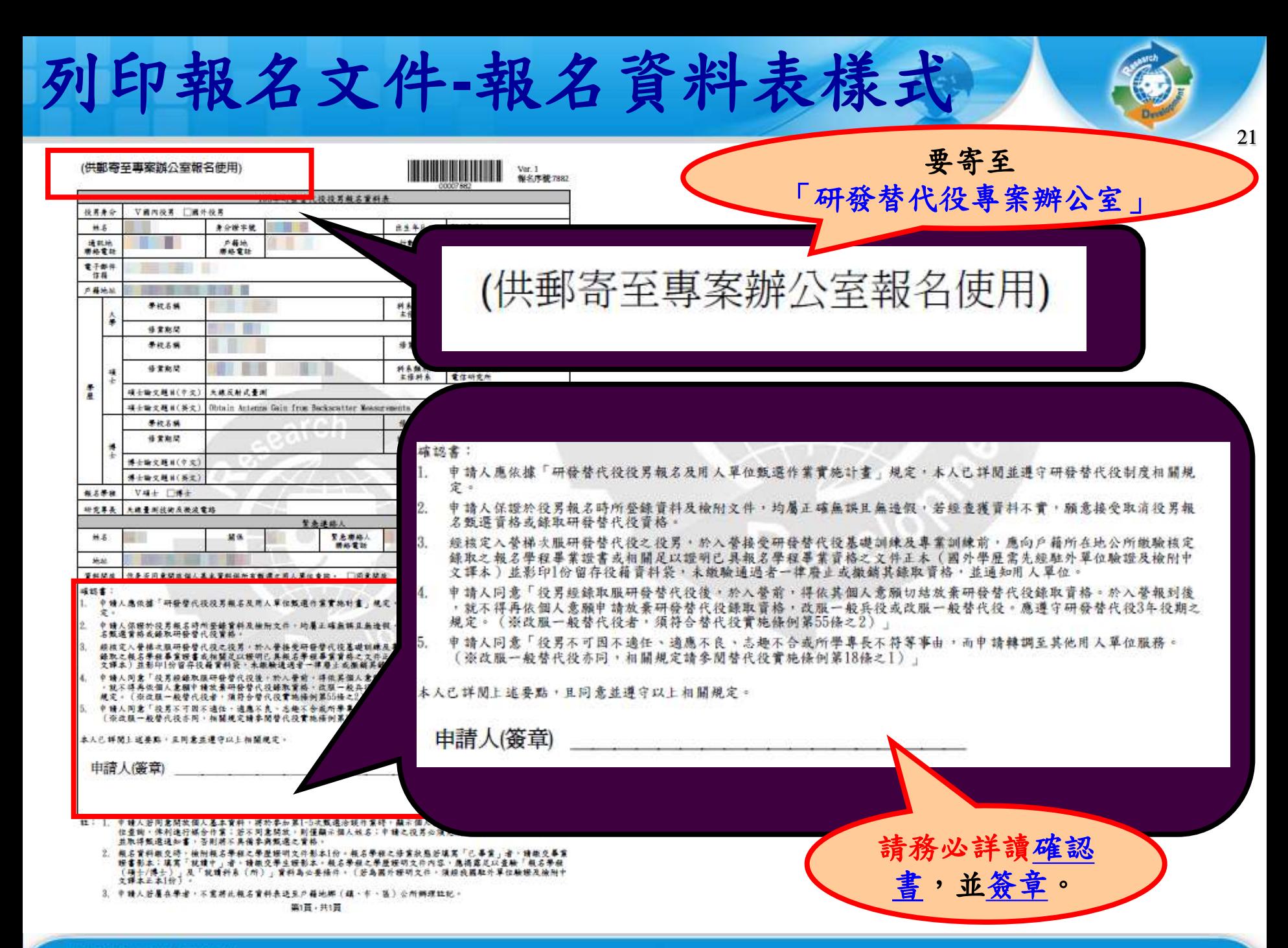

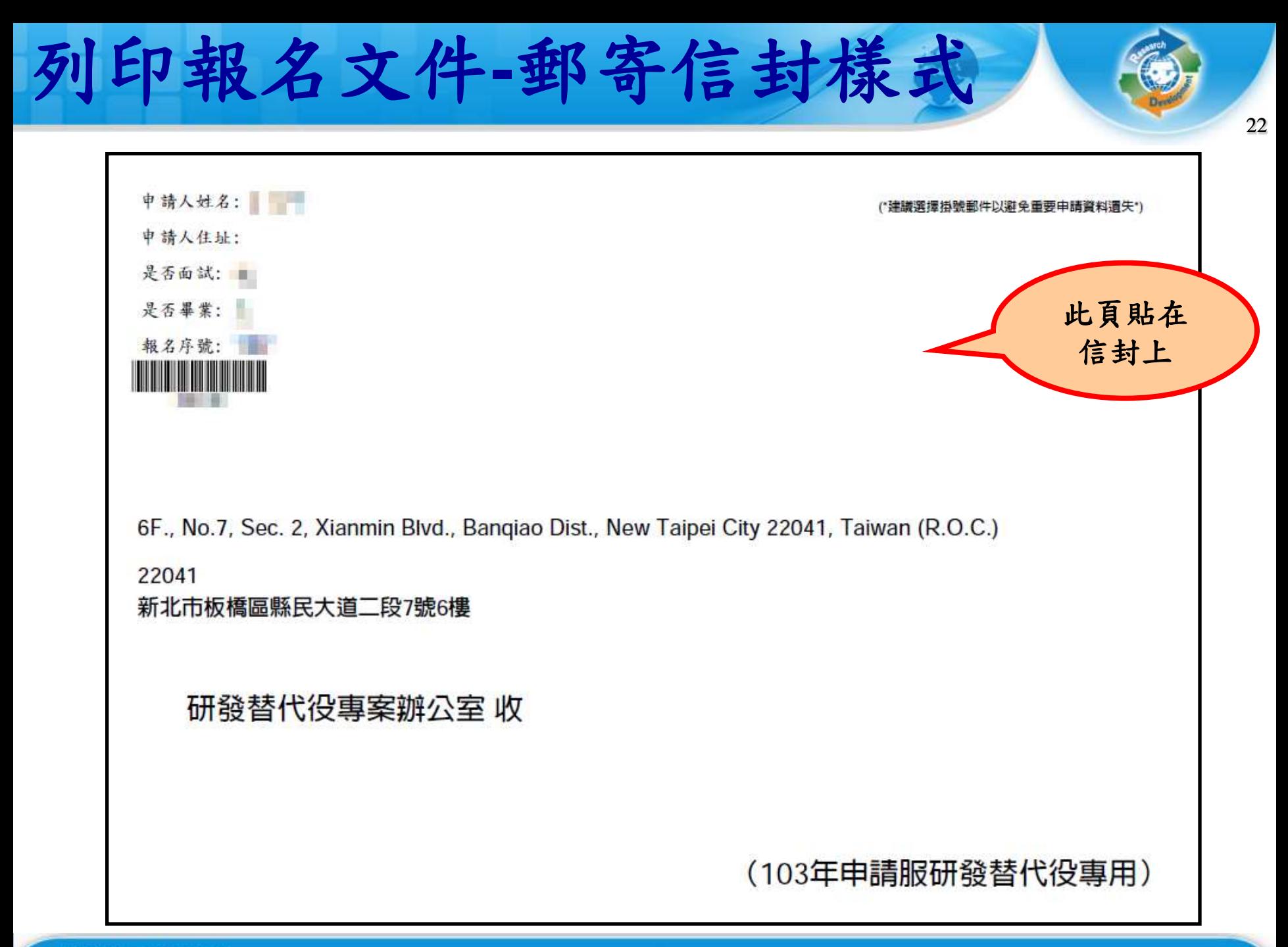

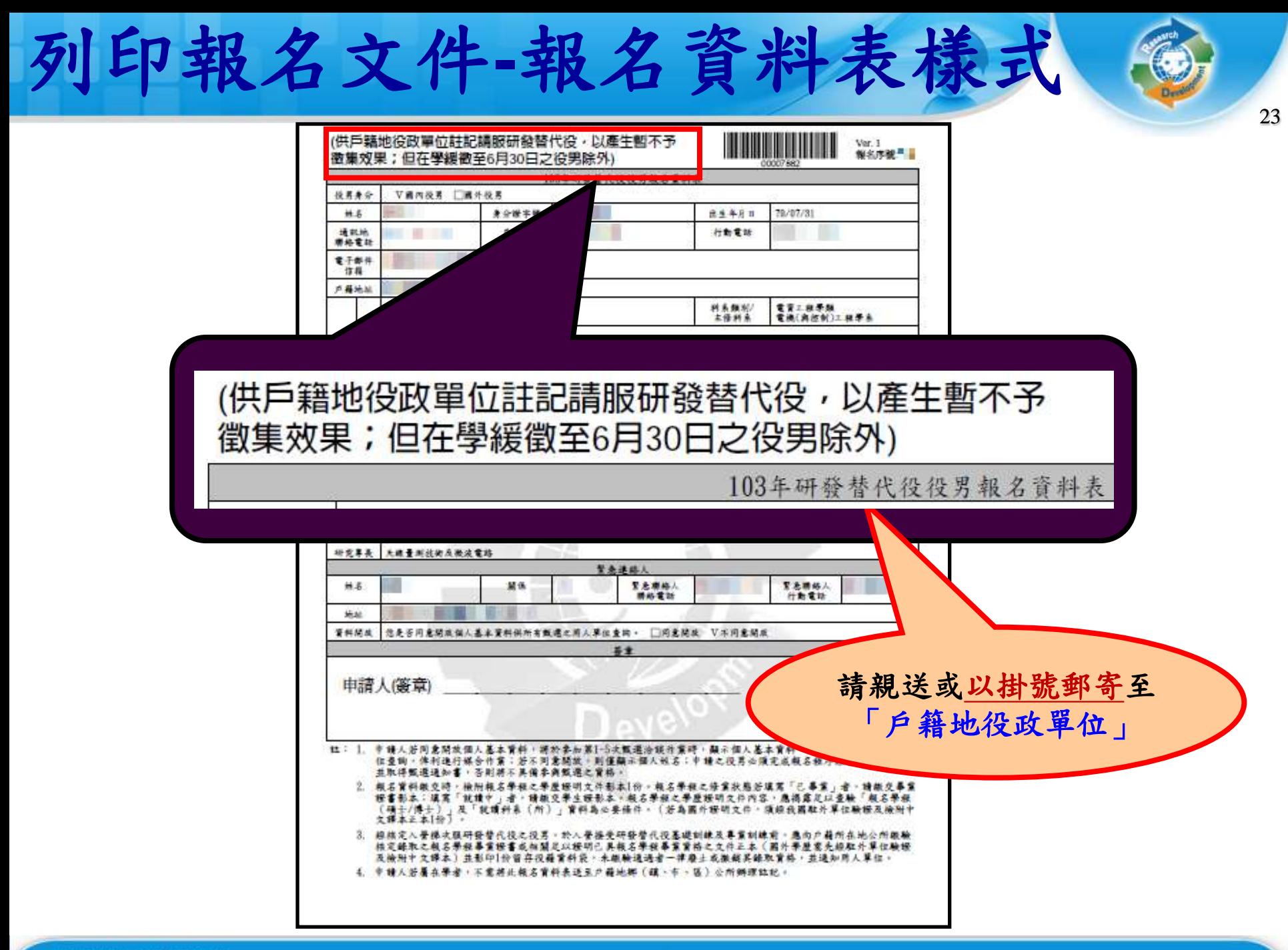

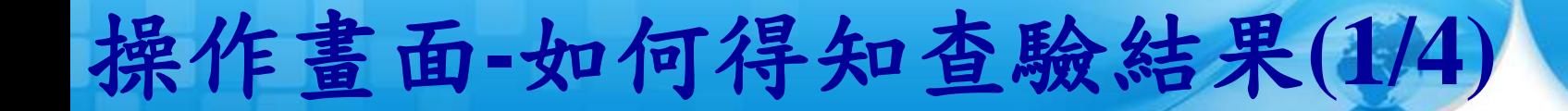

### **、執行完『列印報名文件』功能後,點選『甄選狀態** 查詢』功能查詢報名狀態。

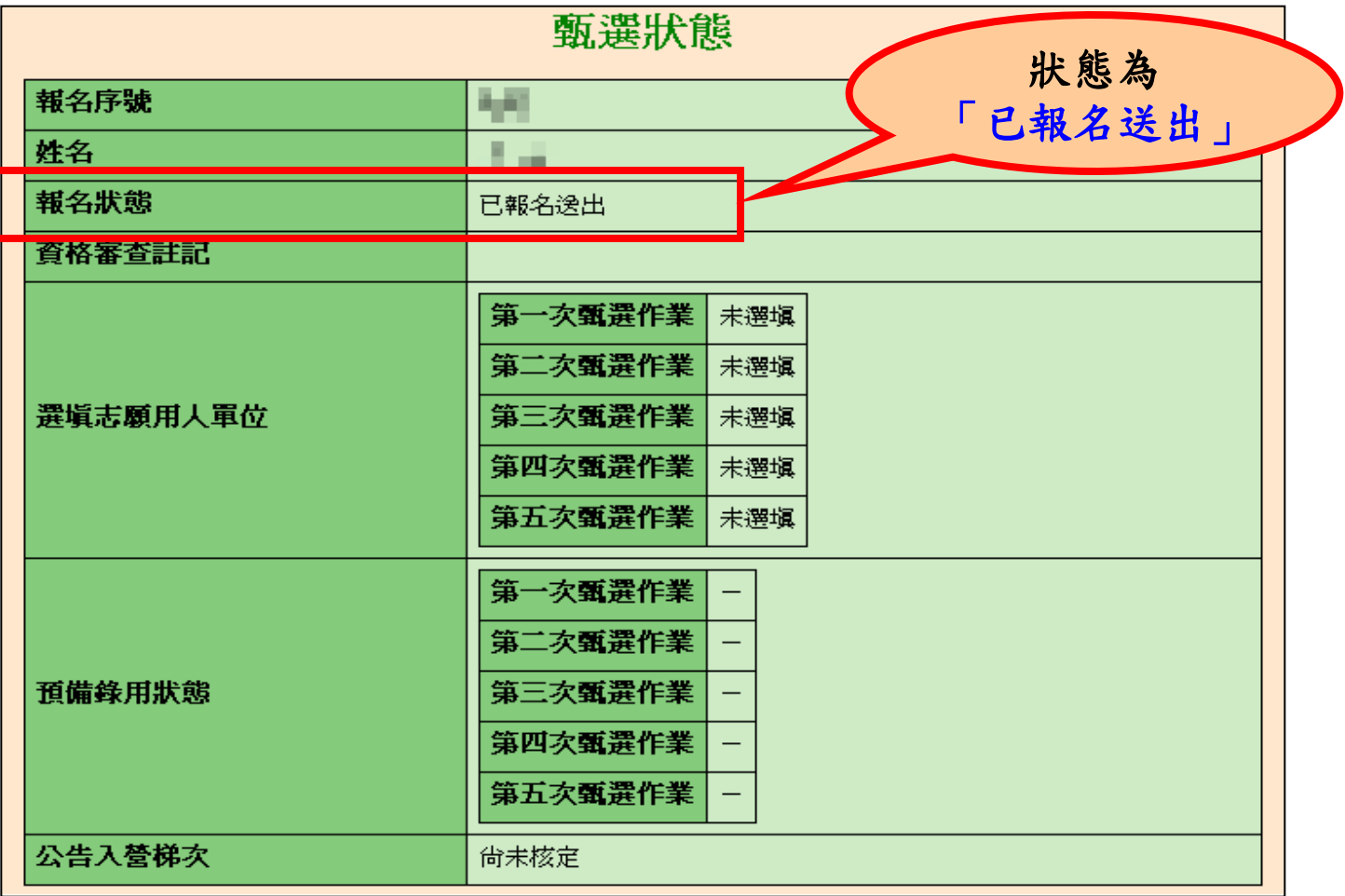

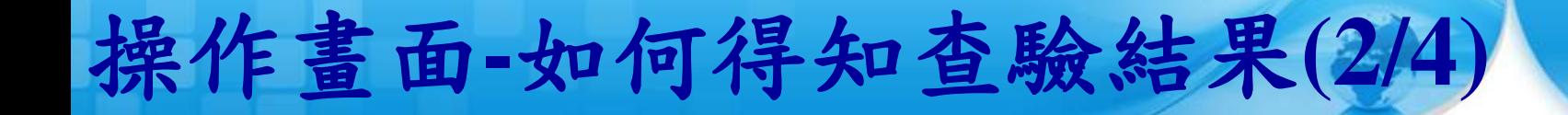

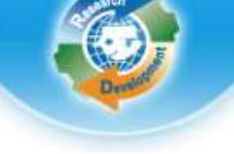

25

### 役男收到專案辦公室已收件通知電子郵件。

- 您好: 您於內政部研發替代役資訊管理系統提出「103年度研發替代役報名」,報名書面資料已收到,依作業進度隣續通知查驗結果,於 作業期間,講務必保持郵件暢通,以免遺漏任何通知。 註: 1.經核定公告服研發替代役之役男,於入營接受研發替代役基礎訓練及專業訓練前,應向戶籍所在地公所繳驗核定錄取之報名學程畢業 證書或相關足以證明已具報名學程畢業資格之文件正本(國外學歷需先經駐外單位驗證及檢附中文譯本)並影印本1份留存役籍資料 袋,未繳驗通過者一津廢止或撒銷其錄取資格,並通知用人單位。 2.講自行登入資訊管理系統確認査驗通過之個人報名資料表。(講依以下步驟査詢確認: 點選【甄選作業】--【甄選狀態査詢】。) 如有任何問題,講至【研發替代役資訊管理系統/諮詢服務/諮詢服務窗口資訊】,將會有專人爲您服務。 系統網站: http://rdss.nca.gov.tw/MND\_NCA 諮詢電話: (02)8969-2099 系統使用問題:<u>rdss@mail.nca.gov.tw</u>

### **※點選『甄選狀態查詢』功能查詢報名狀態。**

研發替代役制度面問題: rdss@mail.nca.gov.tw

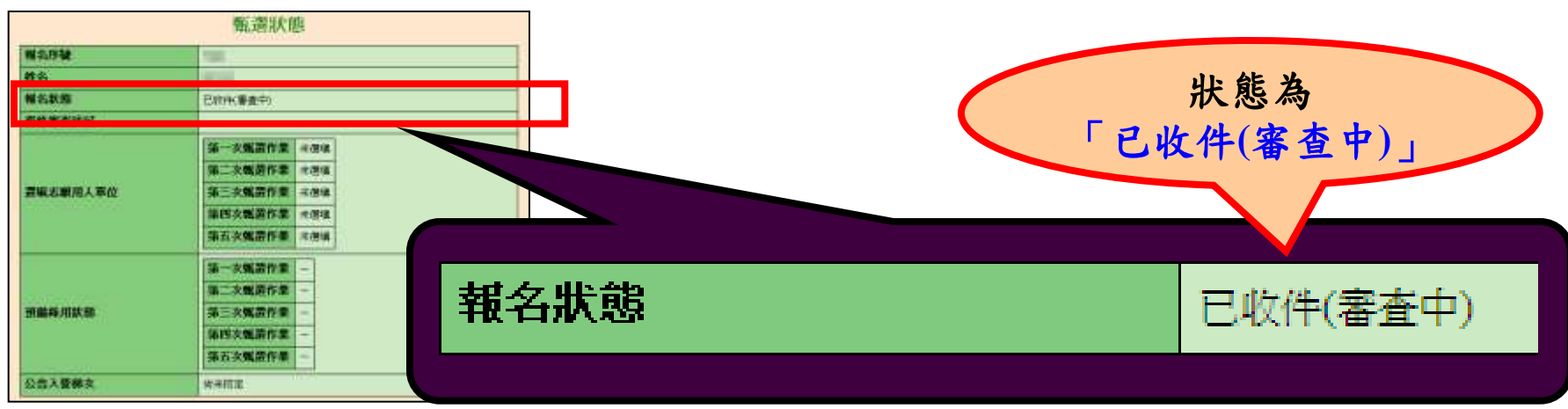

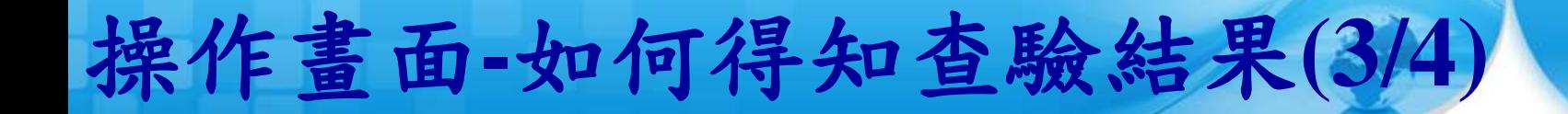

### 役男收到專案辦公室書面資料簽核通過通知電子郵

26

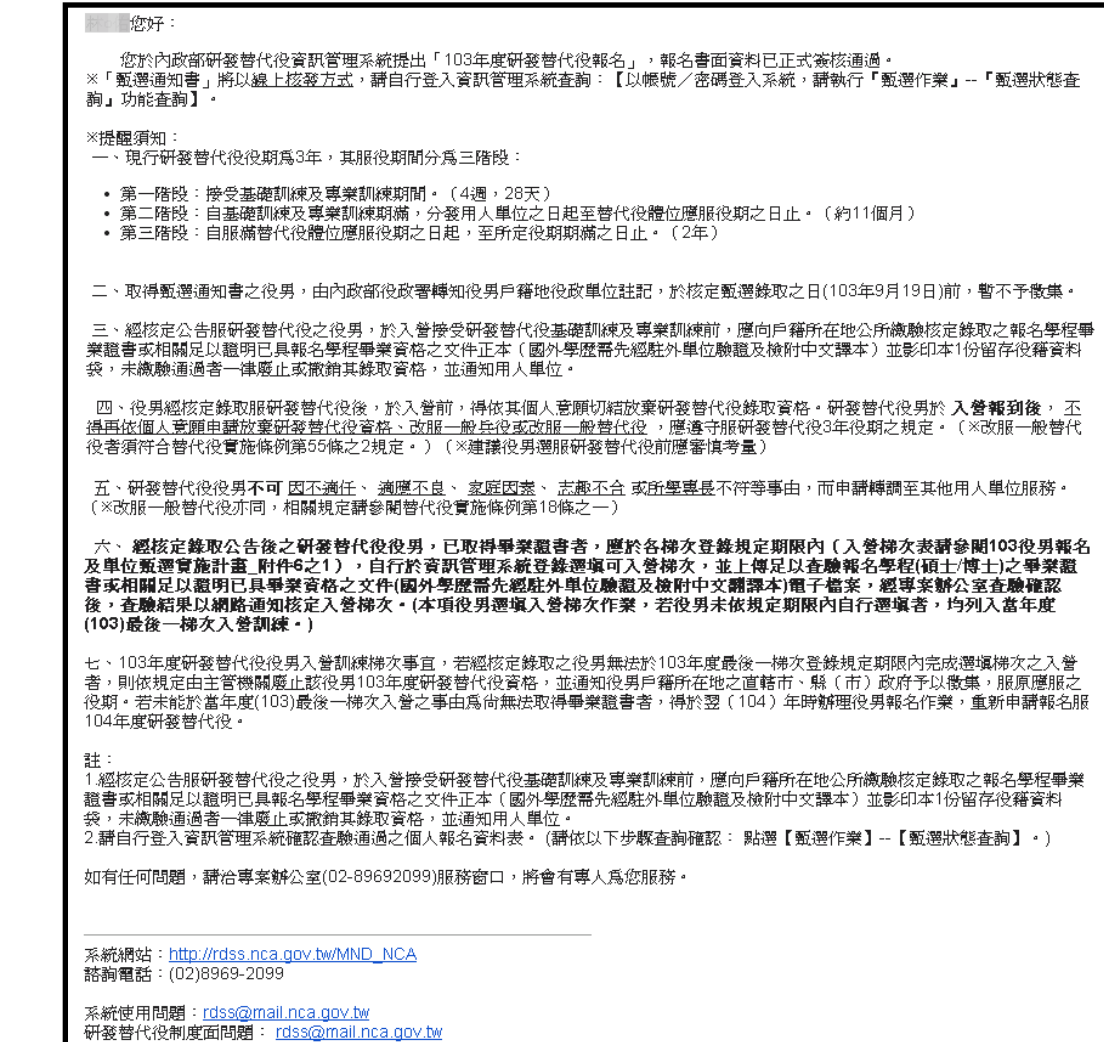

件。

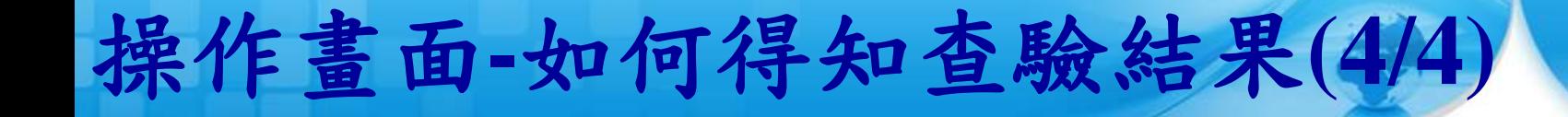

### 點選『甄選狀態查詢』功能查詢報名狀態。

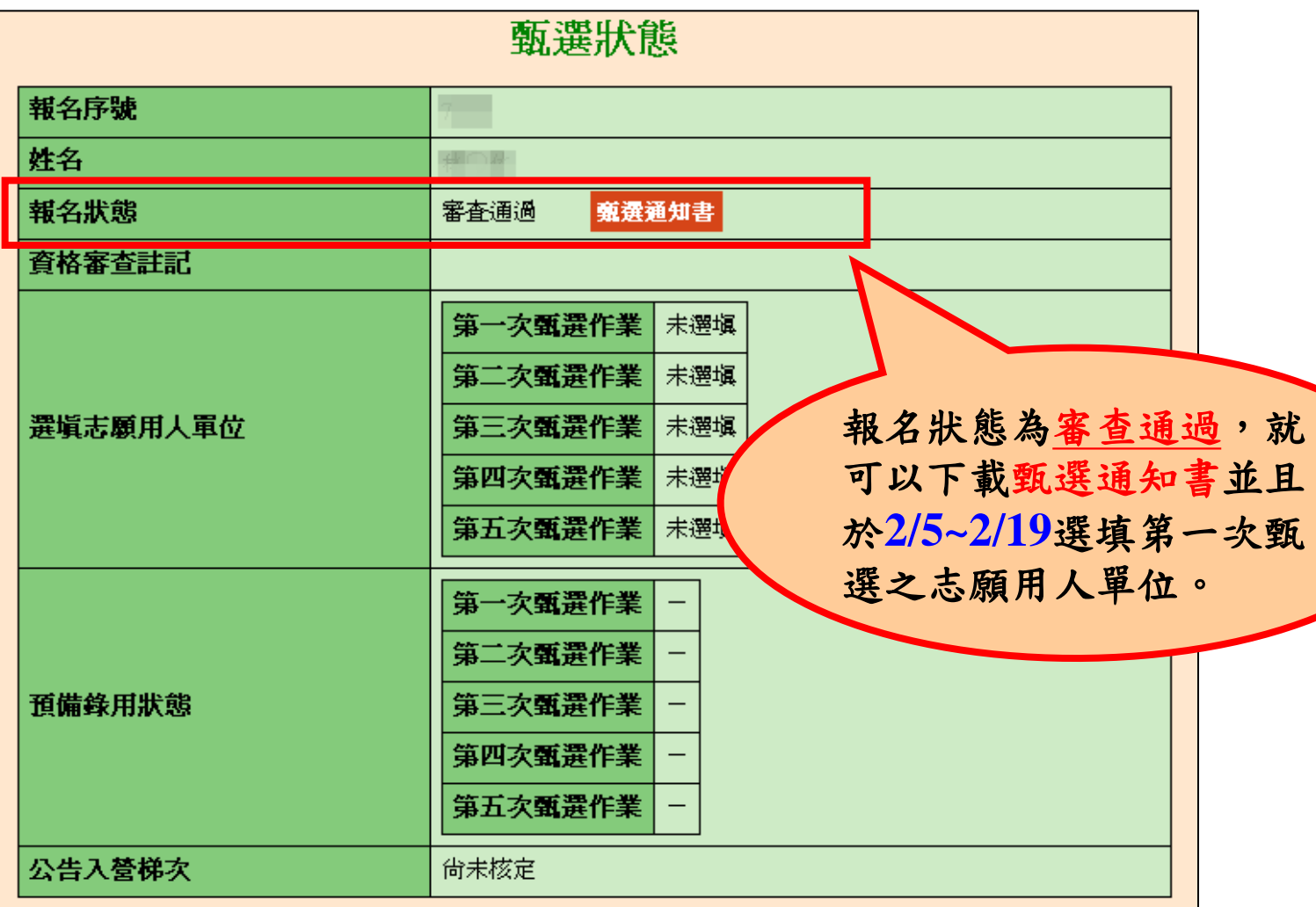

甄選通知書樣式

甄選通知書採取線上核 發方式。役男登入資訊 管理系統並執行 『甄選 作業 』**--** 『甄選狀態查 詢 』功能下載

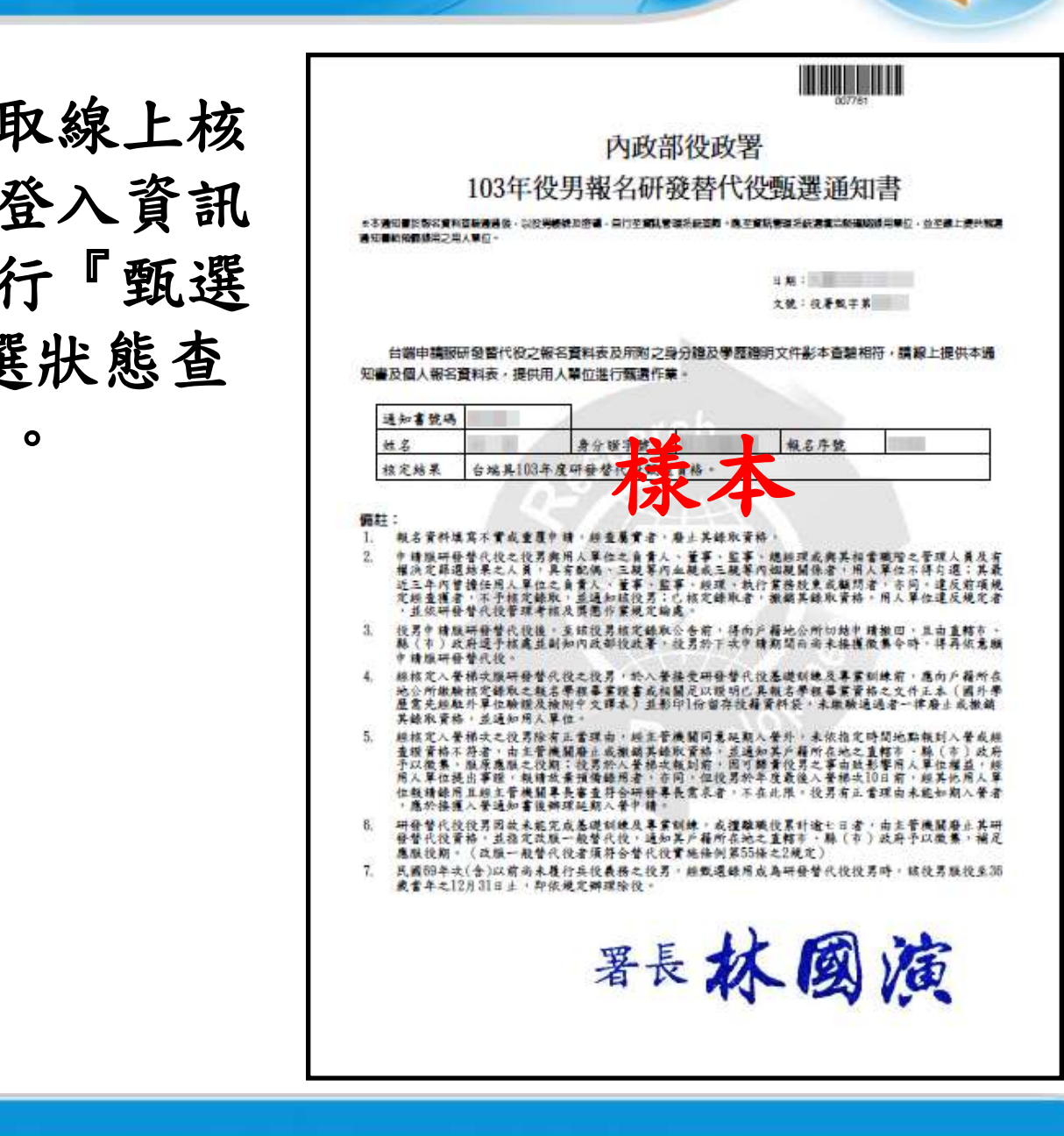

操作畫面**-**選填志願用人單位**(1/3)**

 『選填志願用人單位』功能:取得甄選通知書之役男,可於第1次甄 選選填志願用人單位;若於第1次甄選作業未被預備錄用勾選或專 長審查不通過,則可於第2次甄選選填志願用人單位;同理,若於此 次甄選作業未被預備錄用勾選或專長審查不通過,則可於下次甄選 作業選填志願用人單位時程如下:

29

- 第一次選填志願用人單位: **103** 年 **2**月 **5** 日~ **2** 月 **19**日 第二次選填志願用人單位: **103** 年 **3**月 **19**日~ **4** 月 **2** 日 第三次選填志願用人單位: **103** 年 **5**月 **7** 日~ **5** 月 **21**日 第四次選填志願用人單位: **103** 年 **7**月 **2** 日~ **7** 月 **16**日
- 第五次選填志願用人單位: **103** 年 **8**月 **13**日~ **8** 月 **27**日

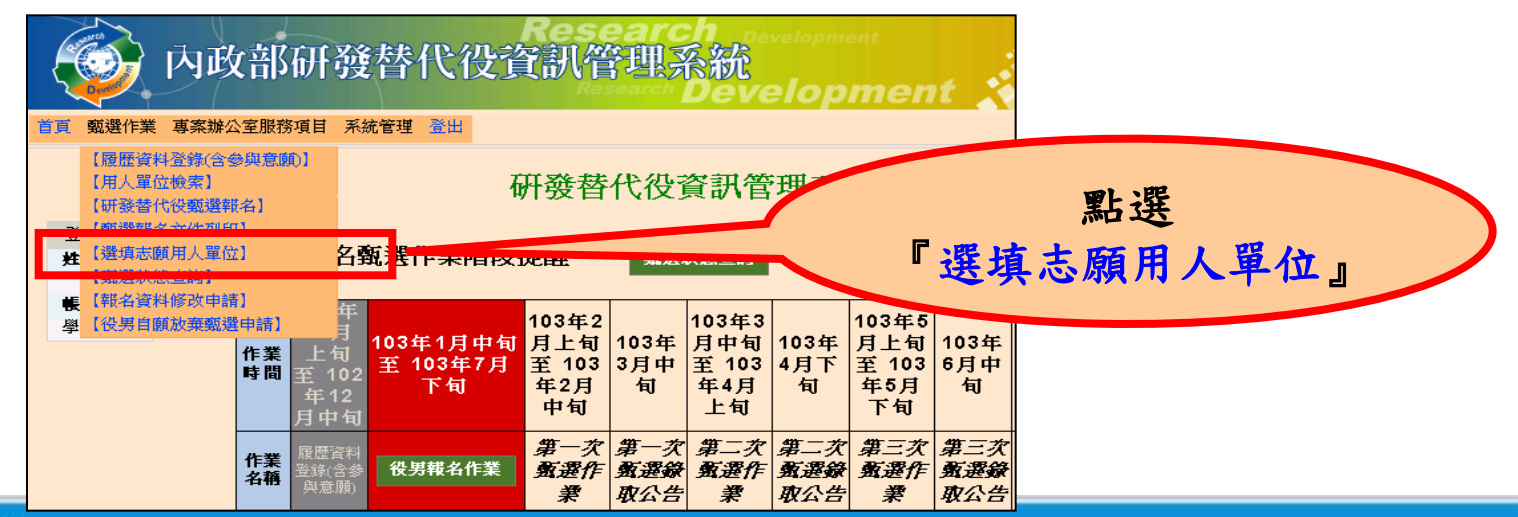

http://rdss.nca.gov.tw/

操作畫面**-**選填志願用人單位**(2/3)**

點選功能後,畫面上會出現提醒訊息**:**請您確認是 否已自行投遞履歷給用人單位完成並洽談作業**? (**※若未完成,請自行投遞履歷予該用人單位,並與其聯繫、 洽談 。仍不影響選填作業**!!)**

30

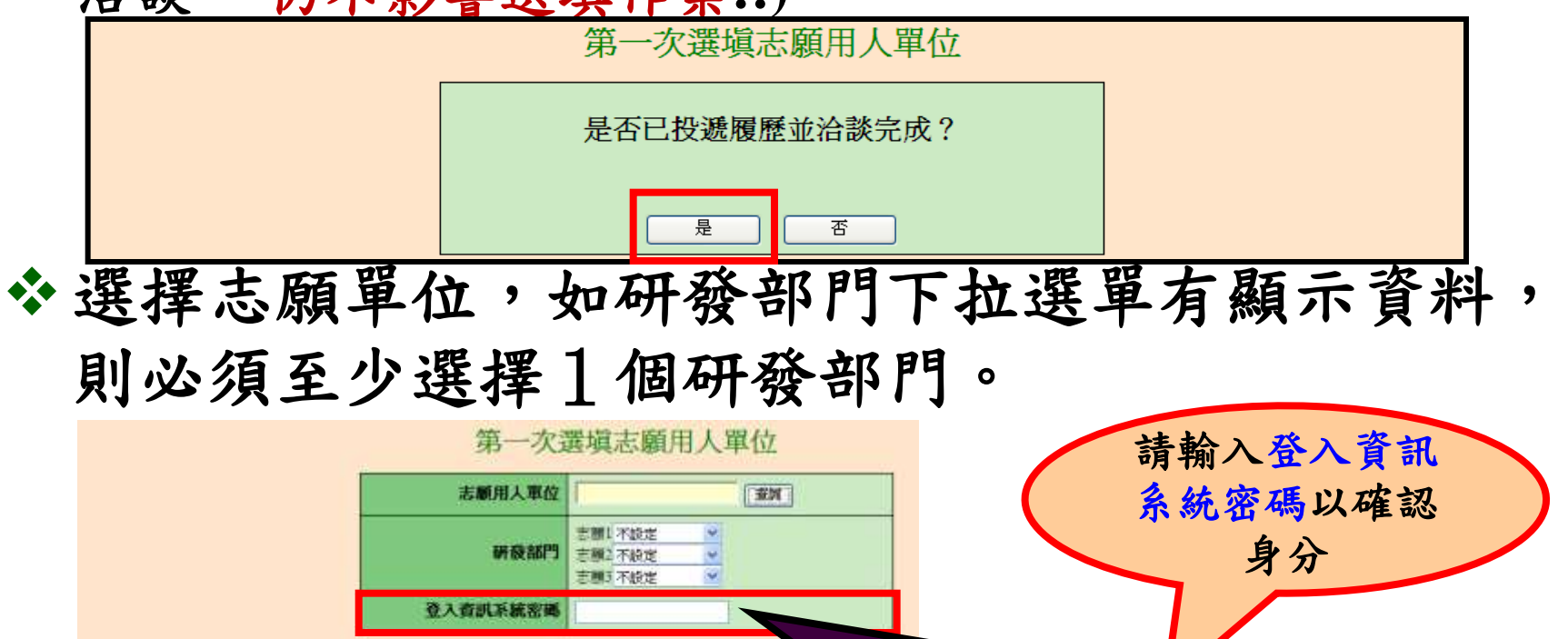

登入資訊系統密碼

骤認

**門當個人意聽的研發部門,最後結** 

\*選塡志願用人單位注意事項:

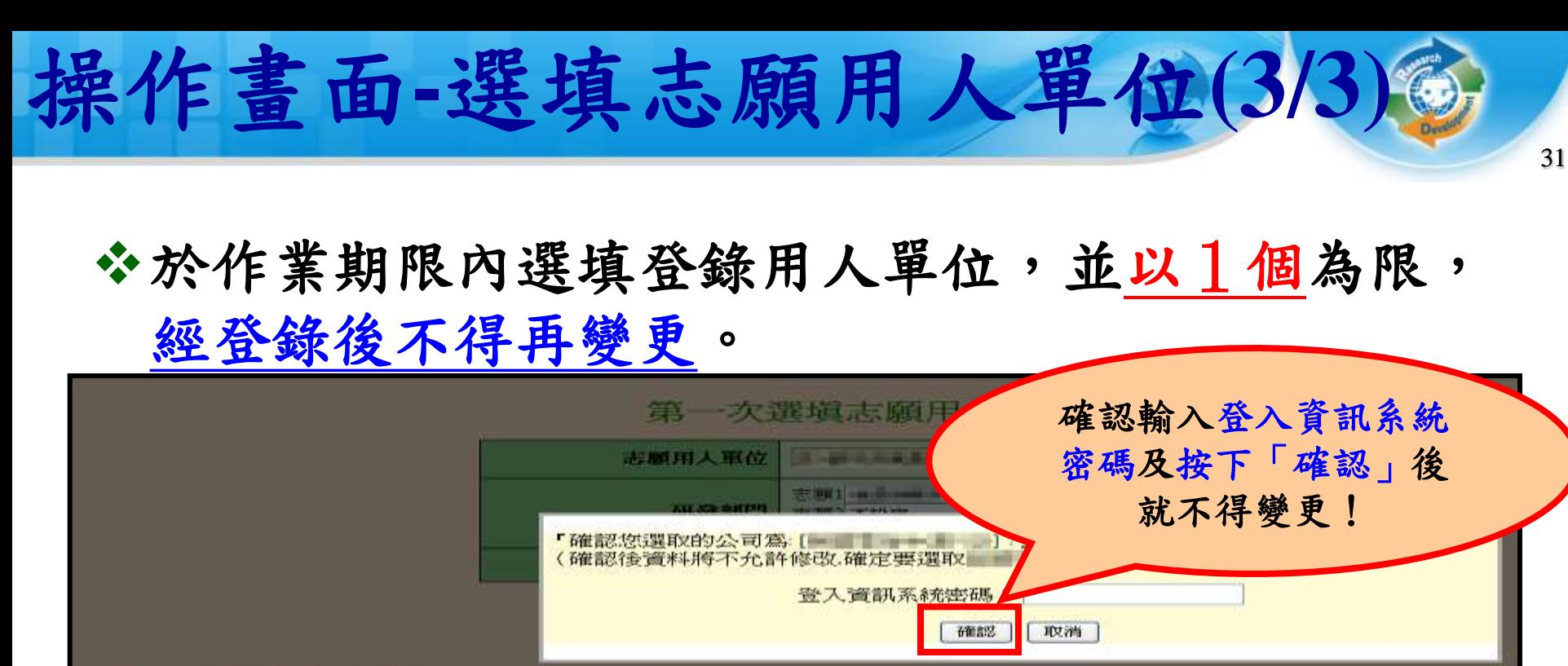

★選塡志願用人軍位注意事項:<br>->志願用人軍位之研發部門営個人意願的研發部門・最極結果仍需依據甄選録取公告<br>->至少環罵一個志願研奏部門

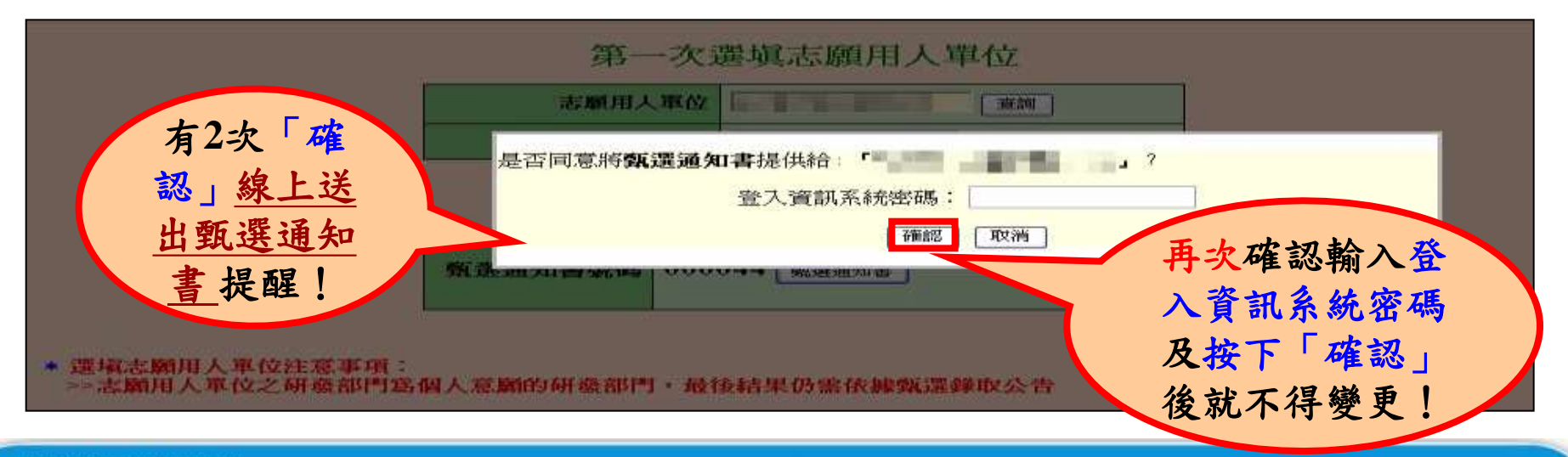

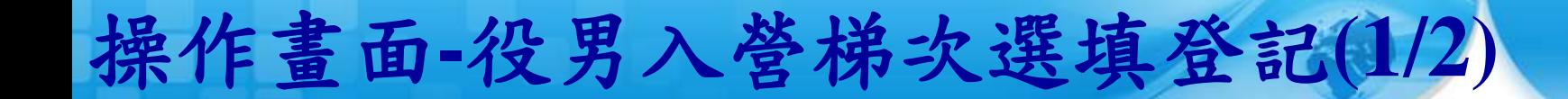

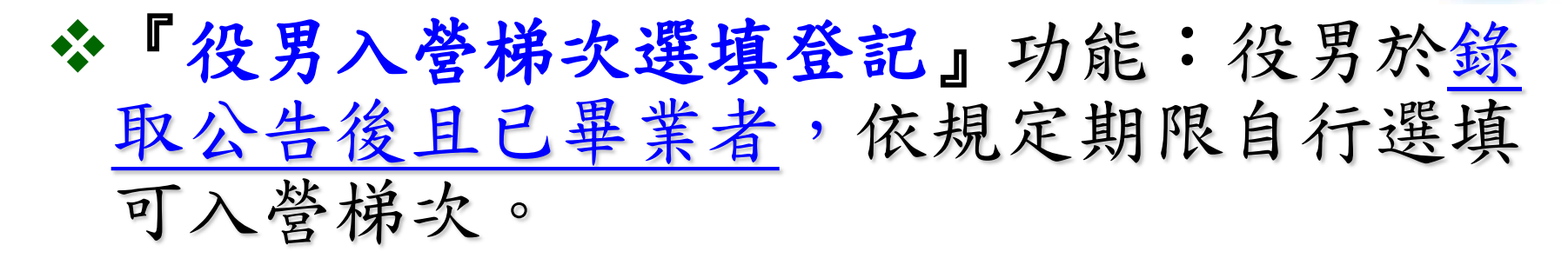

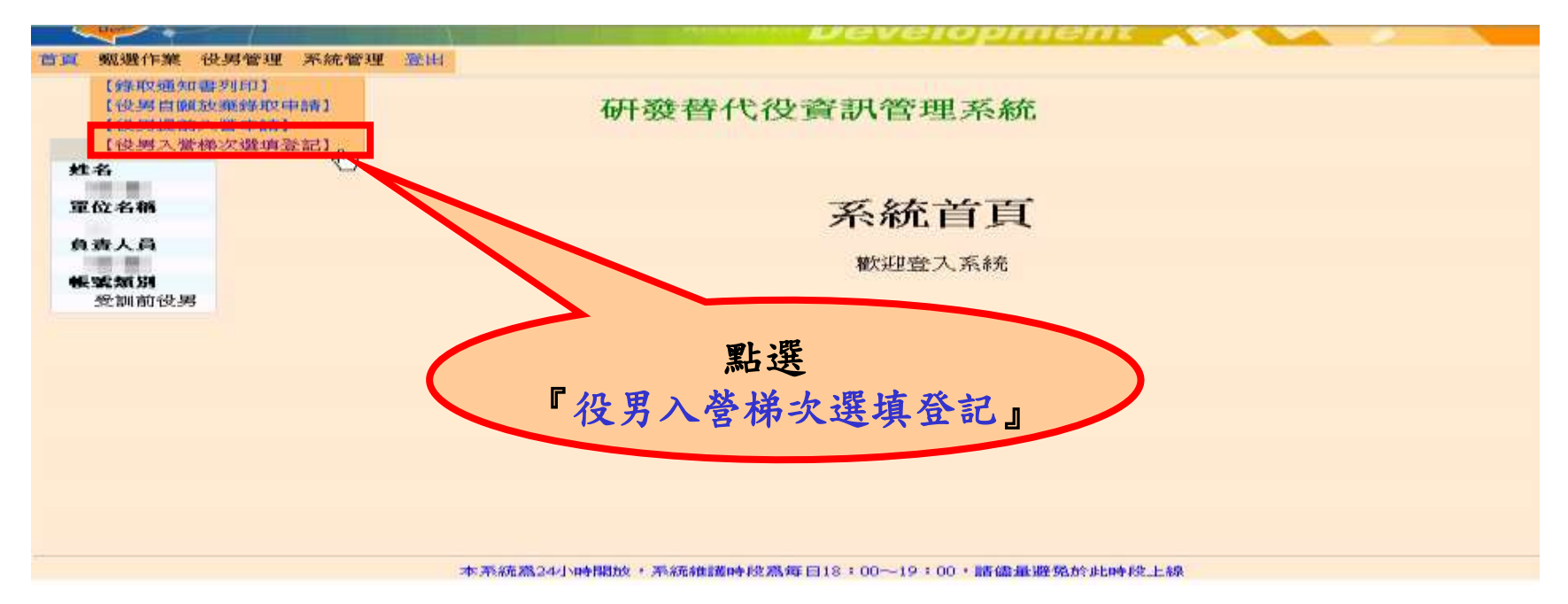

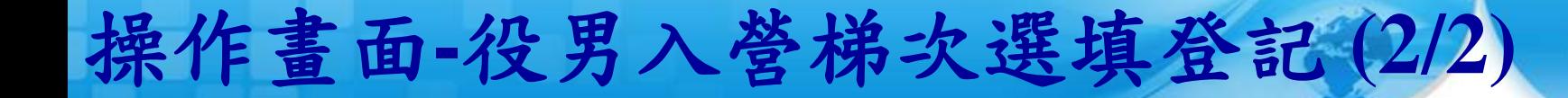

### 役男入營梯次選填登記

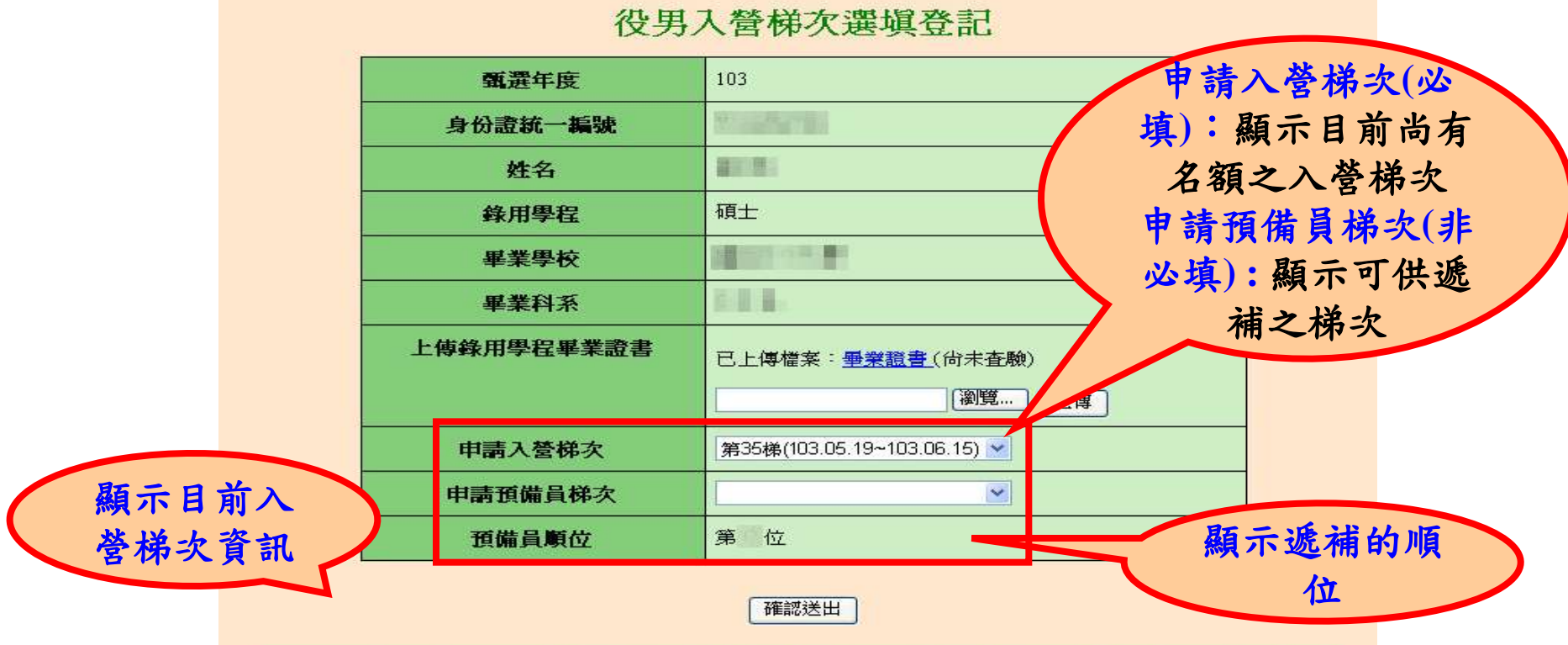

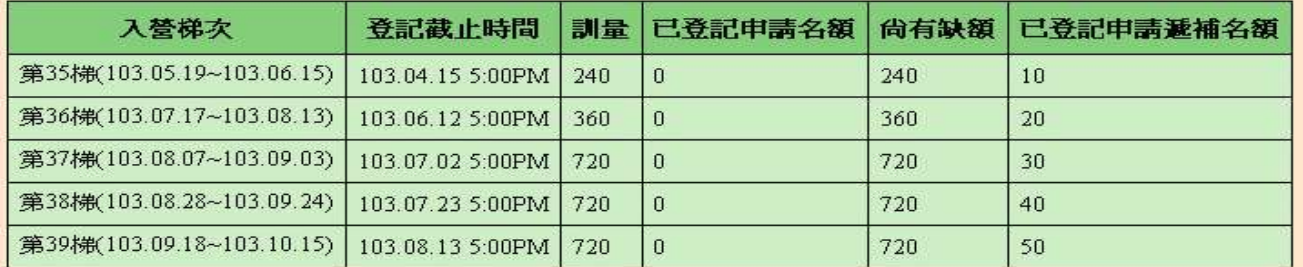

# 操作畫面**-**甄選狀態查詢

**※『報名狀態』:依報名過程顯示各階段結果。** 

『選填志願用人單位』:顯示您選填的志願單位。

- 『預備錄用狀態』:如有用人單位名稱表示已被該 單位預備錄用;反之則表示尚未被預備錄用或專長 審查不通過。
- 『公告入營梯次』: 於各梯次選填可入營 截止日前登錄並上傳 已畢業證明相關文件 ,經專案辦公室查驗 通過後公告。

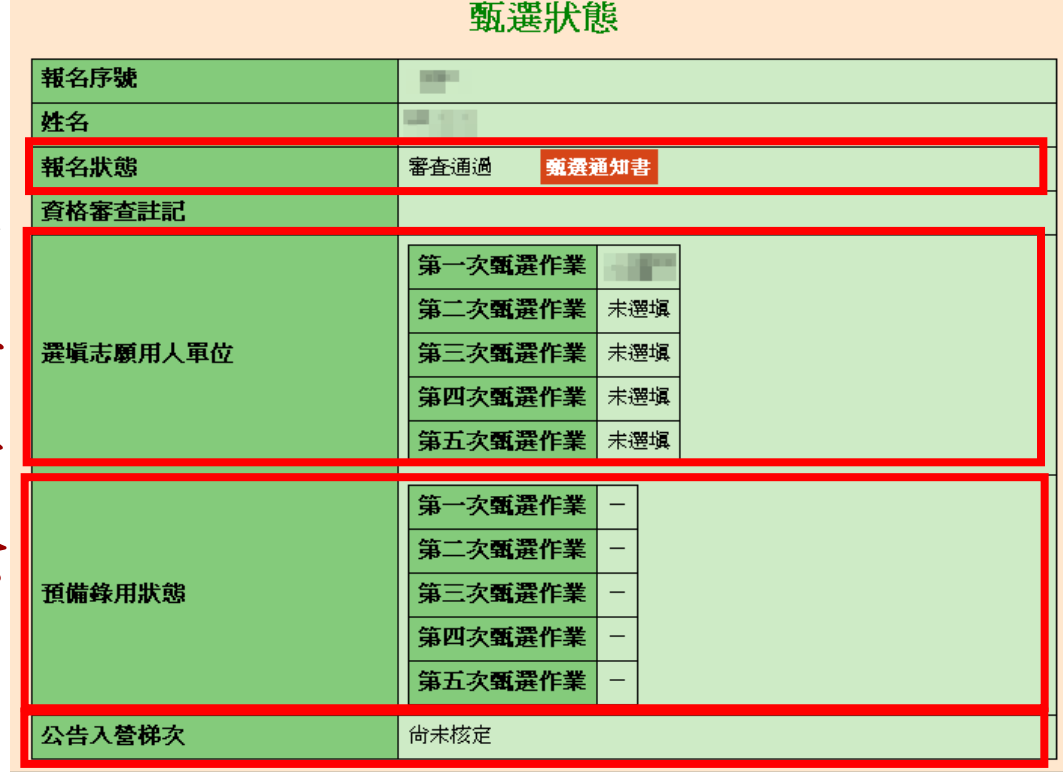

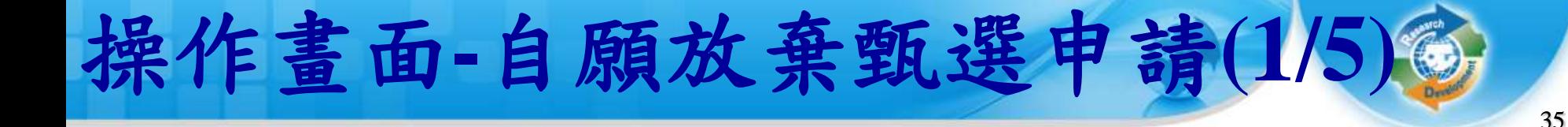

多報名狀態為『審查通過』後,如要放棄甄選資格, 請點選『役男自願放棄甄選申請』功能 。

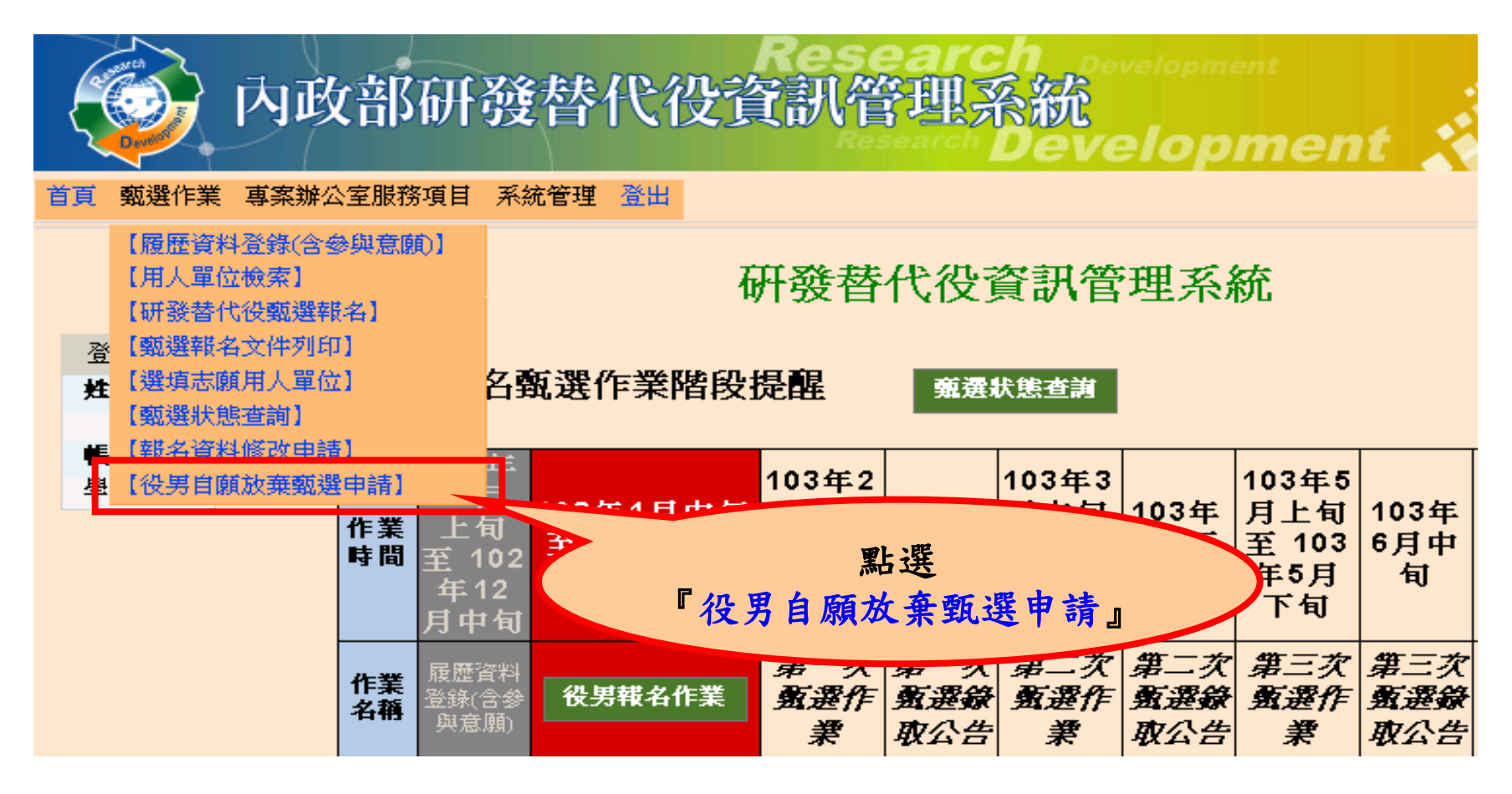
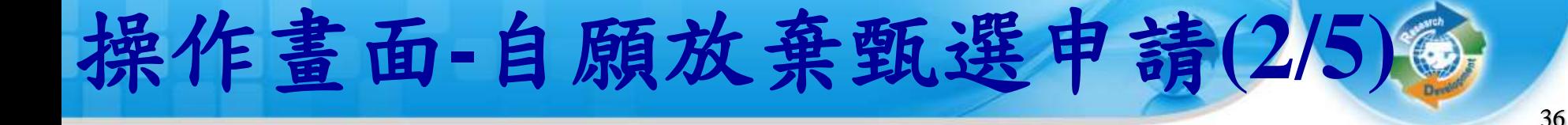

點選功能後,畫面上會出現提醒訊息**:**請您確認是 否申請自願放棄 **?**

役男自願放棄甄選申請

『您是否確認申請放棄"103 年度甄選研發替代役資格"?』

取消

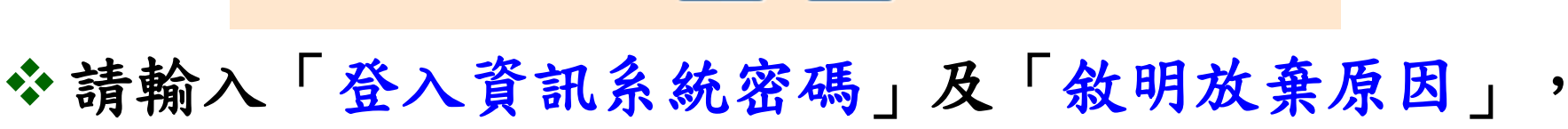

確認

點選「申請自願放棄」鍵後,系統會請您再次輸入 登入系統密碼。

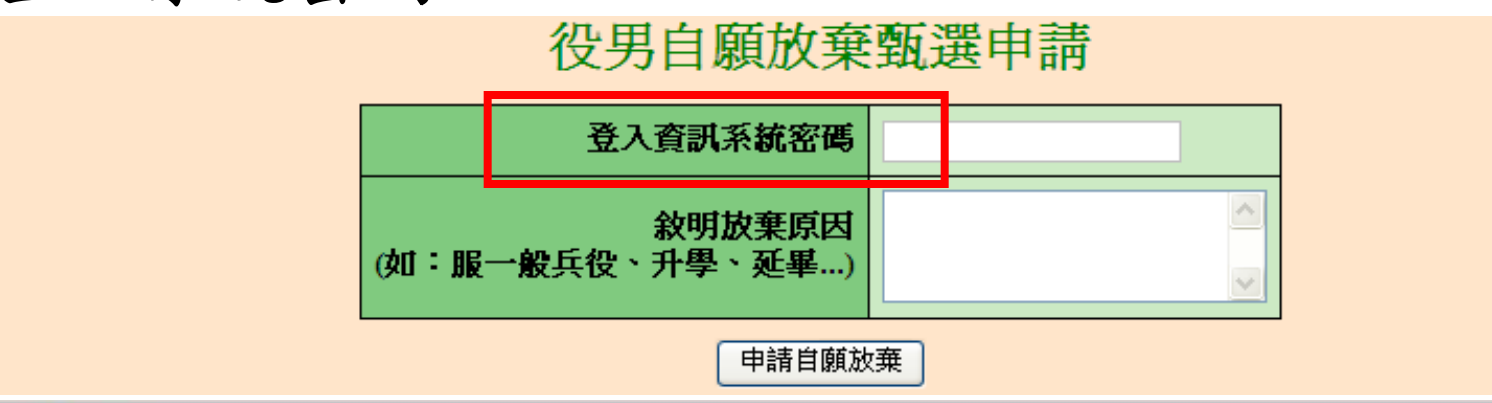

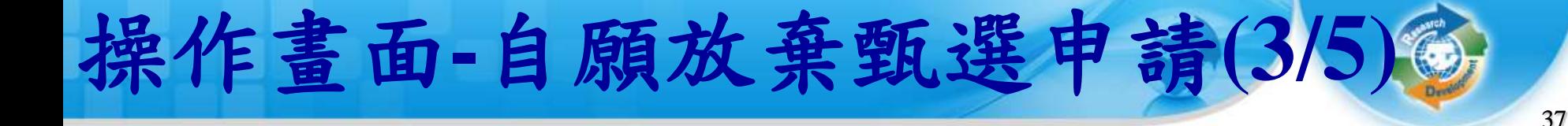

## **※申請完畢後,請點選畫面中的連結,下載具浮水印** 之「放棄甄選研發替代役切結書」並務必簽章後, 於3日內以掛號寄送至戶籍地公所辦理。

#### 役男自願放棄甄選申請

您已申講自願放棄,講點選下面按鈕下載 放棄甄選研發替代役切結書

\*線上列印具浮水印之「放棄甄選研發替代役切結書」並務必等<del>章・請於</del>三日內寄決至戶籍地公所辦理。 \*如已有公司錄用的學生(役男),請務必告知預錄用公司您已放棄甄選研發替代役。

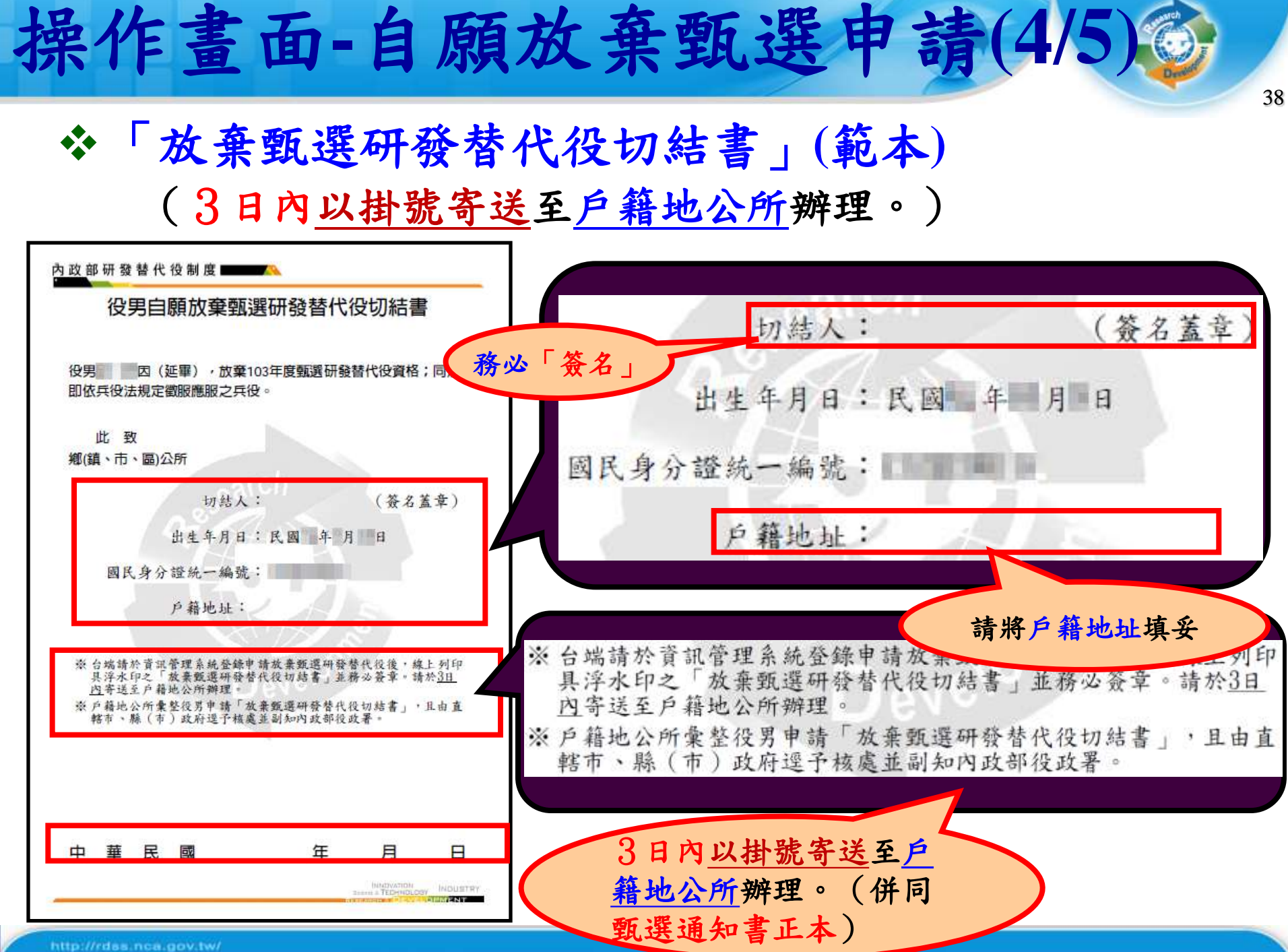

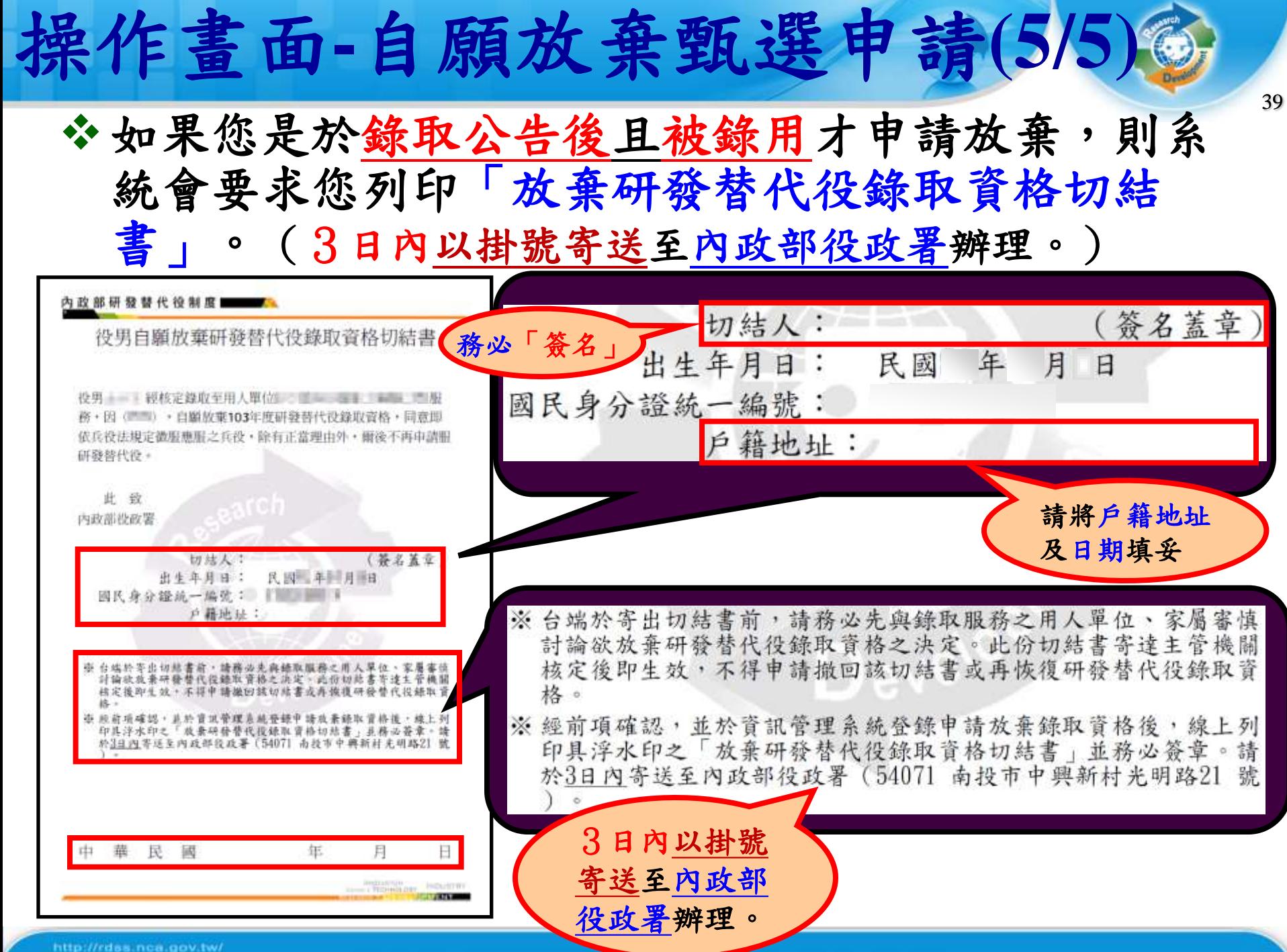

http://rdss.nca.gov.tw/

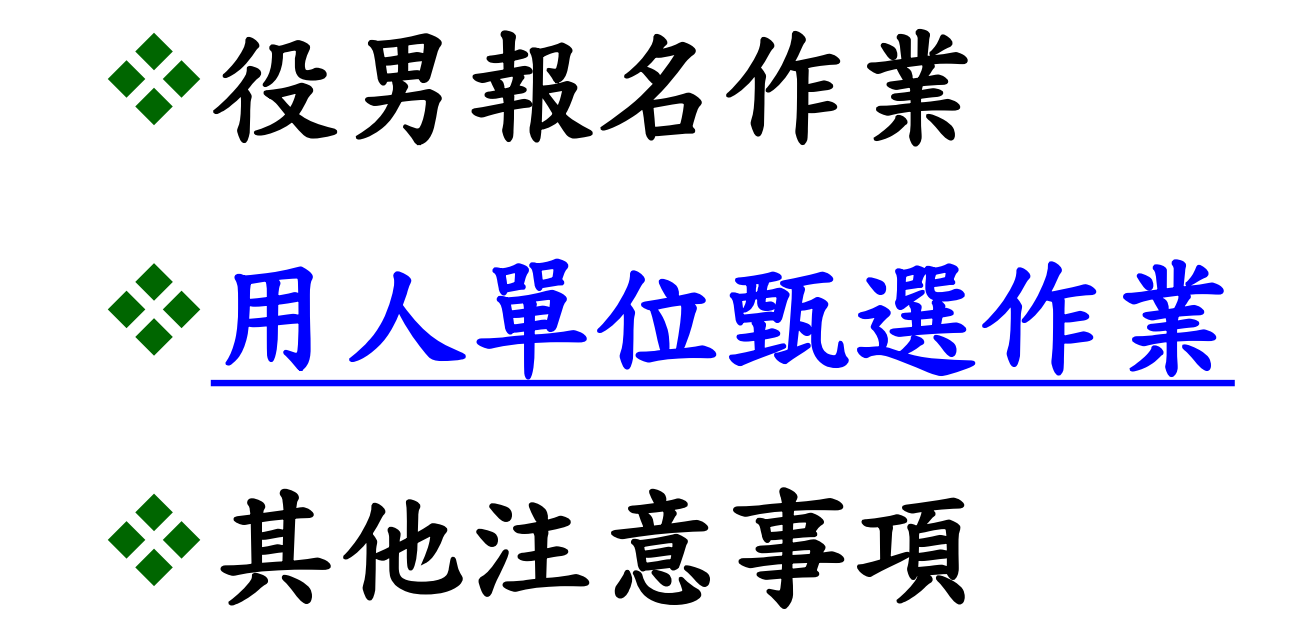

# 用人單位甄選時間

- 用人單位預備錄用勾選登錄作業時間
	- 系統網址:**https://rdss.nca.gov.tw**

41

- 用人單位第一次甄選預備錄用勾選:  **103** 年 **2** 月 **5** 日 ~ **2** 月 **20** 日
- 用人單位第二次甄選預備錄用勾選:  **103** 年 **3** 月 **19** 日 ~ **4** 月 **3** 日
- 用人單位第三次甄選預備錄用勾選:  **103** 年 **5** 月 **7** 日 ~ **5** 月 **22** 日
- 用人單位第四次甄選預備錄用勾選:

 **103** 年 **7** 月 **2** 日 ~ **7** 月 **17** 日

 用人單位第五次甄選預備錄用勾選:  **103** 年 **8** 月 **13** 日 ~ **8** 月 **28** 日

用人單位甄選作業流程-第**1**次甄選作業

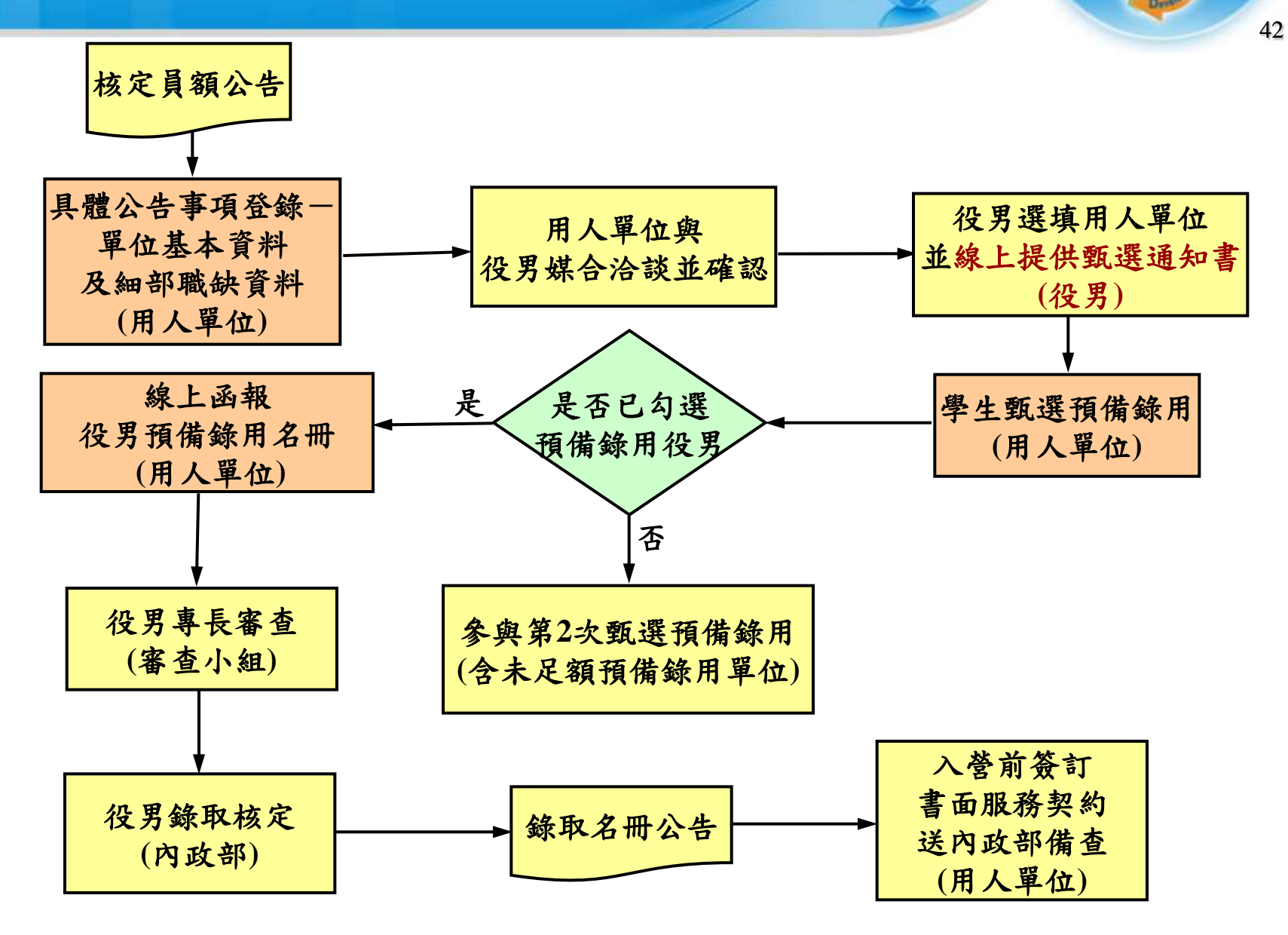

**CO** 

用人單位甄選作業流程-第2~5次甄選作業

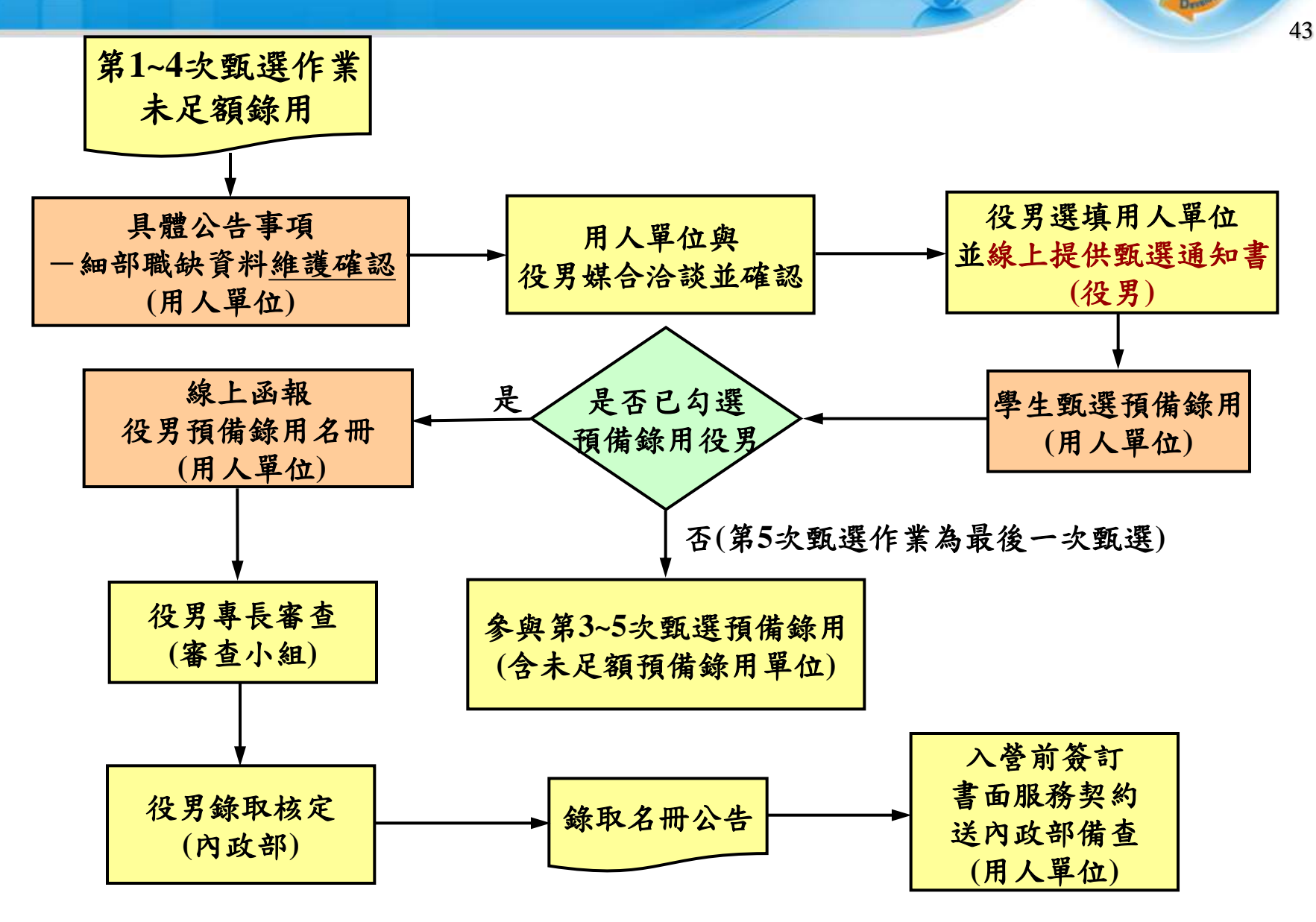

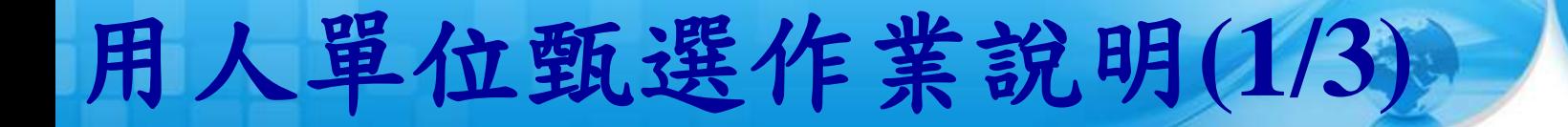

前置作業:

 『具體公告事項登錄指引』:填寫單位於甄選階段 要開放給學生查詢的相關甄選洽談資訊,並設定細 部職缺資料、職缺需求條件、可能工作 地點、預計錄用員額人數,須於**102/11/29**前完成; 於第**1**次甄選作業未足額錄用單位,必須於第**2**次預 備錄用勾選前,再次設定完成第**2**次甄選作業員額 分配之細部職缺資料;同理類推,於此該次甄選作 業未足額錄用單位,必須於下次預備錄用勾選前, 再次設定完成下次甄選作業員額分配之細部職缺資 料確認。

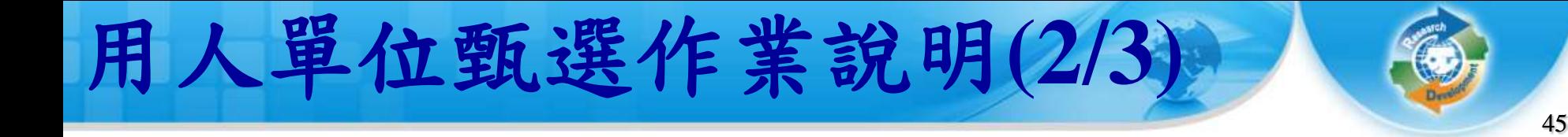

## 甄選作業:

- 點選『學生甄選預備錄用』:分為第**1**次甄選預備錄 用勾選、第**2**次甄選預備錄用勾選、第**3**次甄選預備 錄用勾選、第**4**次甄選預備錄用勾選及第**5**次甄選預 備錄用勾選。
- 點選『預備錄用名冊函報』:於第**1**次甄選作業、第 **2**次甄選作業(於第**2**次甄選作業已完成預備錄用單 位)、第**3**次甄選作業(於第**3**次甄選作業已完成預 備錄用單位)、第**4**次甄選作業(於第**4**次甄選作業 已完成預備錄用單位)和第**5**次甄選作業(於第**5**次 甄選作業已完成預備錄用單位)結束後,分別於研 發替代役資訊管理系統完成線上函報。

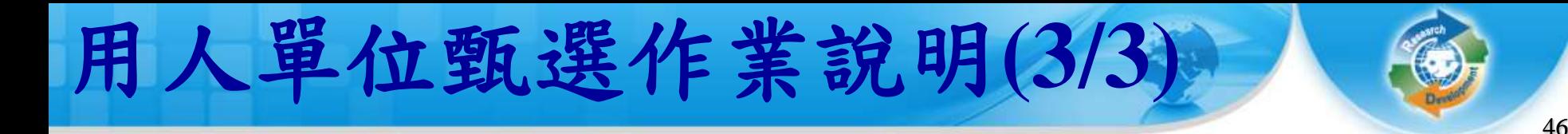

## 令查詢功能:

- 『學生履歷查詢』:查詢報名**103**年度研發替代役 的學生履歷及下載。
- 『錄取結果查詢』:查詢預備錄用的核定結果。 『役男受訓狀態查詢』:查詢核定錄取研發替代 役役男之受訓梯次資訊及狀態。

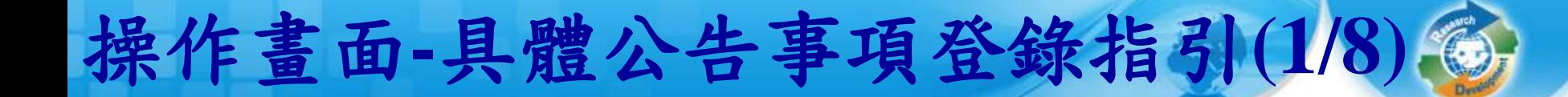

47

### **、點選「具體公告事項登錄指引」。**

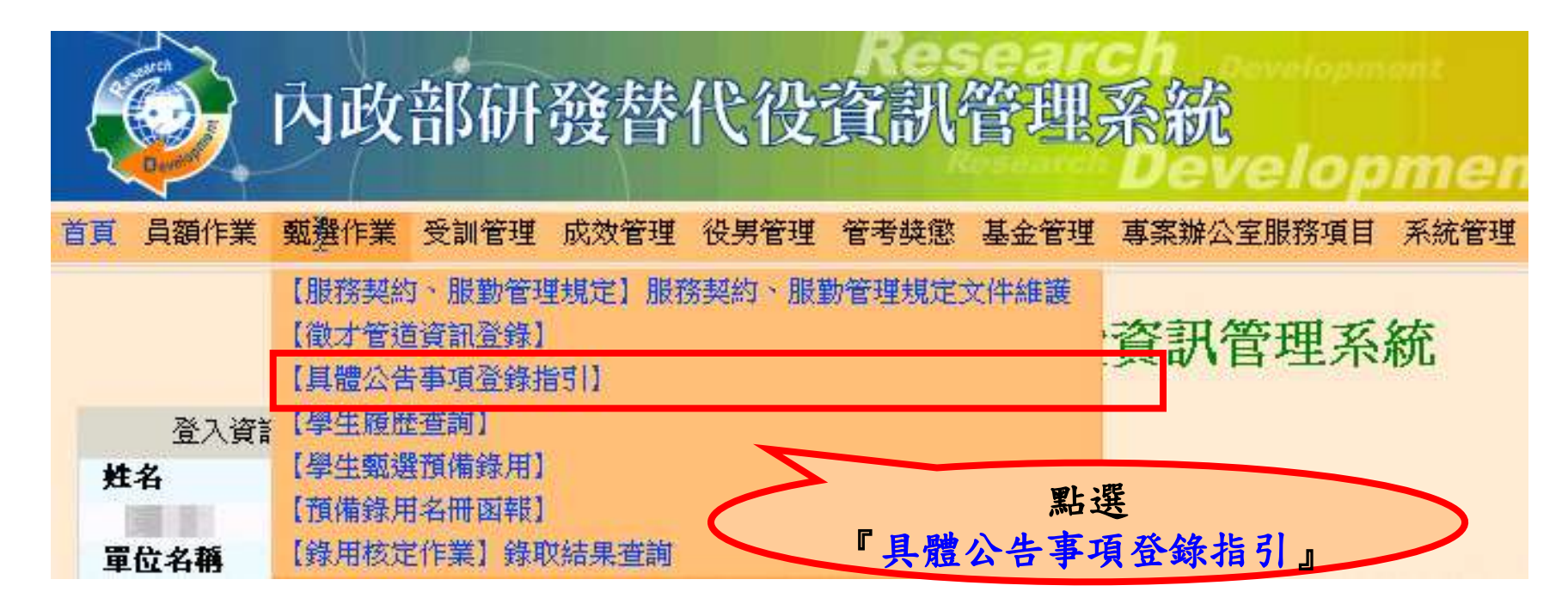

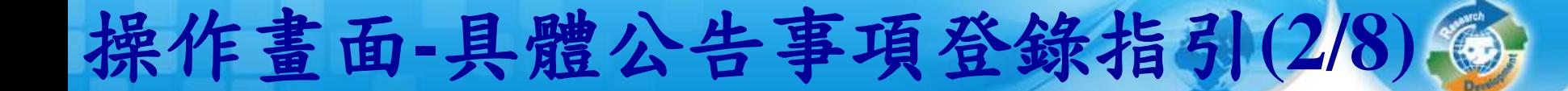

#### **※分別點選『填寫』進入該項目完成填寫。** 具體公告事項登錄指引 分別登錄三項資料, 未完成具體公告事項 點選「填寫」進入登錄。

48

#### □ 今年不參加甄選錄用役男

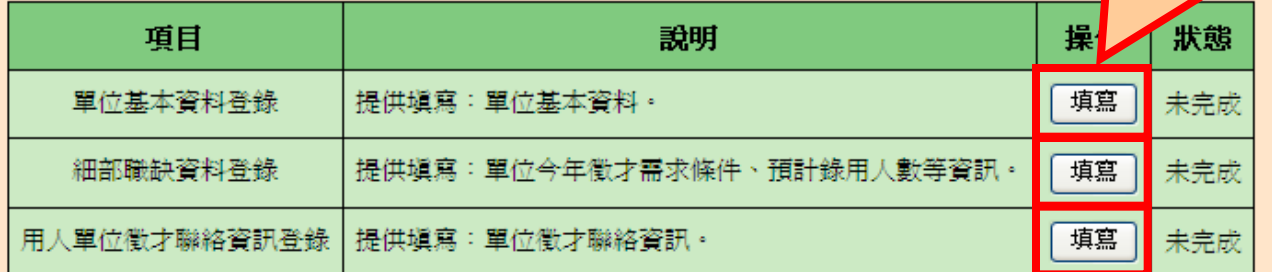

#### 未完成具體公告事項

#### 確認送出

#### ◎確認送出按鈕說明

- ・ 確認所有項目皆已完成後,請務必按下『確認送出』鍵,本次具體公告事項登錄作業才算完成。
- 確認送出後,內容將對外開放役男香詢。

#### ◎操作欄位設明

- ・【塡寫】:表示該項資料「尙未塡寫」或「已塡寫並暫存」。
- 【修改】:表示該項資料已經「確認」完成,且可再進入修改內容。

#### ◎狀態欄位設明

- ・【未完成】:該項資料「尙未塡寫」或「已塡寫並暫存」。
- ・【完成】:該項資料已塡寫完成並已經按「確認」鍵儲存。
- ・【 無需塡寫】:今年不參加甄選錄用役男﹔不需塡寫該項資料。

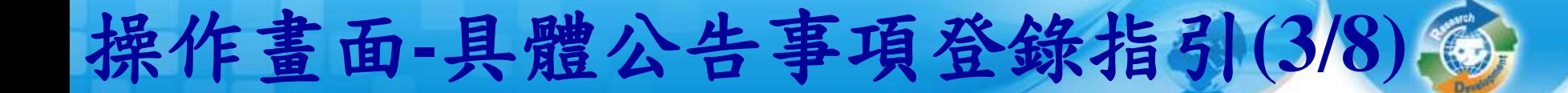

#### **※項目一:填寫『單位基本資料登錄』第一部分。**

具體公告事項登錄指引- 單位基本資料登錄

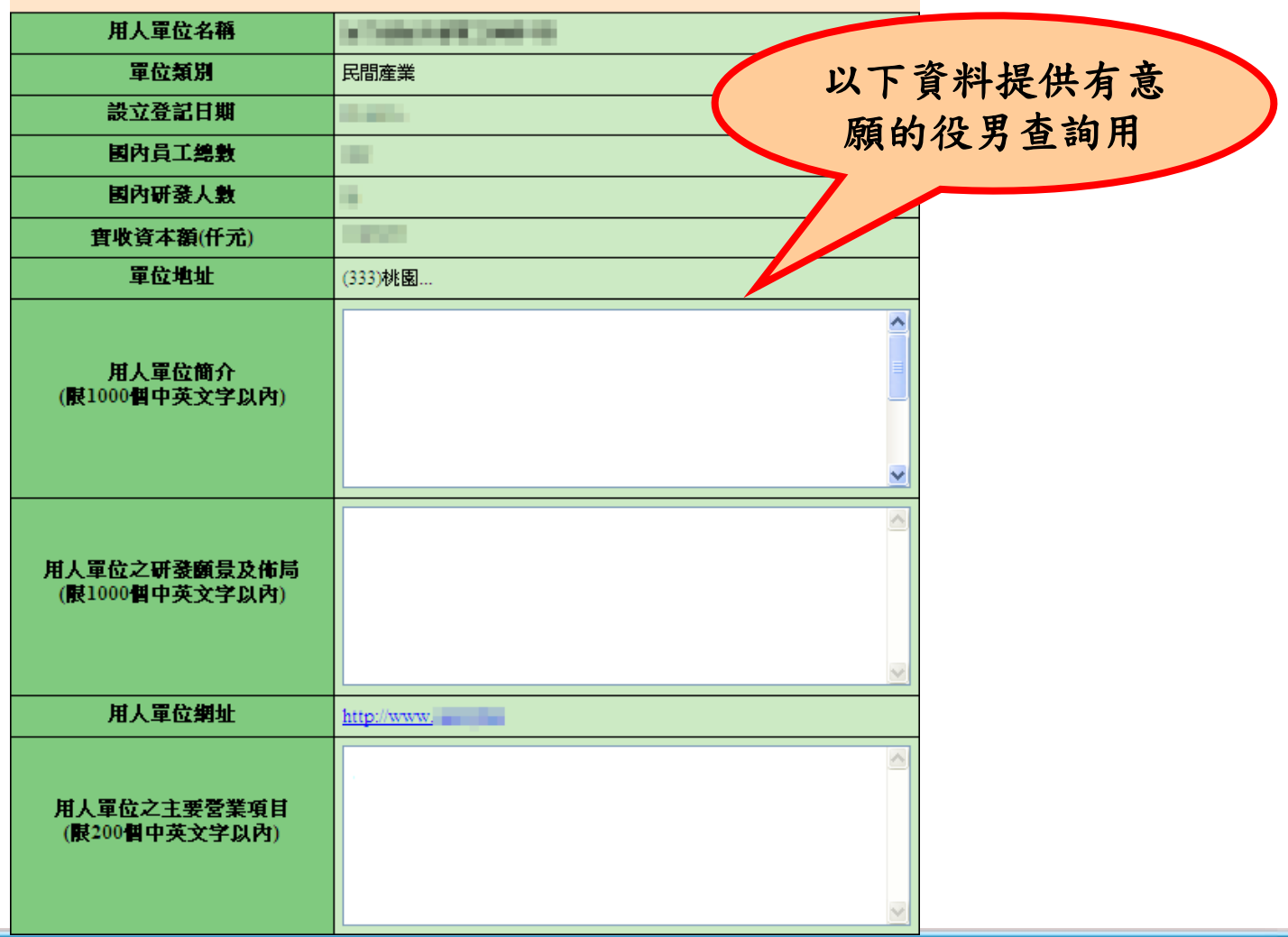

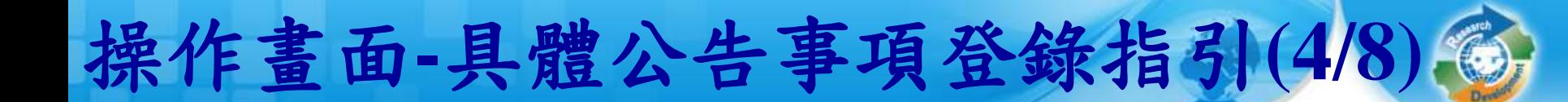

50

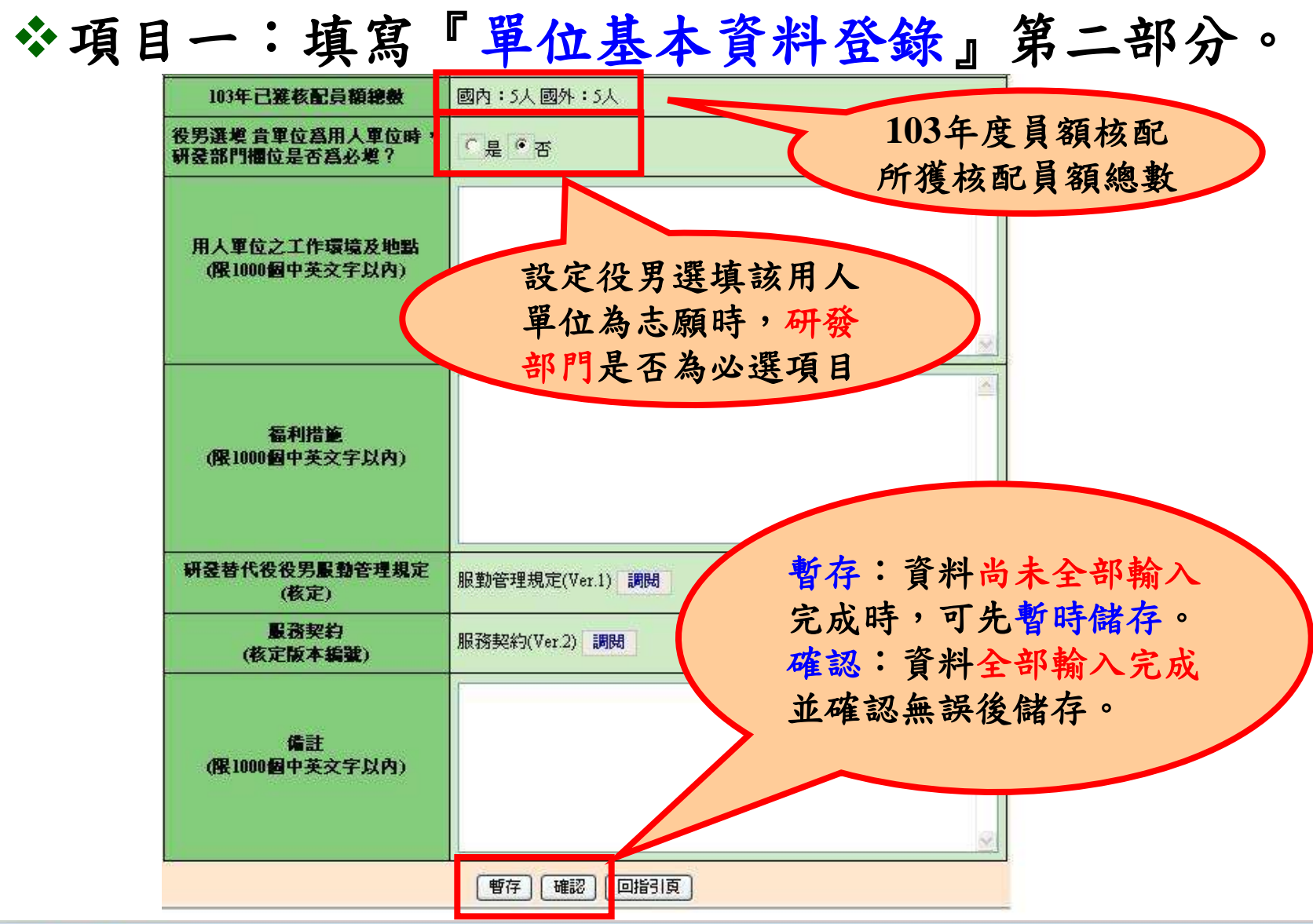

http://rdss.nca.gov.tw/

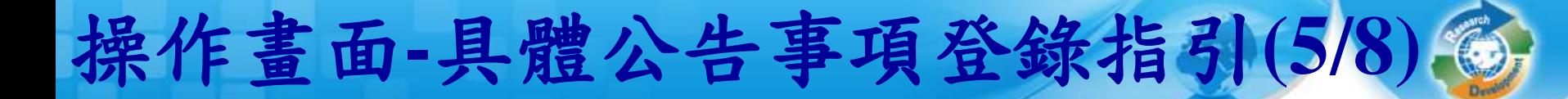

### 項目二:填寫『細部職缺資料登錄』。

具體公告事項登錄指引 - 細部職缺資料登錄

51

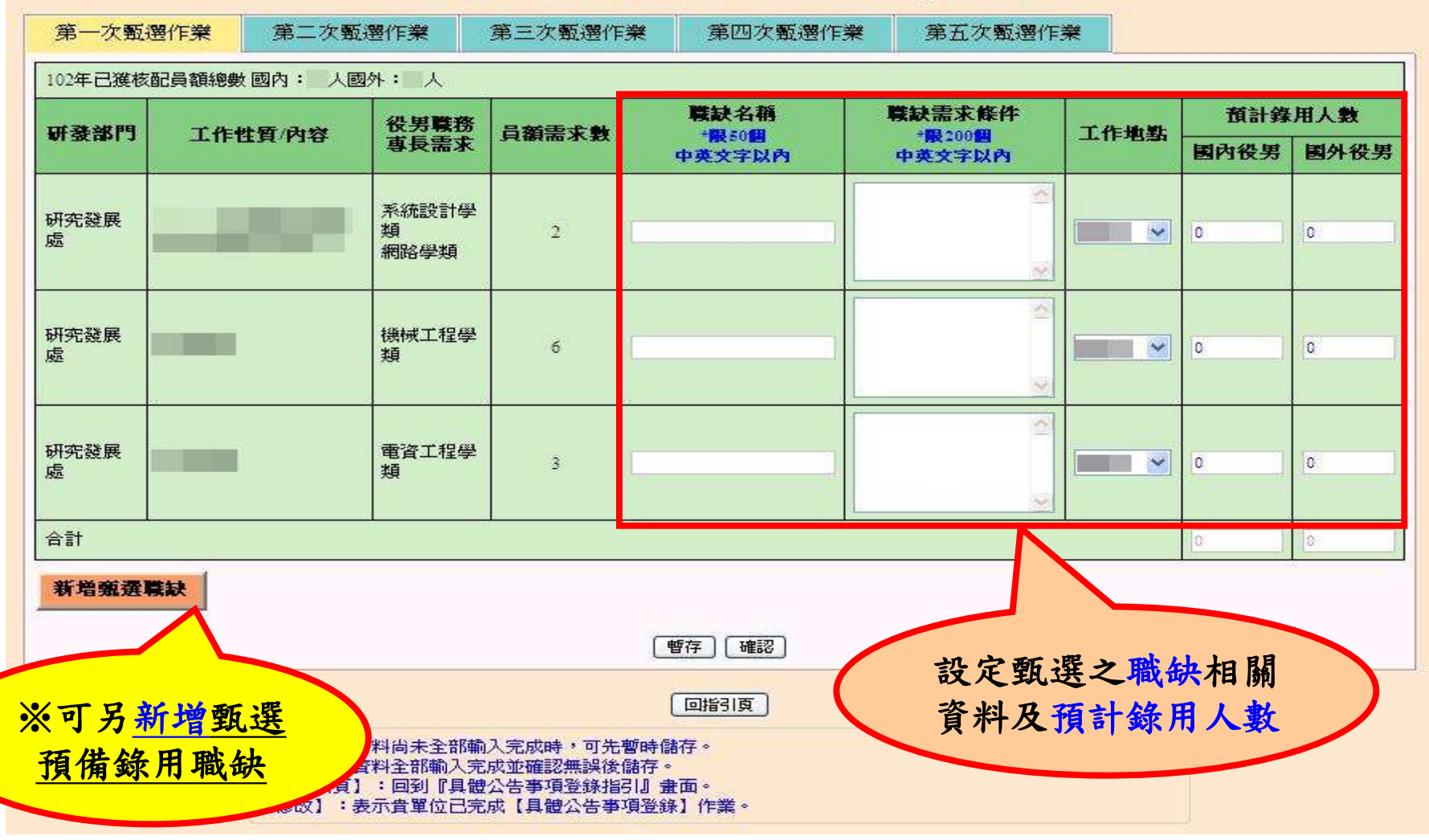

http://rdss.nca.gov.tw/

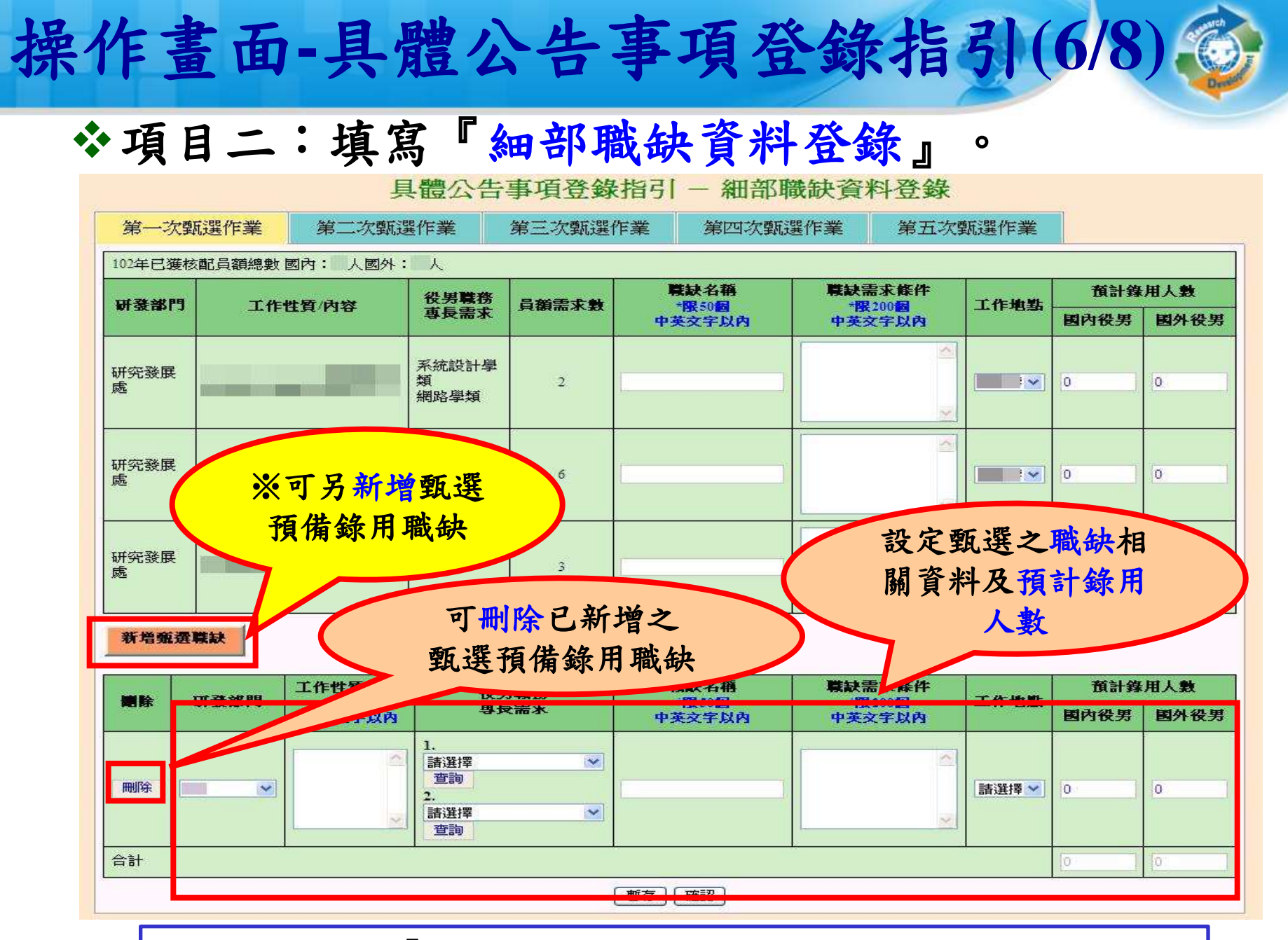

52

※本次新增功能『新增甄選職缺』:可以增加甄選預備錄用職缺。

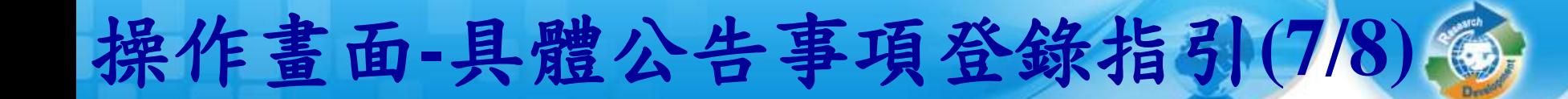

### 項目三:填寫『用人單位徵才聯絡資訊登錄』。

具體公告事項登錄指引-用人單位徵才聯絡資訊登錄

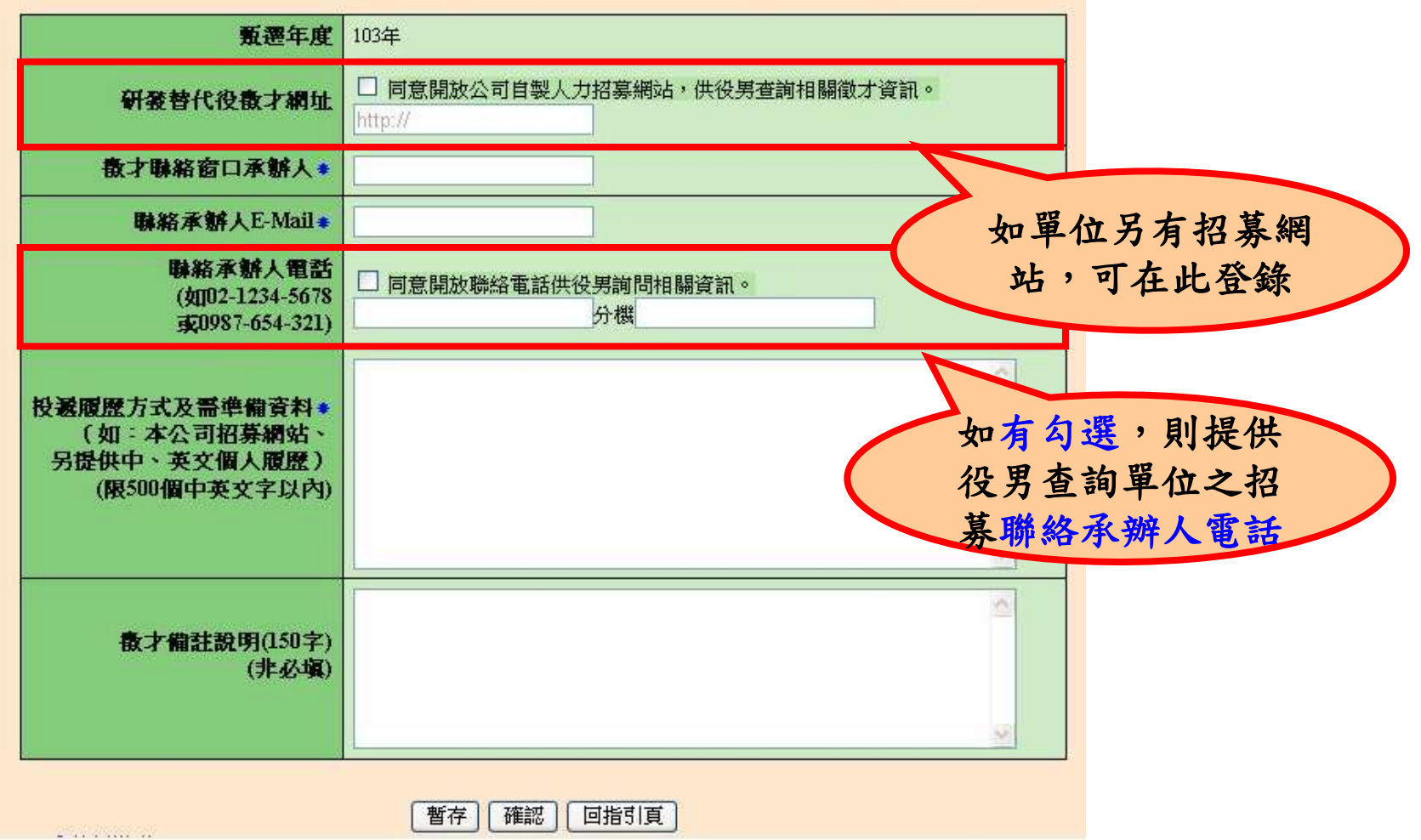

53

http://rdss.nca.gov.tw/

## 操作畫面**-**具體公告事項登錄指引**(8/8)**

完成各項具體公告事項登錄**(**「單位基本資料登錄」、 「細部職缺資料登錄」及「用人單位徵才聯絡資訊登 錄」)狀態為完成後,請務必點選「確認送出」鍵,才 算完成具體公告事項登錄,並將提供給有報名**(**或有參 與制度意願**)**的學生 **(**役男**)**查詢。

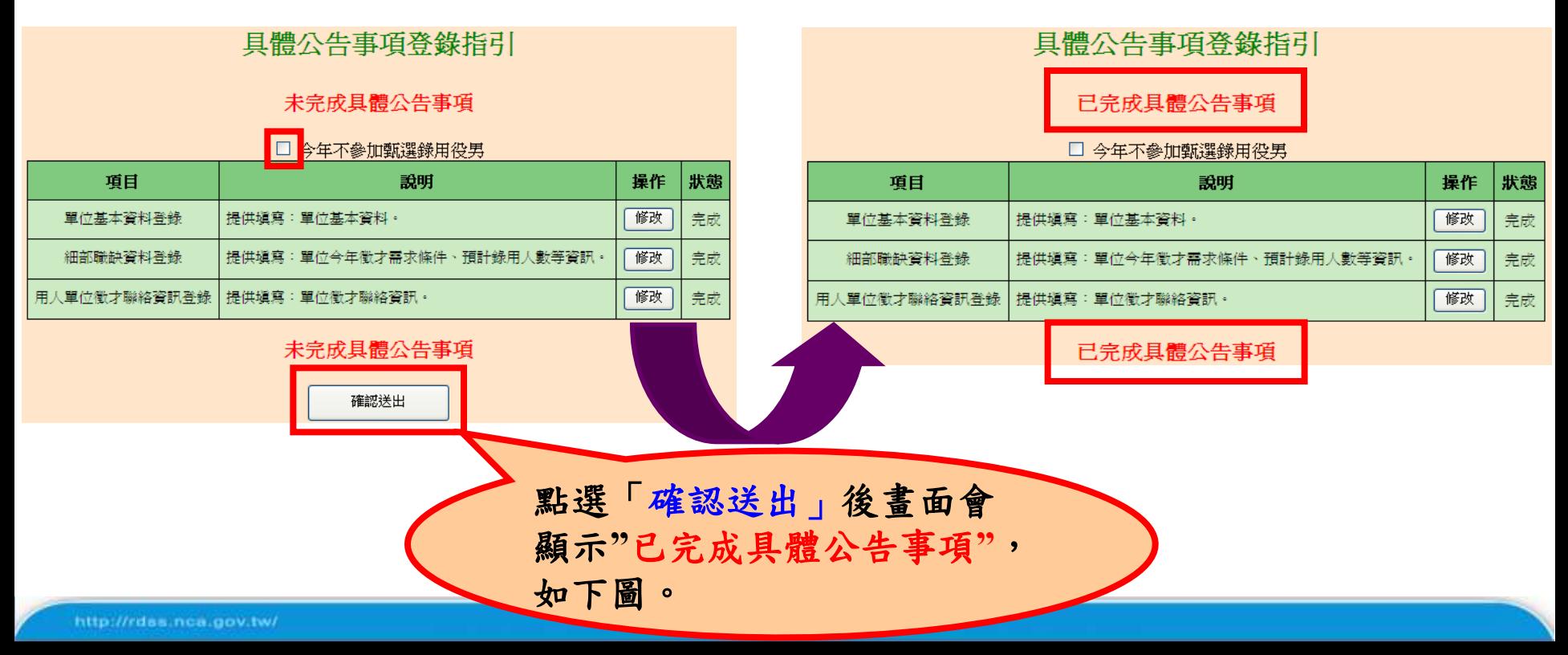

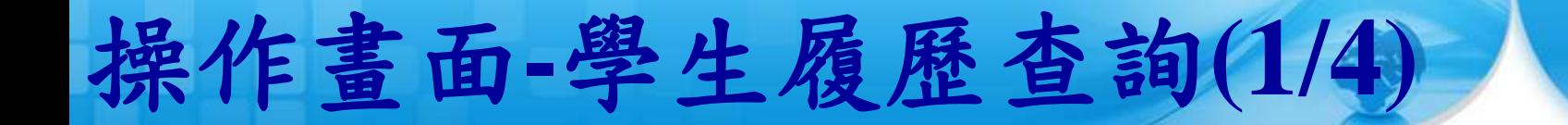

## **、點選「學生履歷查詢」,查詢對本制度有參與意願** 學生 **(**役男**)**/已報名學生 **(**役男**)**之履歷資料。

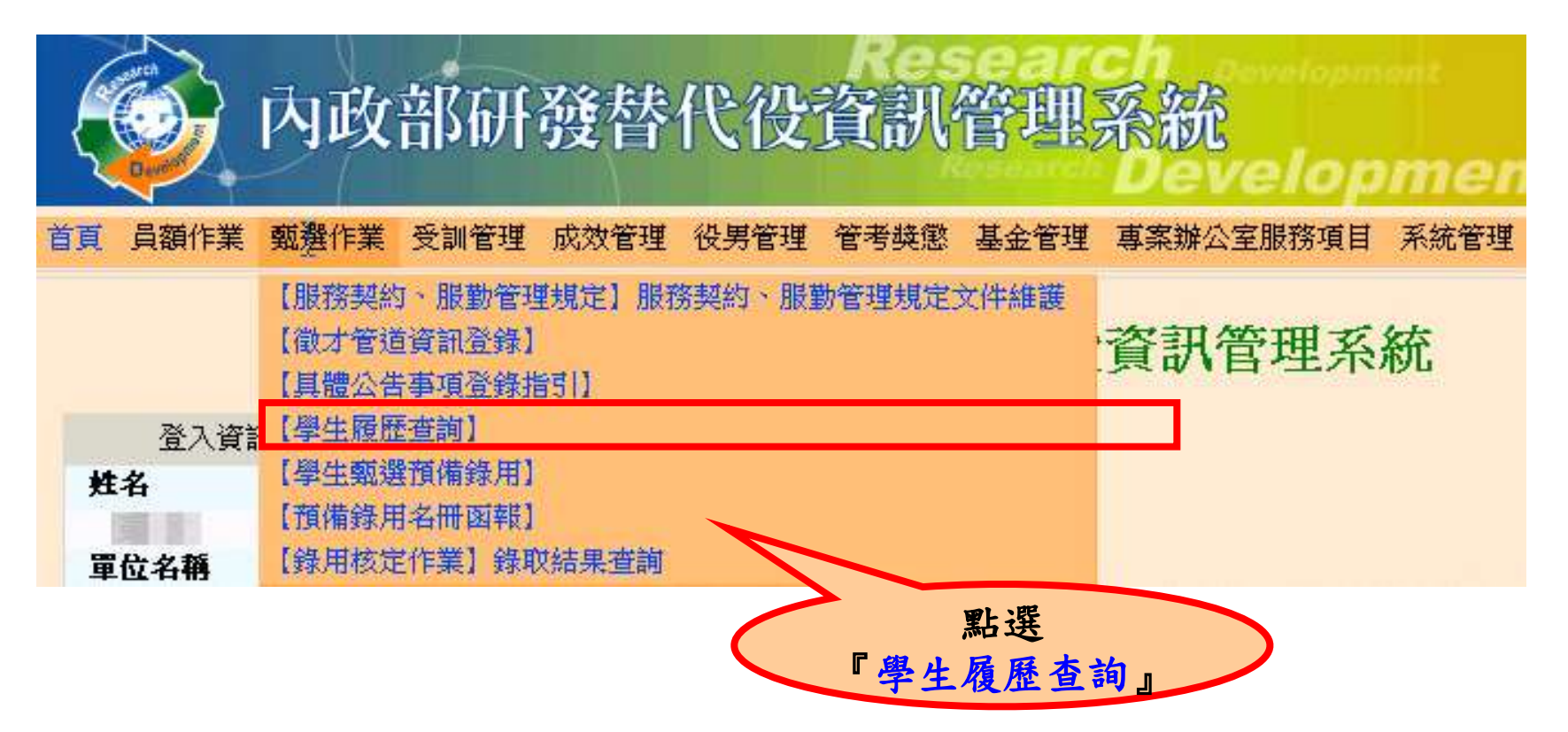

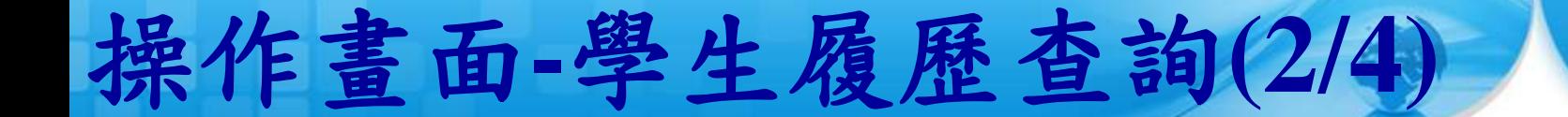

### **、設定查詢條件後,點選『查詢』或『下載』鍵。**

56

學牛履歷杳詢

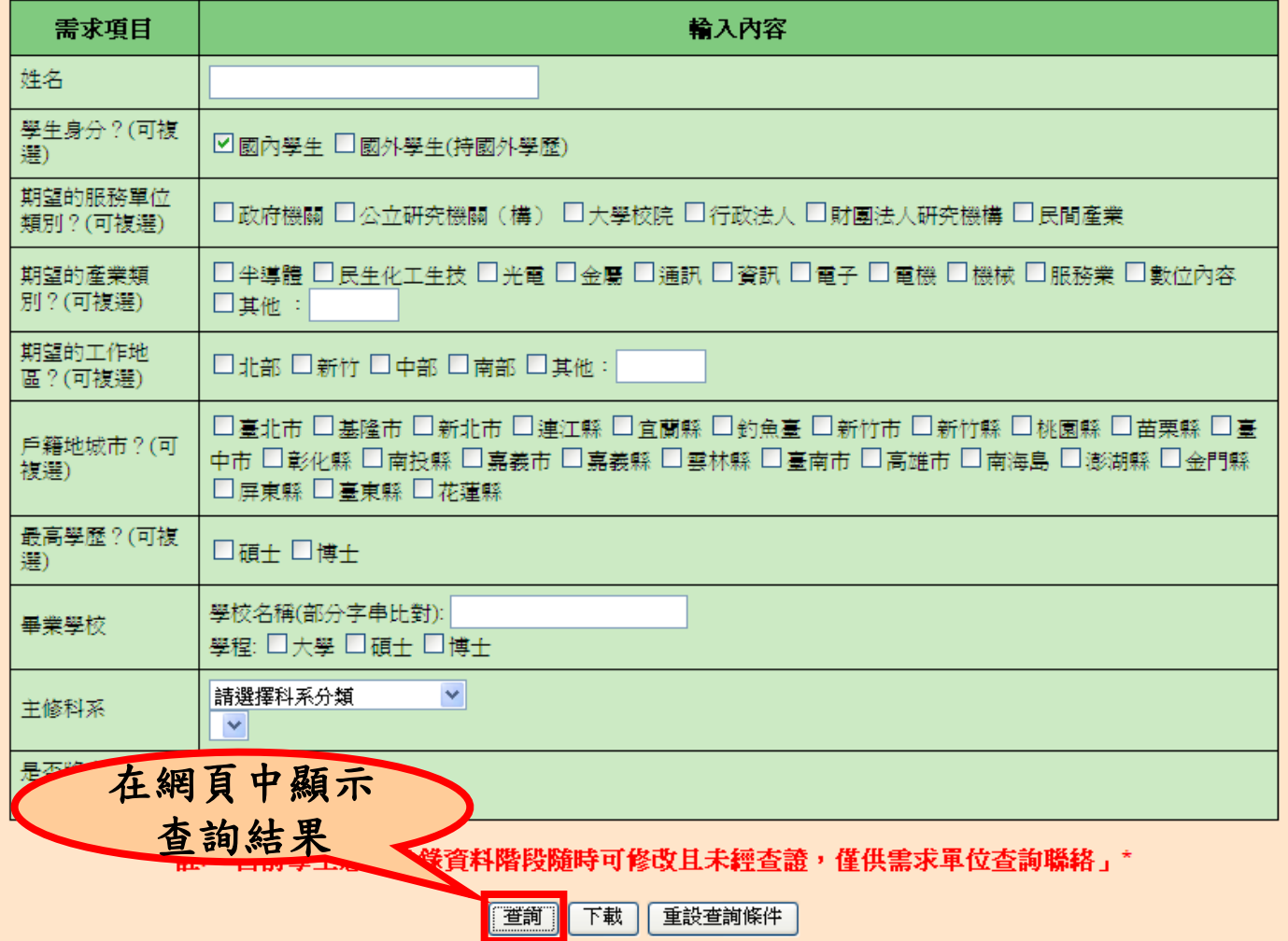

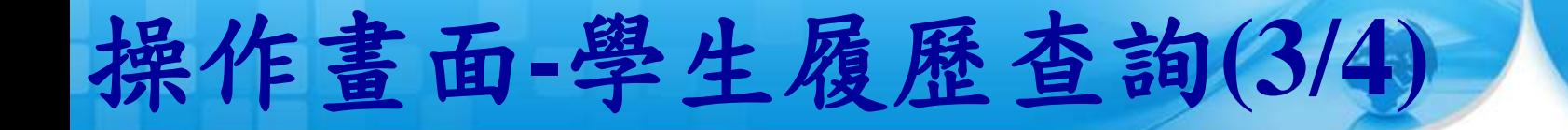

查詢結果列表。

#### 學生履歷查詢結果

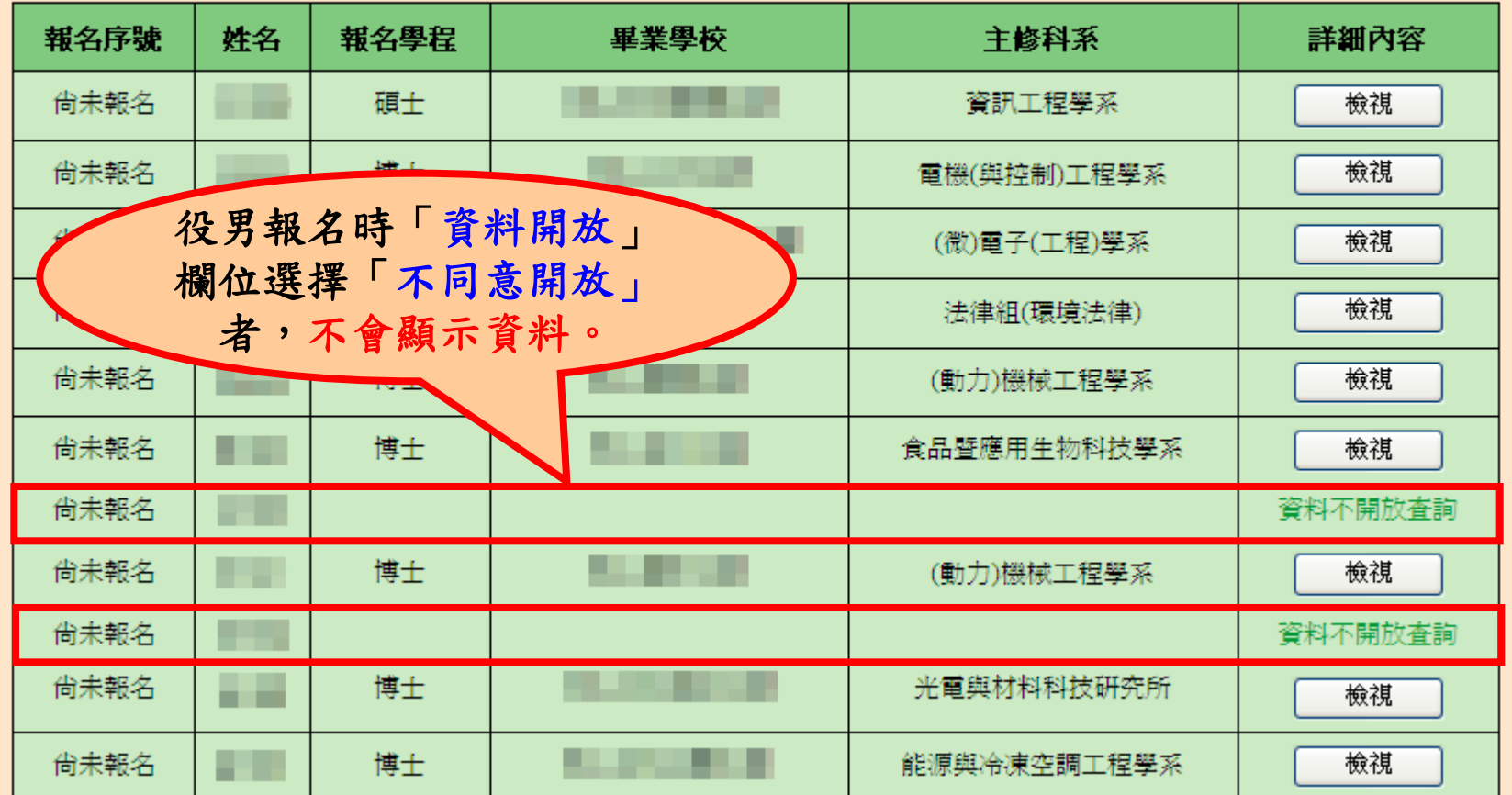

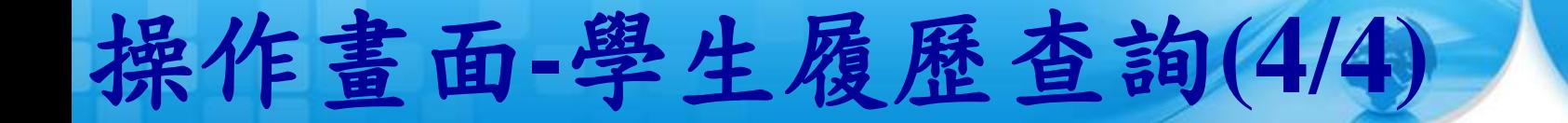

### 檢視有開放查詢的學生履歷詳細資訊。

學生履歷詳細

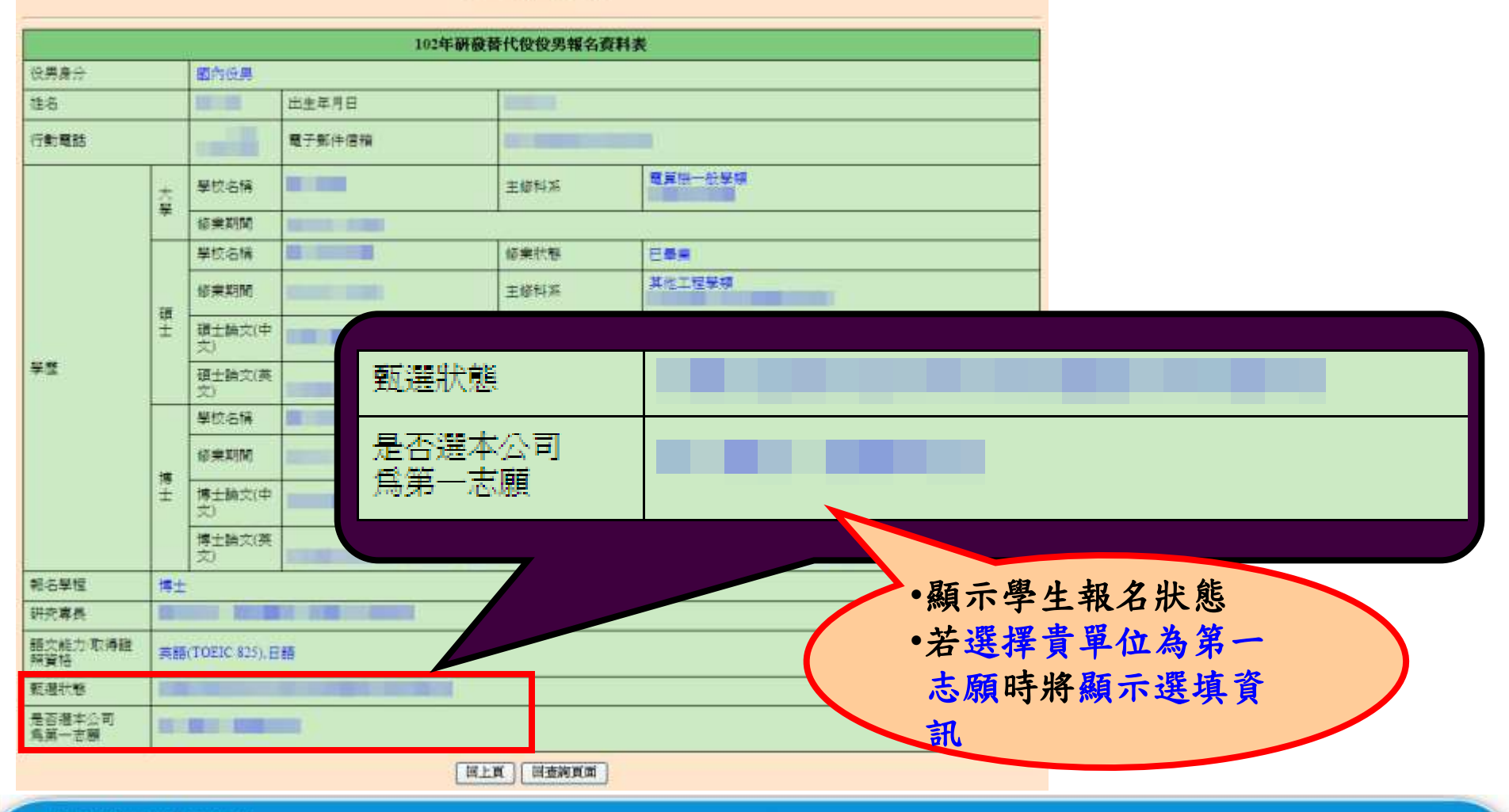

# 操作畫面-第1次甄選預備錄用勾選**(1/4)**

點選『學生甄選預備錄用』。

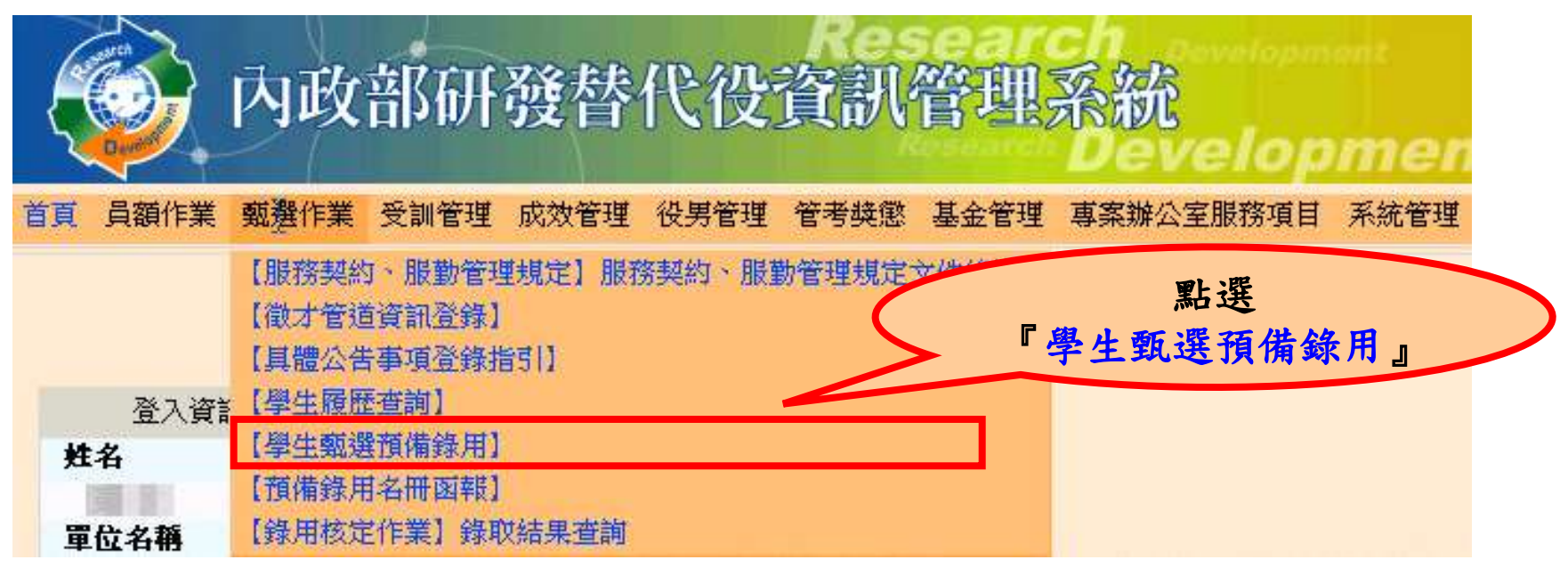

59

※本功能亦開放甄選之研發部門帳號查詢預錄用役男人數及名單。

※第**2**、**3**、**4**、**5**次甄選作業操作本功能前,請務必先完成「具體公告事項 登錄」之「細部職缺資料登錄」維護,完成所有項目後,請務必再次按下 「確認送出」按鍵。

※第**2**、**3**、**4**、**5**次甄選作業之預備錄用勾選登錄資格,限第**1**次甄選作業 **(**或第**2~4**次甄選作業**)**尚未足額錄取之用人單位。第**2~5**次甄選作業之學生 甄選預備錄用勾選及預備錄用名冊函報作業程序與第**1**次甄選作業相同。

操作畫面-第1次甄選預備錄用勾選**(2/4)**

#### 分檢查用人單位的預備錄用狀況和職缺設定結果。

學生甄選預備錄用 - 第一次甄選預備錄用勾選登錄作業

60

(※請先使用下方查詢條件後,進入下一頁面進行登錄勾選,完成第一次甄選預備錄用勾選登錄作業)

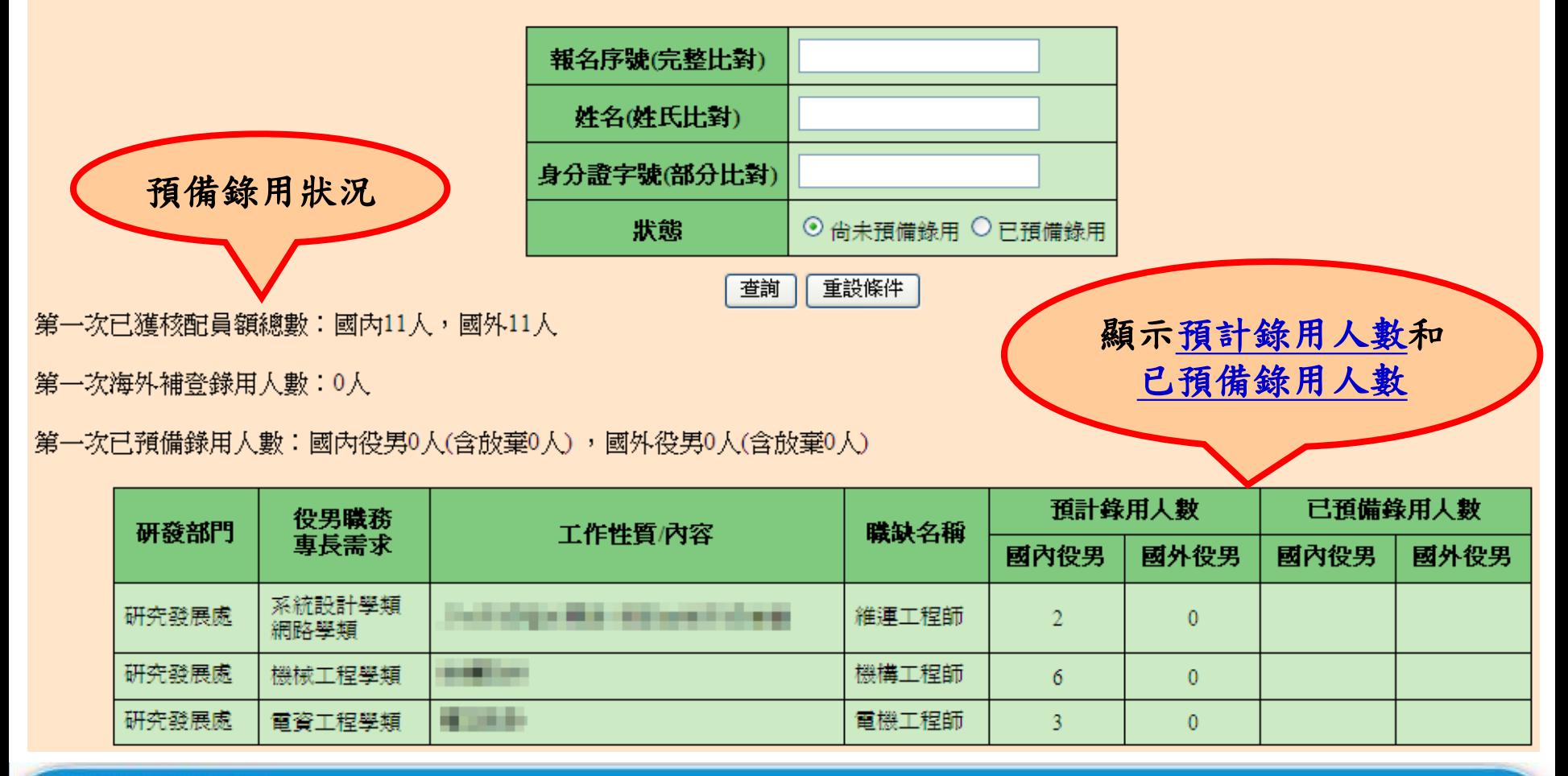

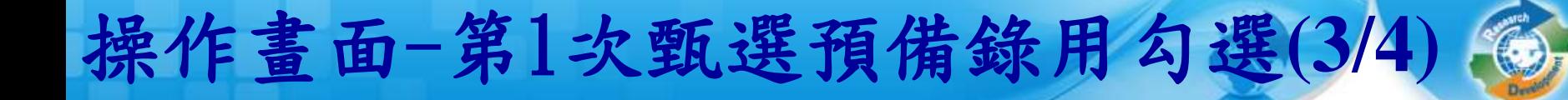

設定預備錄用役男時,必須登錄『預派研發部門』、 『工作性質**/**內容』。

61

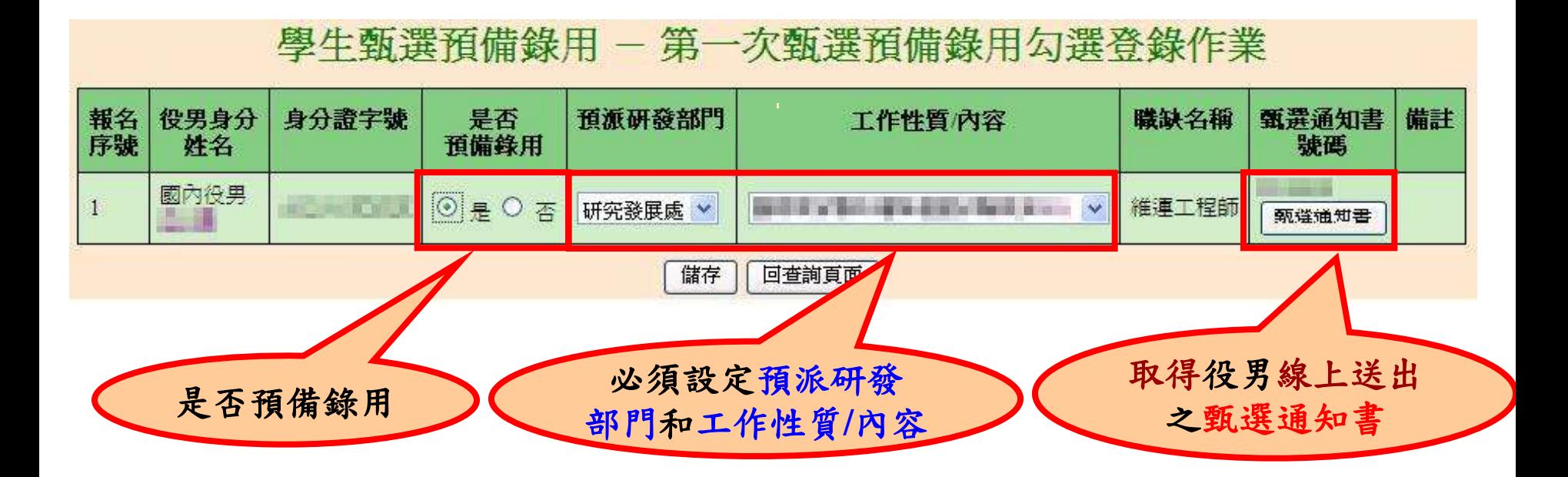

http://rdss.nca.gov.tw/

操作畫面-第1次甄選預備錄用勾選**(4/4)**

若勾選預錄用役男之報名學程學類與職缺專長需求學 類不符,系統會跳出不符合專長明細提醒確認視窗訊 息,請貴單位務必自行確認該役男之專長是否真正符 合該職缺需求。若確認後,仍要預錄用請輸入『登入 資訊系統密碼』,才可送出完成勾選預錄用作業。

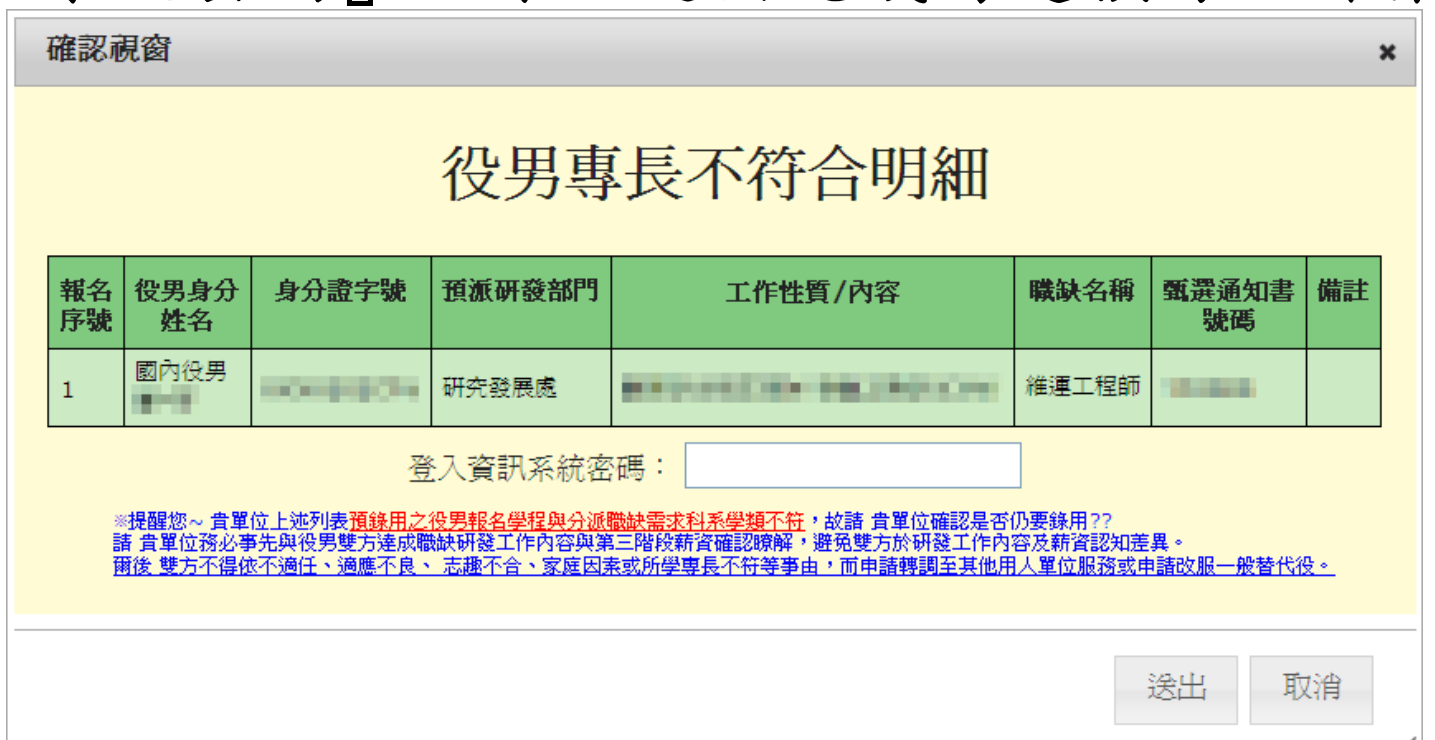

# 操作畫面**-**預備錄用名冊函報**(1/5)**

63

### 點選『預備錄用名冊函報』 。

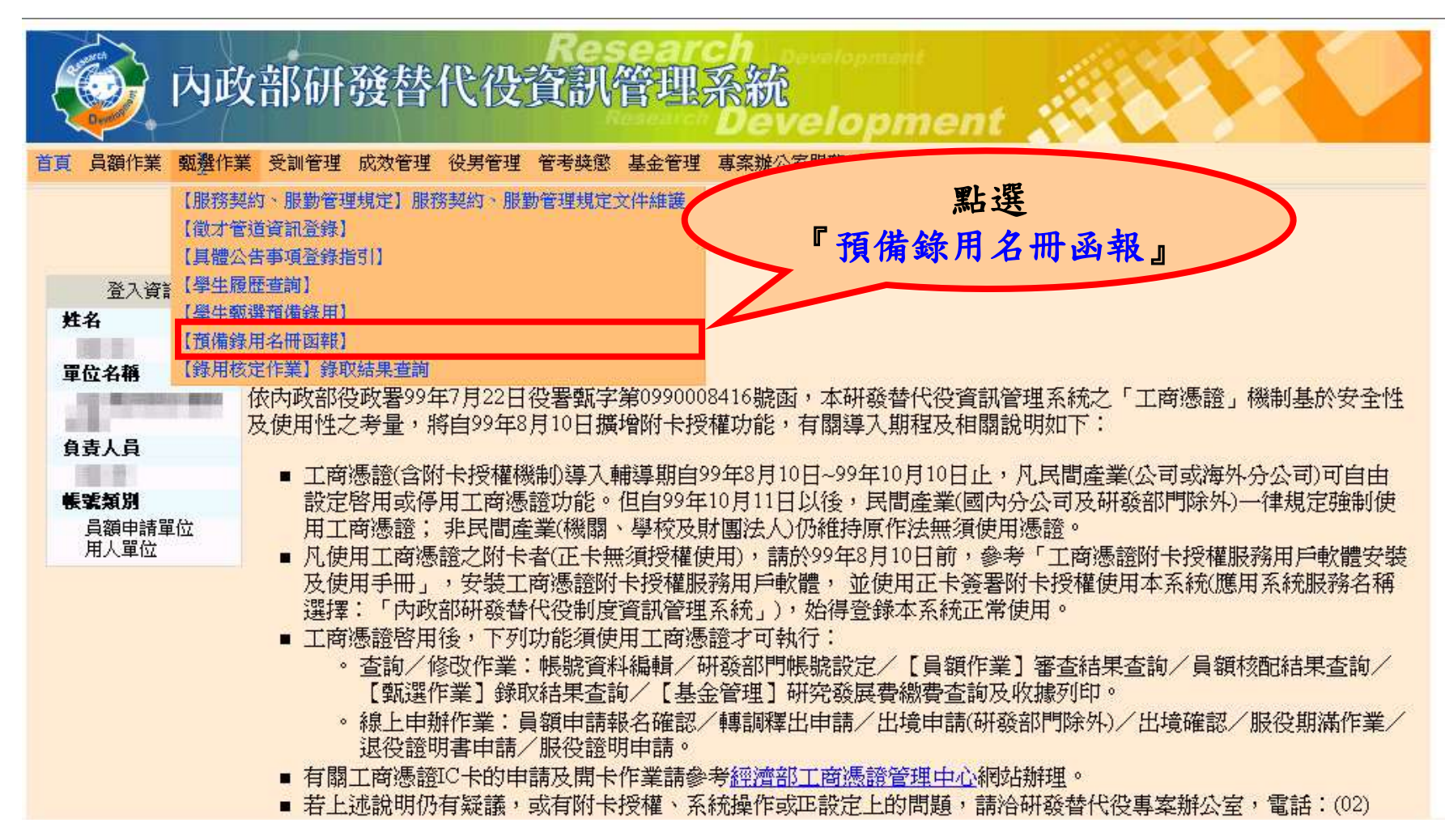

# 操作畫面**-**預備錄用名冊函報**(2/5)**

#### 預備錄用名冊函報

需於**2/21**前完成函報第**1**次甄選作業之預備錄用役男名冊。 需於**4 / 4**前完成函報第**2**次甄選作業之預備錄用役男名冊。 需於**5/23**前完成函報第**3**次甄選作業之預備錄用役男名冊。 需於**7/18**前完成函報第4次甄選作業之預備錄用役男名冊。 需於**8/29**前完成函報第5次甄選作業之預備錄用役男名冊。

# 操作畫面**-**預備錄用名冊函報**(3/5)**

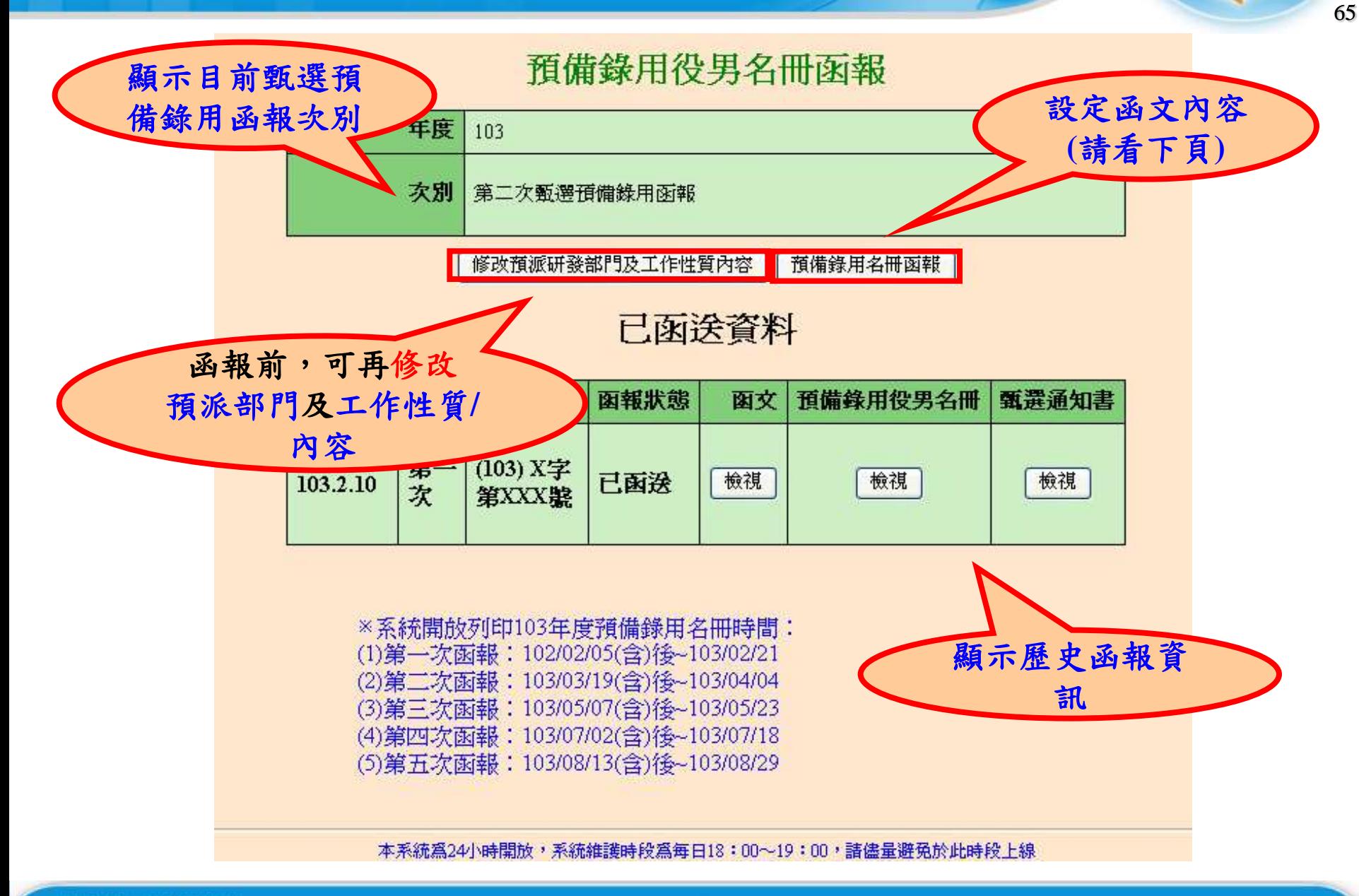

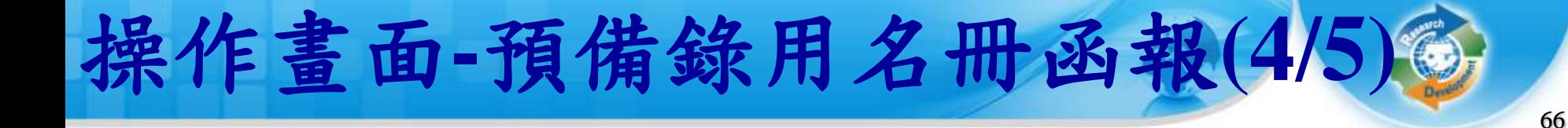

#### 預備錄用役男名冊函報

#### 第一次甄選預備錄用函報

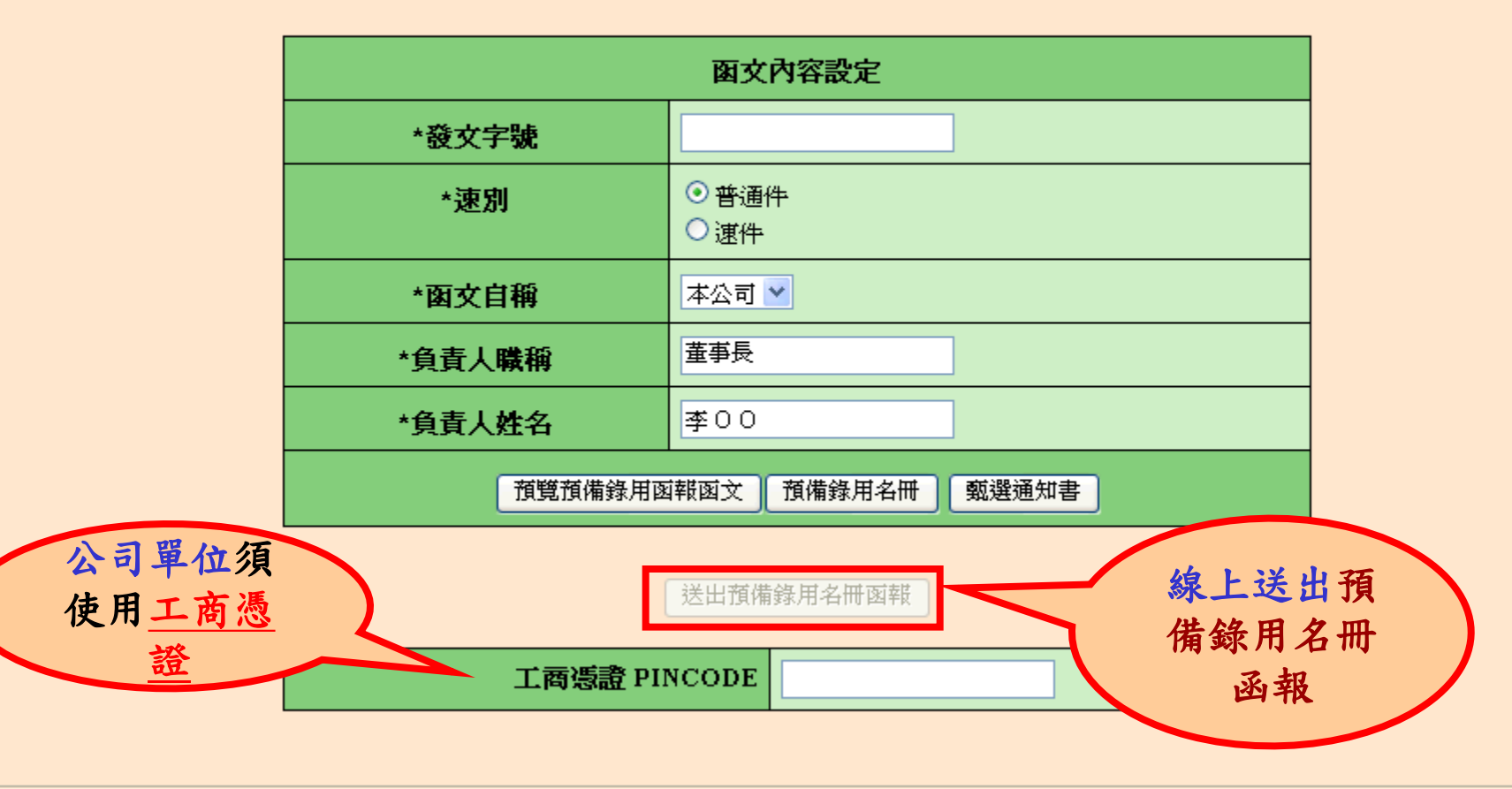

本系統爲24小時開放,系統維護時段爲毎日18:00~19:00,諸儘暈避免於此時段上線

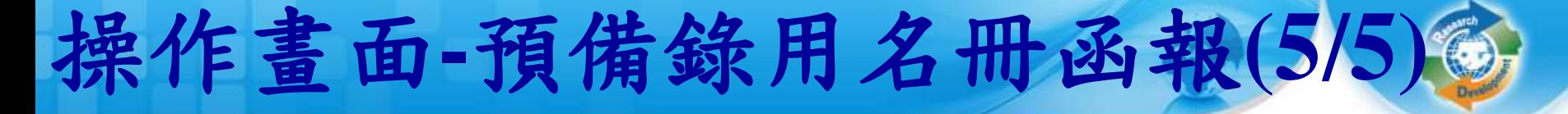

67

### 預備錄用名冊函報範例**(**系統自動產生**)**

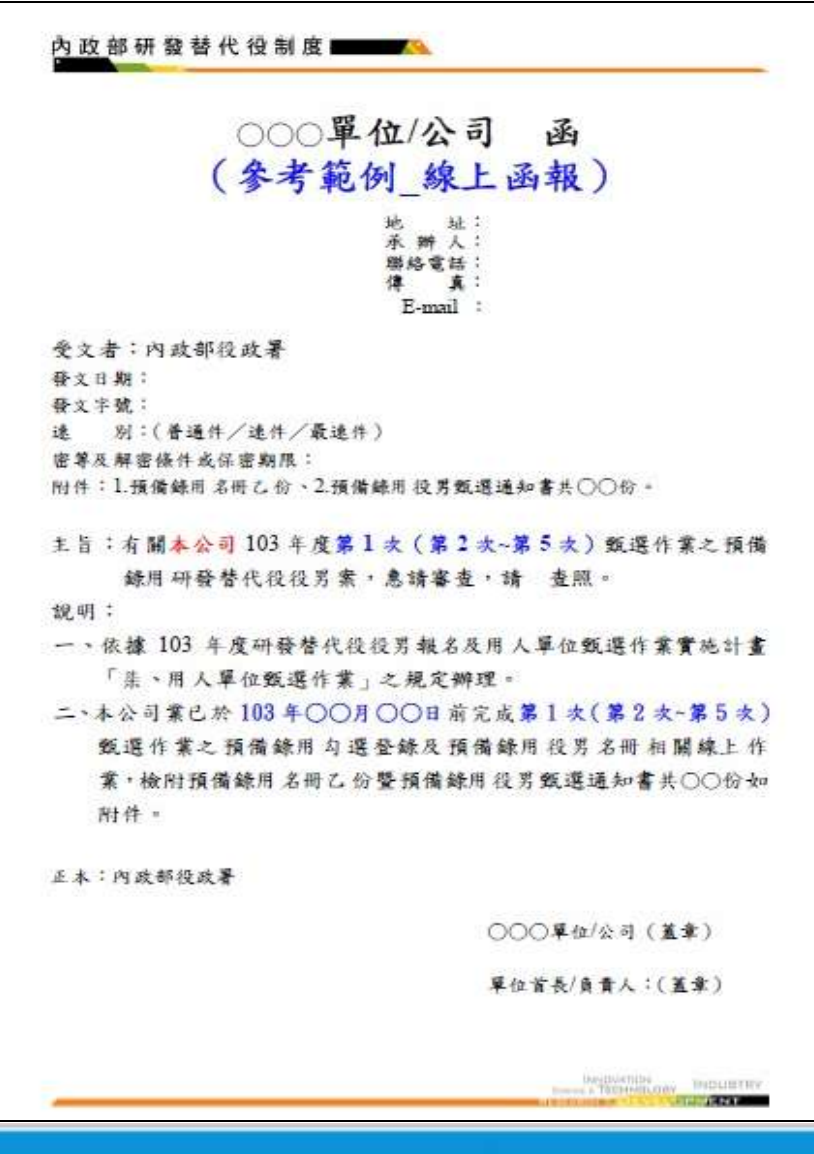

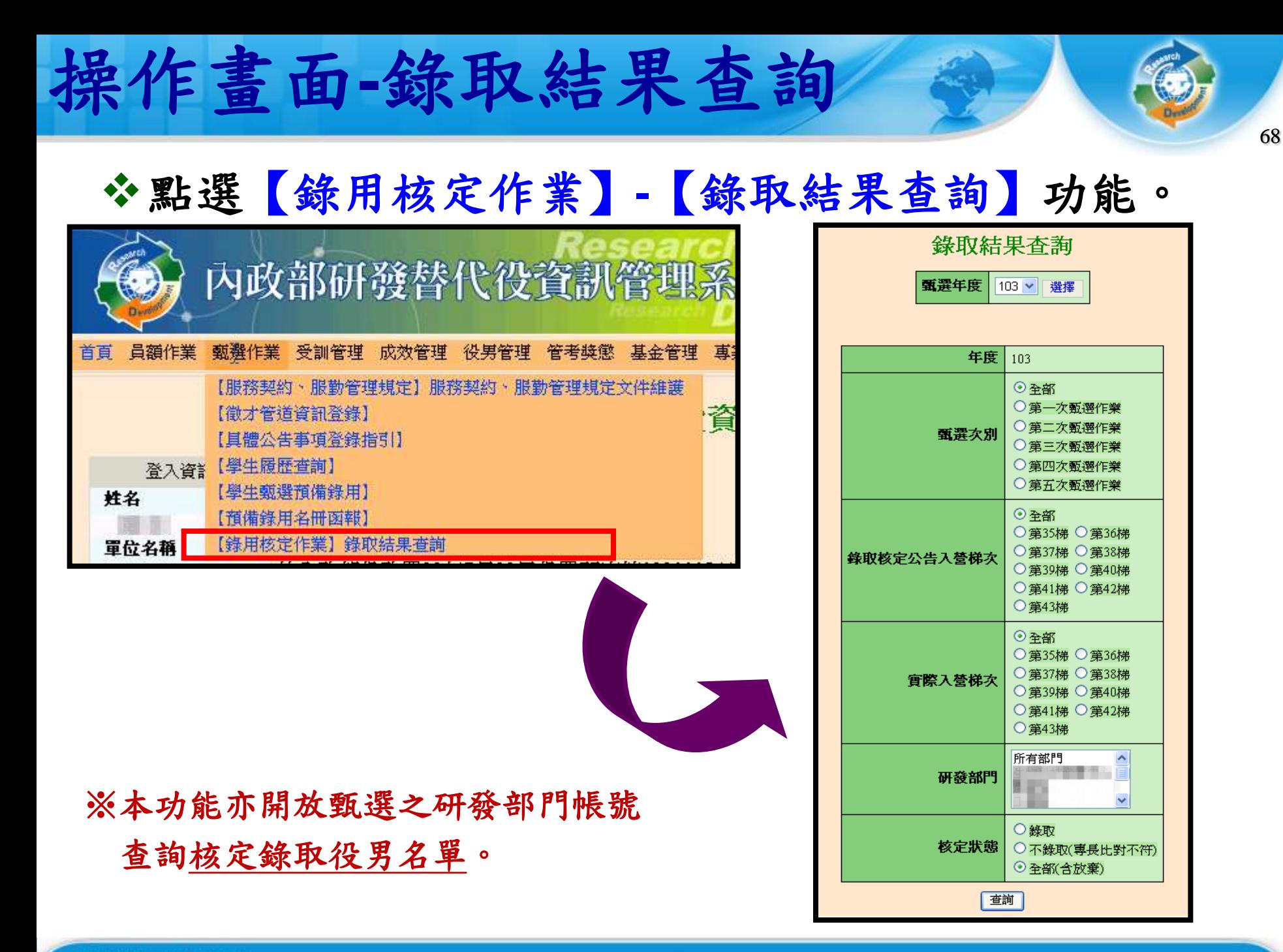

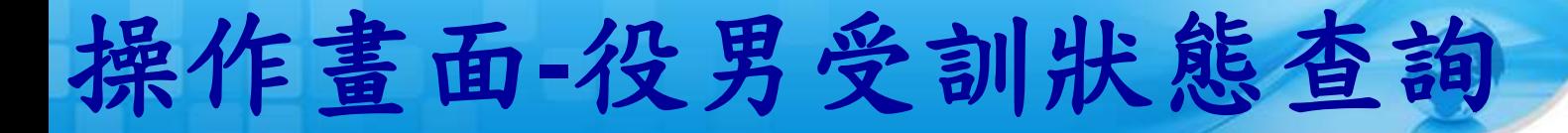

## 查詢核定錄取研發替代役役男之受訓梯次資訊及狀態。

69

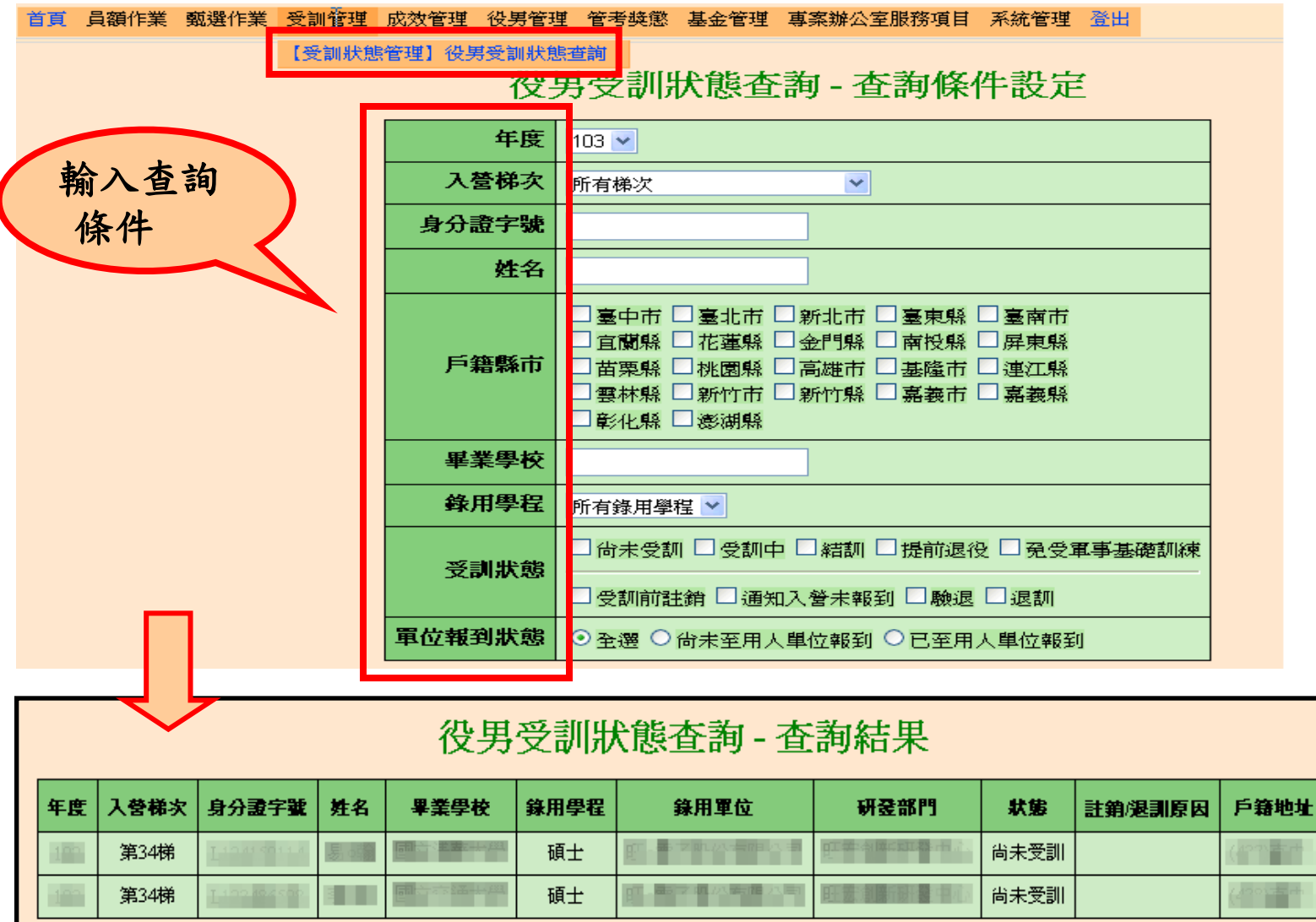

http://rdss.nca.gov.tw/

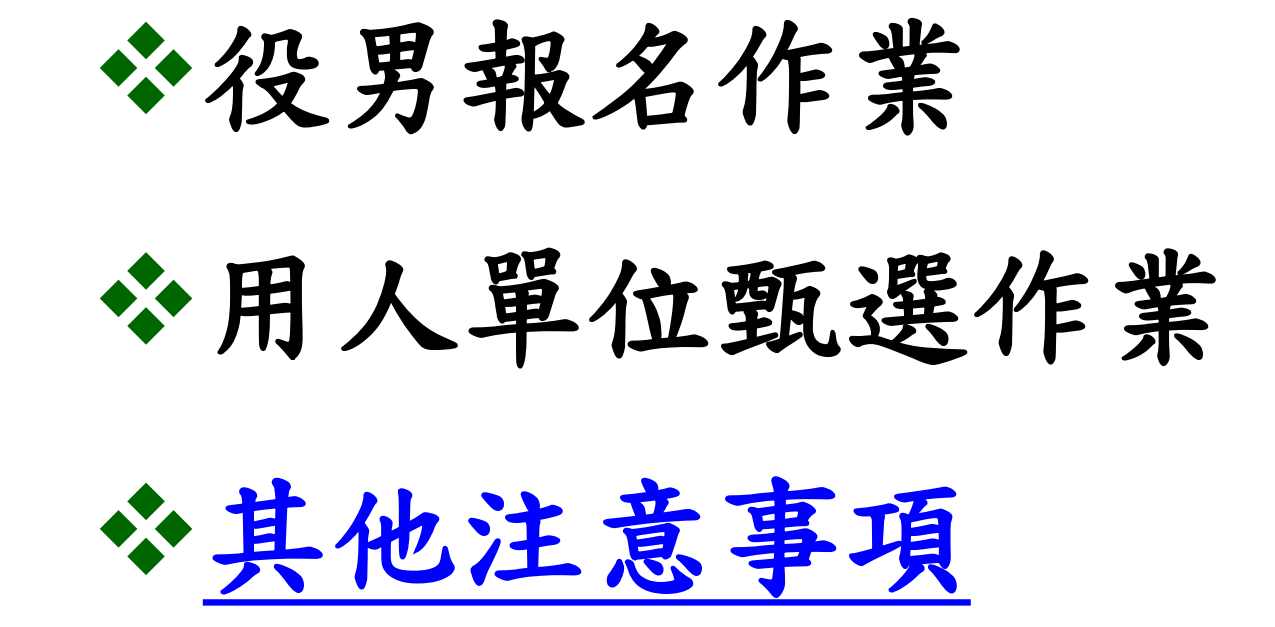

其他注意事項

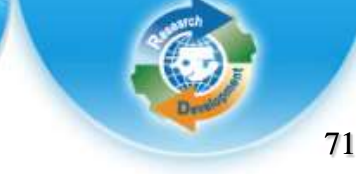

- 為確保役男更多媒合洽談機會,役男報名時請記得於報名資料 表內『開放資料』的勾選為『同意開放』 ※表示同意個人基本資料供所有甄選之用人單位查詢。
- ◆報名表之碩士修業狀態新增「逕升博士班」選項 。 ※如:役男就讀碩士班1年即升博士班,報名學程必須選擇「博士」 學程。報名交件時,請務必另檢附「逕升博士班學歷證明」文

件,以供查驗。

- ◆ 役男於選填志願用人單位期間,需以1個志願用人單位為限, 經登錄後不得變更;若未於該次甄選階段選填志願用人單位, 則不得參與該次甄選作業。
- ◆ 個人資料保護法已公告施行,用人單位及其業務承辦人,藉由 本制度所查詢或取得的個人資料,亦應遵守相關規定並善盡保 護之責任。
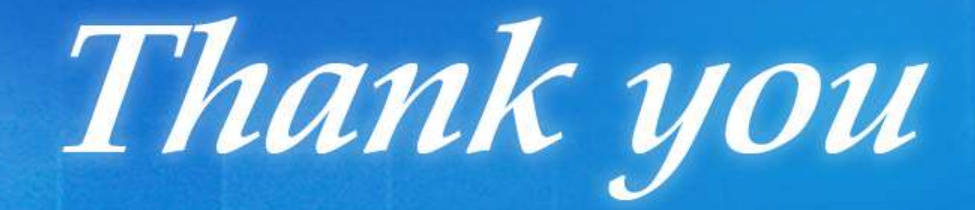

 $0.001$   $(0.1010)$ 

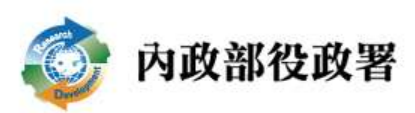